**GOVERNO DO ESTADO DO RIO DE JANEIRO SECRETARIA DE ESTADO DE FAZENDA E PLANEJAMENTO SUBSECRETARIA DE CONTABILIDADE GERAL DO ESTADO SUPERINTENDÊNCIA DE NORMAS TÉCNICAS**

# **ONE SUBSECRETARIA DE CONTABILIDADE GERAL DO ESTADO**

**COORDENADORIA DE PRODUÇÃO DE NORMAS E ESTUDOS CONTÁBEIS - COPRON**

# **MANUAL DE CONTROLE**

# DE CONTRATOS ADMINISTRATIVOS

**Rio de Janeiro, 19 de dezembro de 2018.**

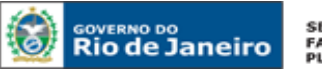

**SECRETARIA DE FAZENDA E<br>PLANEJAMENTO** 

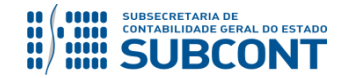

#### **SUBSECRETARIA DE CONTABILIDADE GERAL DO ESTADO - SUBCONT SUNOT / COPRON** – **Coordenadoria de Produção de Normas e Estudos Contábeis MANUAL DE CONTROLE DE CONTRATOS ADMINISTRATIVOS**

# GOVERNADOR DO ESTADO **LUIZ FERNANDO DE SOUZA**

# **SECRETARIA DE ESTADO DE FAZENDA E PLANEJAMENTO DO RIO DE JANEIRO**

SECRETÁRIO **LUIZ CLÁUDIO FERNANDES L. GOMES** SUBSECRETÁRIA DE CONTABILIDADE GERAL DO ESTADO **STEPHANIE GUIMARÃES DA SILVA**

# **EQUIPE DA SUPERINTENDÊNCIA DE NORMAS TÉCNICAS – SUNOT – SUBCONT**

# SUPERINTENDENTE DE NORMAS TÉCNICAS **CARLOS CÉSAR DOS SANTOS SOARES**

**ANDRE SIMÕES AMORIM ANTONIO DE SOUSA JUNIOR DANIELLE RANGEL PINHEIRO CARVALHO GABRIEL JONATAS FERNANDES POLICARPO GUILHERME BREDERODE RODRIGUES HUGO FREIRE LOPES MOREIRA KELLY CRISTINA DE MATOS PAULA MARCIO ALEXANDRE BARBOSA SERGIO PIRES TEIXEIRA MENDES TATIANA TEIXEIRA GOMES**

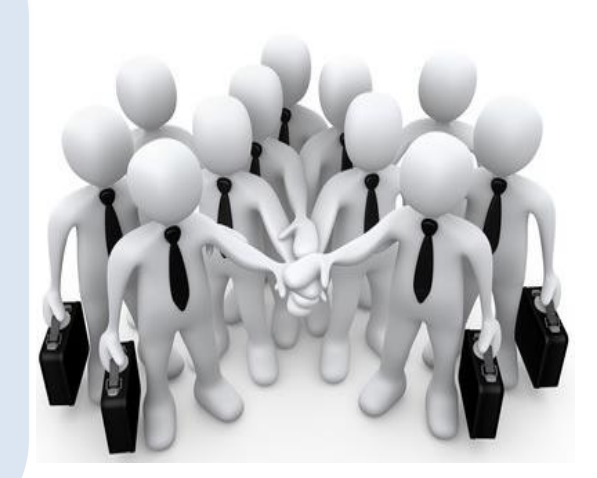

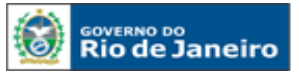

#### **SECRETARIA DE FAZENDA E**<br>PLANEJAMENTO

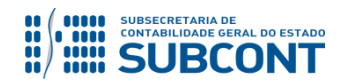

#### **SUBSECRETARIA DE CONTABILIDADE GERAL DO ESTADO - SUBCONT SUNOT / COPRON** – **Coordenadoria de Produção de Normas e Estudos Contábeis MANUAL DE CONTROLE DE CONTRATOS ADMINISTRATIVOS**

# **APRESENTAÇÃO**

A Secretaria de Fazenda e Planejamento do Estado do Rio de Janeiro – SEFAZ/RJ, através da Superintendência de Normas Técnicas da Contadoria Geral do Estado e por meio da Coordenadoria de Produção de Normas e Estudos Contábeis – COPRON, entendendo que a capacitação dos agentes públicos estaduais depende de referenciais técnicos para auxiliá-los, tem o prazer de apresentar o **MANUAL DE CONTROLE DE CONTRATOS ADMINISTRATIVOS**, que tem como objetivo oferecer aos Gestores Públicos, bem como aos profissionais de Contabilidade Aplicada ao Setor Público; Auditoria;

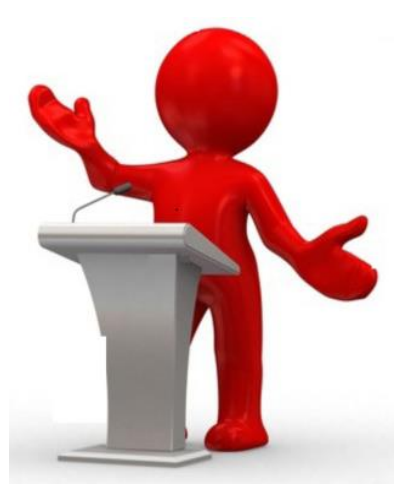

Diretores de Departamentos Gerais de Administração Financeira (DGAF'S), Agentes Responsáveis pelo Patrimônio Público e todos aqueles que lidam na área de Contabilidade Aplicada ao Setor Público, Controle, Administração Financeira e Auditoria, um suporte documental, por meio do qual serão disponibilizadas informações sobre a execução dos processos da Administração Pública Estadual no Sistema Integrado de Administração Financeira do Estado do Rio de Janeiro - SIAFE-RIO, contribuindo para a padronização de práticas e procedimentos contábeis.

Este **MANUAL DE CONTROLE DE CONTRATOS ADMINISTRATIVOS** não esgota o assunto, pois o mesmo é, por sua natureza, extremamente dinâmico. Acrescentamos, ainda, que este Manual não substitui o conhecimento da legislação orçamentária, contábil e financeira conforme determina a Lei Federal n. º 4.320, de 17/03/64; as diretrizes constantes no Código de Administração Financeira e Contabilidade Pública do Estado do Rio de Janeiro, aprovado pela Lei Estadual n.º 287, de 04/12/79, e seus Decretos regulamentadores; Resoluções; Portarias; Deliberações do Tribunal de Contas do Estado do Rio de Janeiro / TCE-RJ; Estatuto das Licitações, Lei Federal N.º 8.666, de 21/06/93, com as alterações promovidas pelas Leis n.º 8.883, de 08/06/94 e 9.648, de 27/05/98 e a Lei de Responsabilidade Fiscal – LC/101, de 02/05/2000.

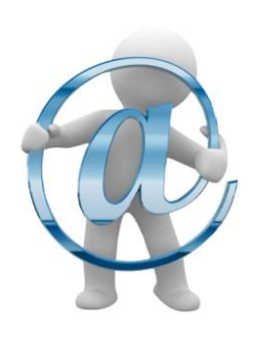

A Secretaria de Estado de Fazenda e Planejamento do Estado do Rio de Janeiro, através da Superintendência de Normas Técnicas da Subsecretaria de Contabilidade Geral do Estado e por meio da Coordenadoria de Atendimento e Orientação Contábil – COAT, está à disposição de todos para receber sugestões, críticas, bem como, para elucidar dúvidas sobre qualquer assunto contido neste MANUAL, através de mensagem COMUNICA conforme ofício **Circular GAB SUBCONT nº 001/2018** .

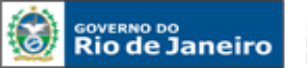

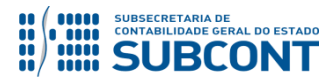

# **SUMÁRIO**

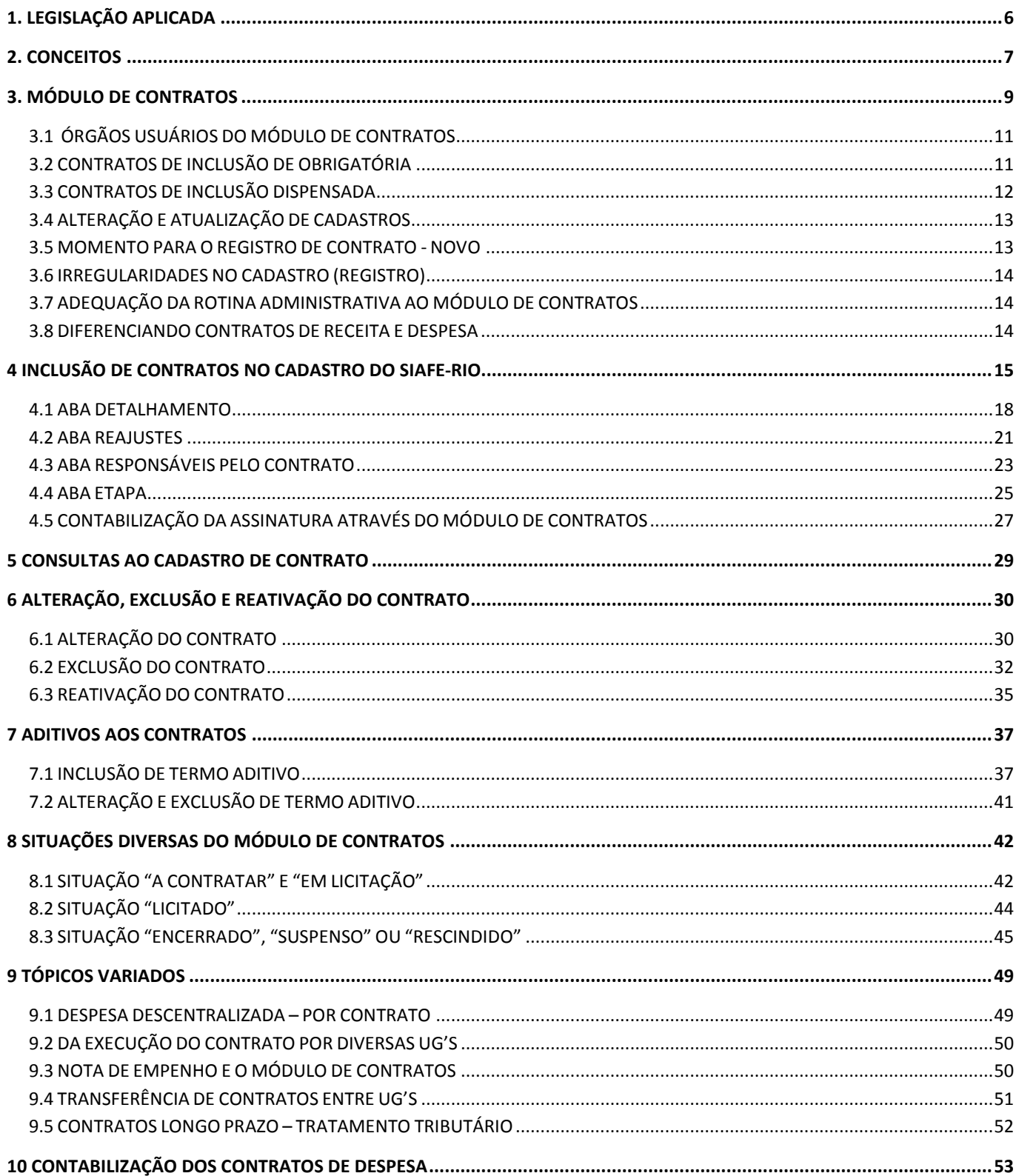

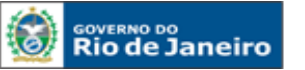

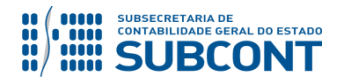

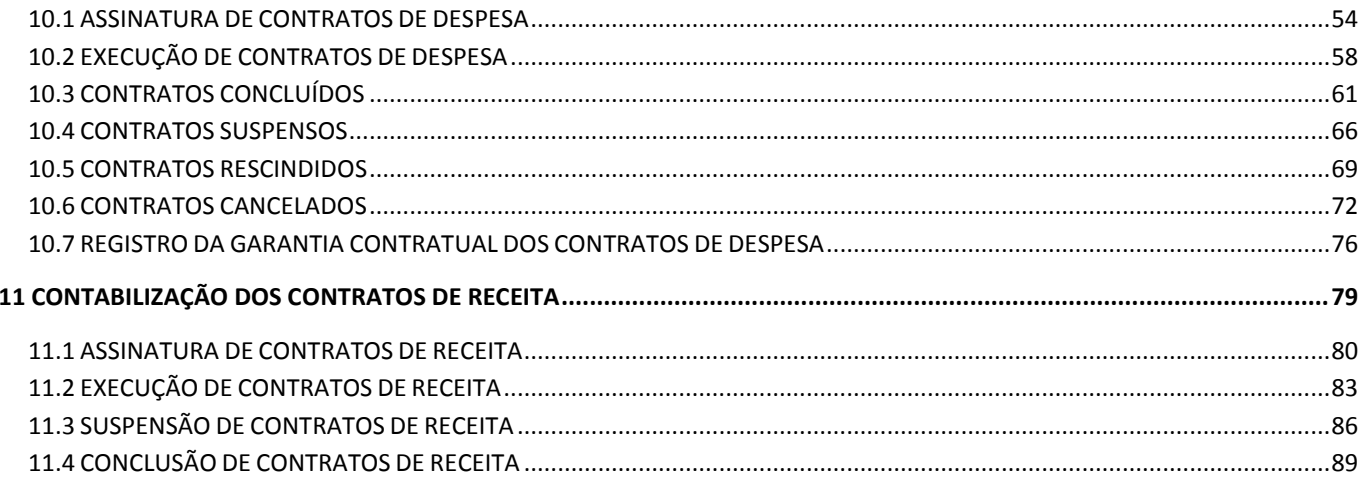

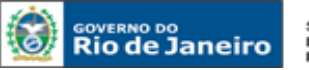

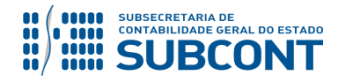

# <span id="page-5-0"></span>**1. LEGISLAÇÃO APLICADA**

# **[Lei nº 8.666, de 21 de junho de 1993](http://www.planalto.gov.br/ccivil_03/leis/l8666cons.htm)**

Regulamenta o art. 37, inciso XXI, da Constituição Federal, institui normas para licitações e contratos da Administração Pública e dá outras providências.

# **[Lei nº 10.520, de 17 de julho de 2002](http://www.planalto.gov.br/ccivil_03/leis/2002/l10520.htm)**

Institui, no âmbito da União, Estados, Distrito Federal e Municípios, nos termos do art. 37, inciso XXI, da Constituição Federal, modalidade de licitação denominada pregão, para aquisição de bens e serviços comuns, e dá outras providências.

# **[Lei nº 5.450, de 31 de maio de 2005](http://www.planalto.gov.br/ccivil_03/_ato2004-2006/2005/decreto/d5450.htm)**

Regulamenta o pregão, na forma eletrônica, para aquisição de bens e serviços comuns, e dá outras providências.

# **Lei nº [8.212, de 24 de julho de 1991](http://www.planalto.gov.br/ccivil_03/leis/l8212cons.htm)**

Dispõe sobre a organização da Seguridade Social, institui Plano de Custeio, e dá outras providências.

# **Lei [nº 9.032, de 28 de abril 1995](http://www.planalto.gov.br/ccivil_03/leis/l9032.htm)**

Dispõe sobre o valor do salário mínimo, alteram dispositivos das Leis nº 8.212 e nº 8.213, ambas de 24 de julho de 1991, e dá outras providências.

# **[Lei Complementar nº 101, de 04 de maio de 2000](http://www.planalto.gov.br/ccivil_03/leis/lcp/lcp101.htm)**

Estabelece normas de finanças públicas voltadas para a responsabilidade na gestão fiscal e dá outras providências.

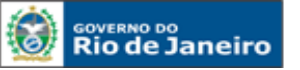

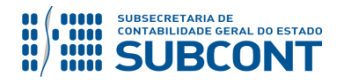

# <span id="page-6-0"></span>**2. CONCEITOS**

#### **Contrato**

É o acordo de vontades firmado pelas partes, para criar obrigações e direitos recíprocos. Em princípio, todo contrato é realizado entre pelo menos duas pessoas que se obrigam a prestações mútuas e equivalentes.

# **Contrato Administrativo**

É o ajuste que a Administração Pública, agindo nessa qualidade, firma com o particular ou com uma Entidade Administrativa, para a consecução de objetivos de interesse público, nas condições desejadas pela própria administração.

# **Tipos de Contratos**

# **Obras**

Toda construção, reforma, fabricação, recuperação ou ampliação, realizada por execução direta ou indireta (Lei nº 8.666/93, art. 6º, Inciso I).

# **Serviços**

Toda atividade destinada a obter determinada utilidade de interesse para a Administração, tais como: demolição, conserto, instalação, montagem, operação, conservação, reparação, adaptação, manutenção, transporte, locação de bens, publicidade, seguro ou trabalhos técnico-profissionais (Lei nº 8.666/93, art. 6º, Inciso II).

# **Compras**

Toda aquisição remunerada de bens para fornecimento de uma só vez ou parceladamente (Lei nº 8.666/93, art. 6º, Inciso III).

#### **Prazo de Vigência do Contrato**

É o período em que os contratos firmados produzem direitos e obrigações para as partes contratantes, ou seja, entre a data estabelecida para o início da execução contratual, que pode coincidir com a data da assinatura, e seu término.

#### **Projeto Básico**

Conjunto de elementos necessários e suficientes, com nível de precisão adequado, para caracterizar a obra ou serviço, ou complexo de obras ou serviços objeto da licitação, elaborado com base nas indicações dos estudos técnicos preliminares, que assegurem a viabilidade técnica e o adequado tratamento do impacto ambiental do empreendimento, e que possibilite a avaliação do custo da obra e a definição dos métodos e do prazo de execução (Lei nº 8.666/93, art. 6º, inciso IX).

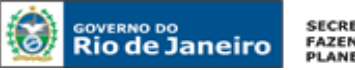

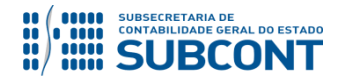

Nota: Toda licitação de obra ou serviço realizada nas modalidades concorrência, tomada de preços e convite deve ser precedida da elaboração de projeto básico.

# **Projeto Executivo**

Conjunto de elementos necessários e suficientes à execução completa da obra, de acordo com as normas pertinentes da Associação Brasileira de Normas Técnicas – ABNT (Lei nº 8.666/93, art. 6º, Inciso X).

Nota: Em licitações de obras, além da obrigatoriedade do projeto básico, é exigida também a elaboração do projeto executivo.

# **Objeto do Contrato**

É a definição resumida que indicará a finalidade do contrato..

# **Termo de Referência**

O termo de referência é o documento que deverá conter elementos capazes de propiciar avaliação do custo pela administração diante de orçamento detalhado, definição dos métodos, estratégia de suprimento, valor estimado em planilhas de acordo com o preço de mercado, cronograma físicofinanceiro, se for o caso, critério de aceitação do objeto, deveres do contratado e do contratante, procedimentos de fiscalização e gerenciamento do contrato, prazo de execução e sanções, de forma clara, concisa e objetiva (Decreto 5.450/05, art. 9º, §2º).

Nota: Em licitações realizadas na modalidade pregão, é obrigatória a elaboração de termo de referência, que deve dispor sobre as condições gerais de execução do contrato.

# **Prazo de Execução**

O prazo de execução limita-se apenas àquele necessário para concluir a execução do objeto do contrato.

Nota: Recomenda-se que o prazo de vigência do contrato deva ser sempre superior ao prazo necessário para a execução do objeto contratado, pois deve abranger as fases dos recebimentos provisório e definitivo e o cumprimento de outras obrigações das partes contratantes.

# **Adimplemento**

É o cumprimento de todas as obrigações ajustadas pela parte contratante na entrega de bem, realização de obra, prestação de serviço ou de parcela deste, ou qualquer outro evento que esteja contemplado no contrato.

# **Rescisão**

Encerramento ou cessação da eficácia do contrato antes do encerramento de seu prazo de vigência.

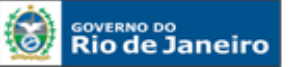

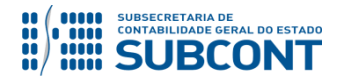

# **Apostila**

 $\triangleright$  É a anotação ou registro administrativo que pode ser:

- Feita no termo de contrato ou nos demais instrumentos hábeis que o substituem, normalmente no verso da última página do contrato;

- Juntada por meio de outro documento ao termo de contrato ou aos demais instrumentos hábeis.
	- Pode ser utilizada nos seguintes casos:
- Variação do valor contratual decorrente de reajuste previsto no contrato;
- Compensações ou penalizações financeiras decorrentes das condições de pagamento;
- Empenho de dotações orçamentárias suplementares até o limite do seu valor corrigido.

(Lei nº 8.666/93, art. 65 §8º)

# **Termo Aditivo**

Os contratos administrativos sofrem modificações nos casos permitidos em lei. Essa formalidade se dará por meio do termo de aditamento habitualmente chamado de termo aditivo.

O termo aditivo será usado para efetuar acréscimos, supressões, prorrogações, repactuações entre outras modificações que são admitidas em lei e que possam ser consideradas como alterações de contratos.

Nota: O termo aditivo deve ser numerado sequencialmente.

# <span id="page-8-0"></span>**3. MÓDULO DE CONTRATOS**

Os **contratos administrativos**, de que trata a Lei 8.666/93, regulam-se pelas suas cláusulas e pelos preceitos de direito público, aplicando-lhes supletivamente os princípios da teoria geral dos contratos e as disposições de direito privado, notadamente em alguns aspectos pontuais que, a nosso ver, requerem maior destaque e mais detido exame:

- $\checkmark$  Abuso da personalidade jurídica;
- $\checkmark$  Abuso de direito;
- Boa fé nos contratos;
- Inadimplemento das obrigações;
- $\checkmark$  Enriquecimento sem causa;
- Onerosidade excessiva;
- $\checkmark$  Empreitadas;
- $\checkmark$  Contrato de transporte; e
- A concessão de superfície.

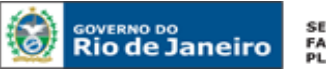

**SECRETARIA DE FAZENDA E<br>PLANEJAMENTO** 

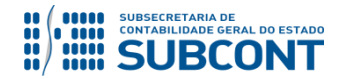

#### **SUBSECRETARIA DE CONTABILIDADE GERAL DO ESTADO - SUBCONT SUNOT / COPRON** – **Coordenadoria de Produção de Normas e Estudos Contábeis MANUAL DE CONTROLE DE CONTRATOS ADMINISTRATIVOS**

A Lei nº 8.666/93 apresenta um capítulo destinado aos Contratos Administrativos, que compreende os arts. 54 a 80, versando sobre as **Disposições Preliminares; Formalização dos Contratos; Alteração dos Contratos; Execução dos Contratos e Inexecução e Rescisão dos Contratos.**Destacamos ainda que, a critério da autoridade competente, em cada caso e desde que prevista no instrumento convocatório, poderá ser exigida **prestação de garantia** nas contratações de obras, serviços e compras, que não excederá **cinco por cento (5%)** do valor do contrato e terá seu valor atualizado nas mesmas condições daquele, exceto para obras, serviços e fornecimentos de grande vulto envolvendo alta complexidade técnica e riscos financeiros consideráveis, demonstrados através de parecer tecnicamente aprovado pela autoridade competente, que poderá ser elevado para até **dez por cento (10%)** do valor do contrato, cabendo ao contratado optar por uma das seguintes modalidades de garantia:

- **I-** Caução em dinheiro ou títulos da dívida pública;
- **II-** Seguro Garantia; e
- **III-** Finança bancária

A garantia prestada pelo contratado será liberada ou restituída após a execução do contrato, e, quando em dinheiro, atualizada monetariamente **(Lei nº 8.666/93, art. 56 e parágrafos)**.

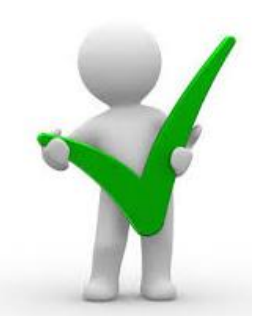

**Os valores exigidos a título de garantia contratual de que trata o art. 56 da Lei 8.666/93 deverão ser registrados contabilmente no sistema SIAFE-RIO observadas as orientações constantes neste Manual no item 10.7, bem como na Nota Técnica nº 015/2016 - Depósitos de Diversas Origens - DDO para os casos de garantias de caução em dinheiro.**

Salientamos também que é nulo e de nenhum efeito o **contrato verbal** com a Administração, salvo os de pequenas compras de pronto pagamento, assim entendidas aquelas de valor não superior a 5% (cinco por cento) do limite estabelecido no art. 23, inciso II, alínea a, da Lei 8.666/93, feitas em regime de adiantamento.

A publicação resumida do **instrumento de contrato** ou de seus aditamentos na imprensa oficial, que é condição indispensável para sua eficácia, será providenciada pela Administração até o quinto dia útil do mês seguinte ao de sua assinatura, para ocorrer no prazo de vinte dias daquela data, qualquer que seja o seu valor, ainda que sem ônus, ressalvado o disposto no art. 26 da Lei 8.666/93 **(art. 61, parágrafo único, Lei 8.666/93)**.

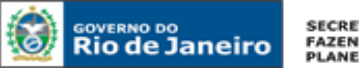

**SECRETARIA DE FAZENDA E**<br>PLANEJAMENTO

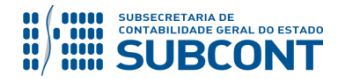

#### **SUBSECRETARIA DE CONTABILIDADE GERAL DO ESTADO - SUBCONT SUNOT / COPRON** – **Coordenadoria de Produção de Normas e Estudos Contábeis MANUAL DE CONTROLE DE CONTRATOS ADMINISTRATIVOS**

O instrumento de contrato é obrigatório nos casos de concorrência e de tomada de preços, bem como nas dispensas e inexigibilidades cujos preços estejam compreendidos nos limites destas duas modalidades de licitação, e facultativo nos demais casos em que a Administração puder substituí-lo por outros instrumentos hábeis, tais como carta-contrato, nota de empenho de despesa, autorização de compra ou ordem de execução de serviço. **(art. 62 da Lei 8.666/93).**

É dispensável o **"Termo de Contrato"** e facultada à substituição prevista no art. 62 da Lei 8.666/93, a critério da Administração e independentemente de seu valor, nos casos de compra com entrega imediata e integral dos bens adquiridos, dos quais não resultem obrigações futuras, inclusive assistência técnica **(art. 62, § 4º, Lei 8.666/93)**.

Faz-se necessário destacar ainda que a inadimplência do contratado com referência aos **encargos trabalhistas, fiscais e comerciais** não transfere à Administração Pública a responsabilidade por seu pagamento, nem poderá onerar o objeto do contrato ou restringir a regularização e o uso das obras e edificações, inclusive perante o registro de imóveis **(art. 71, § 1º, Lei 8.666/93. Redação dada pela Lei nº 9.032, de 1995)**.

A Administração Pública responde solidariamente com o contratado pelos **encargos previdenciários** resultantes da execução do contrato, nos termos do art. 31 da Lei nº 8.212, de 24 de julho de 1991 **(art. 71, § 2º, Lei nº 8.666/93. Redação dada pela Lei nº 9.032, de 1995).**

# <span id="page-10-0"></span>**3.1 ÓRGÃOS USUÁRIOS DO MÓDULO DE CONTRATOS**

De acordo com o art. 1º do Decreto n.º 40.499/07, o Módulo de Contratos foi implantado no âmbito da Administração Direta e Indireta, inclusive das Fundações instituídas e mantidas pelo Poder Público do Estado, Empresas Públicas e Sociedades de Economia Mista.

O art. 2º do supracitado Decreto, tornou obrigatório o registro no Módulo de Contratos dos Contratos Administrativos firmados pelo ERJ.

# <span id="page-10-1"></span>**3.2 CONTRATOS DE INCLUSÃO DE OBRIGATÓRIA**

Nos termos do que dispõe o art. 62 da Lei Federal nº 8.666/93, o instrumento de contrato é obrigatório nos casos de concorrência e de tomada de preços, bem como nas dispensas e inexigibilidades cujos preços estejam compreendidos nos limites destas duas modalidades de licitação e facultativo nos demais casos, desde que não resultem em obrigações futuras, inclusive assistência técnica.

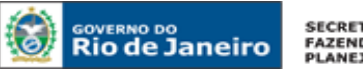

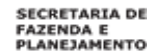

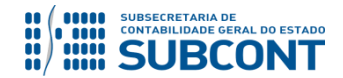

"Art. 62. O instrumento de contrato é obrigatório nos casos de concorrência e de tomada de preços, bem como nas dispensas e inexigibilidades cujos preços estejam compreendidos nos limites destas duas modalidades de licitação, e facultativo nos demais em que a Administração puder substituí-lo por outros instrumentos hábeis, tais como carta-contrato, nota de empenho de despesa, autorização de compra ou ordem de execução de serviço."

"§  $4^{\circ}$  É dispensável o "termo de contrato" e facultada a substituição prevista neste artigo, a critério da Administração e independentemente de seu valor, nos casos de compra com entrega imediata e integral dos bens adquiridos, dos quais não resultem obrigações futuras, inclusive assistência técnica."

Nesse sentido, **todos os instrumentos de contratos** celebrados posteriormente ao Decreto n.º 40.499/07 deverão constar, obrigatoriamente, no Módulo de Contratos.

Assim, são de inclusão obrigatória, contratos nas seguintes situações:

- **A Contratar;**
- **Em Licitação;**
- **Licitado;**
- **Em vigor;**

# <span id="page-11-0"></span>**3.3 CONTRATOS DE INCLUSÃO DISPENSADA**

Os contratos de adesão, ou seja, os contratos cujas cláusulas tenham sido aprovadas pela autoridade competente ou estabelecidas unilateralmente pelo fornecedor de produtos ou serviços, sem que os órgãos e entidades públicas do Estado possam discutir ou modificar substancialmente seu conteúdo, como exemplo os contratos de concessionárias de serviços públicos, estão **dispensados de sua inclusão no Módulo de Contratos**.

Os casos enquadrados na dispensa legal, do art. 62 da Lei Federal 8.666/93, e que **não tenham celebração do instrumento de contrato**, também serão dispensados do cadastro no Módulo de Contratos.

Dessa forma, será **dispensada** a inclusão dos contratos nas seguintes situações:

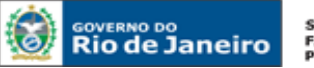

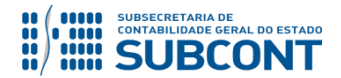

**Encerrado;**

**Rescindido;**

 **Ou quando inexista instrumento de contrato, em virtude da dispensa legal na forma do art. 62, caput, da Lei Federal n.º 8.666/93, observado o disposto no § 4º do referido artigo.**

# <span id="page-12-0"></span>**3.4 ALTERAÇÃO E ATUALIZAÇÃO DE CADASTROS**

Cabe frisar, que o Módulo de Contratos objetiva auxiliar o controle e planejamento, contribuindo, também, para a transparência dos atos que tenham fundamento nas normas de Licitações e Contratos Administrativos, permitindo ao gestor visualizar a execução do contrato e o histórico dos contratos passados.

Ressalta-se que estes objetivos representam os pilares sustentados pela Lei Complementar nº 101/2000, Lei de Responsabilidade Fiscal, especialmente em seu art. 1º, §1º, que impõe ação planejada e transparente.

Dessa forma, para se alcançar com efetividade a vontade normativa, é importante que os usuários do SIAFE-RIO **mantenham o Módulo de Contratos atualizado**, sob pena dos efeitos da irregularidade.

# <span id="page-12-1"></span>**3.5 MOMENTO PARA O REGISTRO DE CONTRATO - NOVO**

Importante notar, que o momento correto para se iniciar o registro de um contrato é aquele em que a Administração manifesta sua vontade em contratar. Como se sabe, a regra é que, anteriormente ao procedimento licitatório (momento em que se tem publicidade da vontade de contratar), inicie-se o processo administrativo com a devida requisição do material, serviço ou obras, contendo a consequente autorização da despesa, pelo Ordenador de Despesa.

No decorrer das fases processuais, deverá manifestar-se a Assessoria Jurídica quanto aos procedimentos legais e quanto à elaboração de minutas, seja do instrumento contratual, seja do edital para abertura de licitação.

Assim, o momento adequado para o cadastro do novo contrato, no **Módulo de Contratos**, é com o início do processo administrativo da requisição do bem ou serviço.

É natural que o mencionado processo ultrapasse suas fases legais até a efetiva celebração do pacto contratual, ensejando em atualização do registro no Módulo de Contratos.

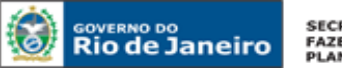

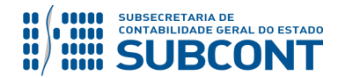

# <span id="page-13-0"></span>**3.6 IRREGULARIDADES NO CADASTRO (REGISTRO)**

Conforme o art. 3º, Parágrafo Único, do Decreto n.º 40.499/07, os contratos, que não forem regularmente registrados, poderão sofrer sanções administrativas, principalmente quanto a **não autorização dos pagamentos**.

# <span id="page-13-1"></span>**3.7 ADEQUAÇÃO DA ROTINA ADMINISTRATIVA AO MÓDULO DE CONTRATOS**

Como já mencionado, o Módulo de Contratos surgiu como uma alternativa ao controle e planejamento das despesas e receitas decorrentes dos Contratos Administrativos, encontrando implantação oficial no exercício de 2007, tornando-se um instrumento de uso obrigatório no cotidiano do Administrador Público.

Assim, é necessário que as rotinas administrativas sejam adequadas ao atual modelo de gestão, **cabendo, a cada órgão ou entidade, o encaminhamento do processo administrativo para o conhecimento do setor responsável pelo registro e contabilização do contrato no Módulo de Contratos Administrativos**.

Esta medida deverá ser adotada nas hipóteses de novas requisições de material, obras ou serviços, e também nas hipóteses de alteração da situação do contrato em decorrência de sua execução.

# <span id="page-13-2"></span>**3.8 DIFERENCIANDO CONTRATOS DE RECEITA E DESPESA**

Considera-se **Contrato de Receita** aquele em que a Administração Pública será a executora do objeto, e deverá entregar a terceiros, um bem ou prestar um serviço, ou seja, será remunerada em contraprestação pelo adimplemento do objeto pactuado, por exemplo, contrato de locação ou alienação de imóveis. Para cadastrar um contrato de receita, basta efetuar o registro informando, no campo "Tipo Contratante", o CNPJ ou CPF daquele que contrata. Já no campo "Tipo Contratado" será informado o código da UG.

Considera-se **Contrato de Despesa** aquele em que a Administração Pública será a interessada na aquisição de material, obra, ou serviço; em regra, acarretará despesa na execução do contrato. Para cadastrar um contrato de despesa, basta efetuar o registro informando, no campo " Tipo Contratante", o código da UG. Já no campo "Tipo Contratado" será informado o CNPJ ou CPF do contratado.

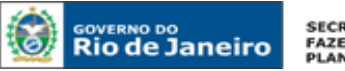

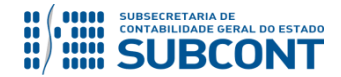

# <span id="page-14-0"></span>**4 INCLUSÃO DE CONTRATOS NO CADASTRO DO SIAFE-RIO**

O cadastro de um contrato no SIAFE-RIO será feito através do caminho abaixo, seguindo os passos relacionados:

**Execução > Contratos e Convênios > Contrato**

**A** – Selecione no menu a opção: **Contrato**

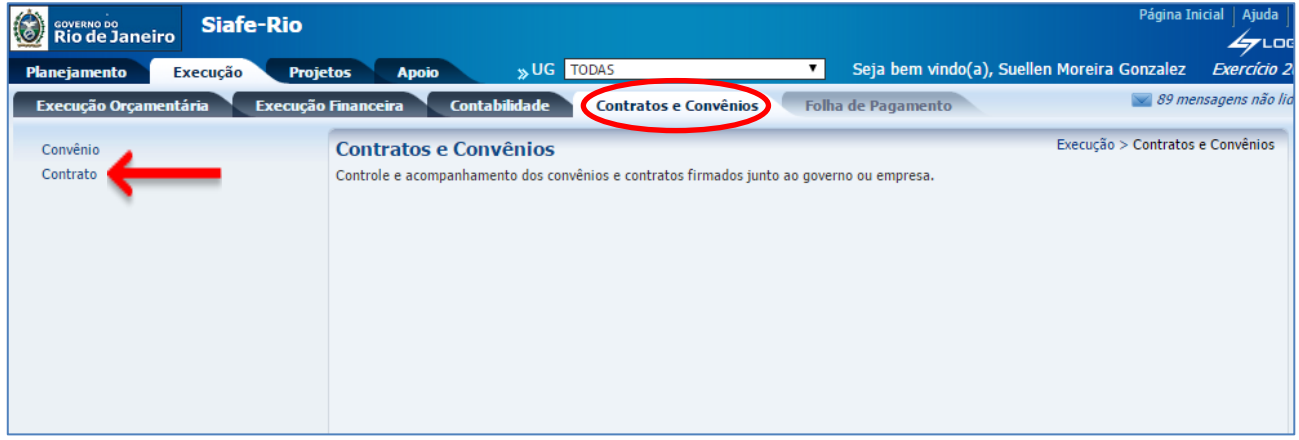

**B** – Após ter selecionado no menu acima a opção **Contrato**, aparecerão na tela os contratos já cadastrados, para consulta, e ainda a opção de inserir novo contrato. Para tal feito, clique no botão **Inserir**.

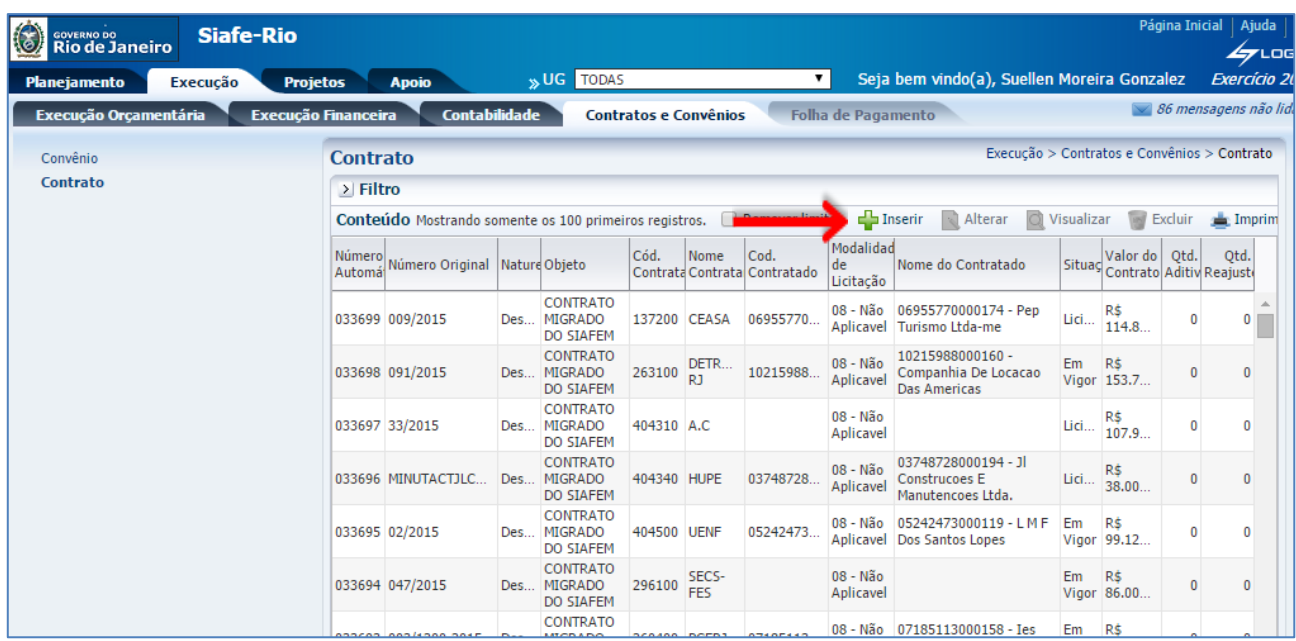

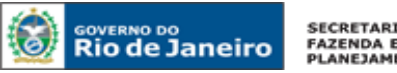

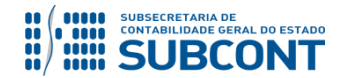

**C** – O sistema apresentará então a seguinte tela para preenchimento, com os campos abaixo listados:

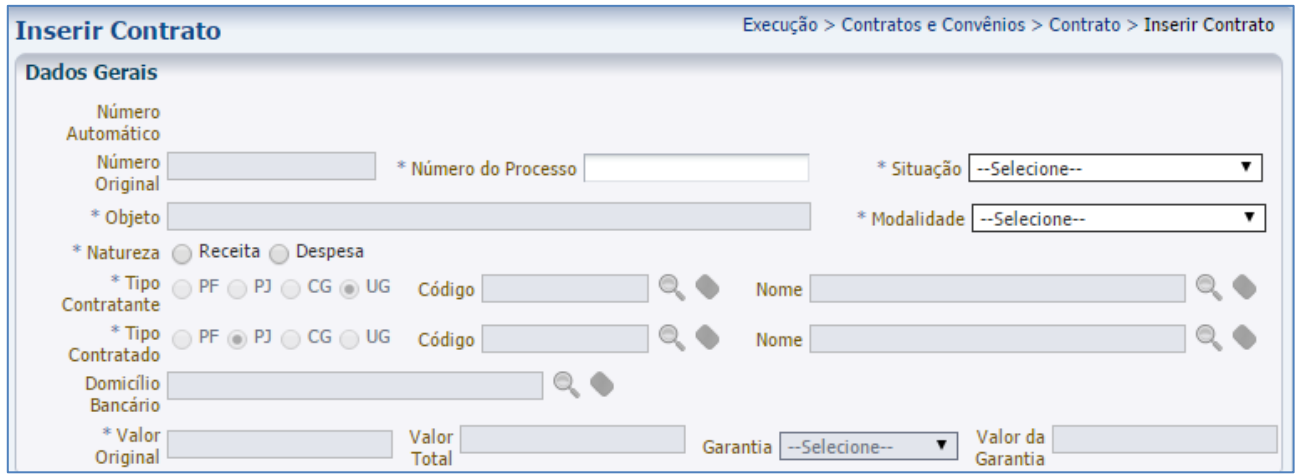

**Número Original:** Informar o número original do contrato objeto de cadastro. Vale ressaltar que este campo estará habiliato para preenchimento apenas quando do cadastro de um contrato na situação **Em vigor**.

**Número do Processo:** Informar número original do processo administrativo que trata da contratação.

**Situação:** Para elencar as situações previstas no Módulo de Contratos, basta clicar em cima da seta direcionada para baixo ao final deste campo  $\mathbf{F}$  . O órgão ou entidade estadual deverá escolher a opção mais adequada com base nas informações conhecidas do contrato, seguindo o conceito de cada situação:

- **A Contratar -** situação em que o processo de despesa se encontra em fase de requisição do material, serviço ou obra, autorizada pelo ordenador de despesa. Nesta situação, é possível que já contenha, nos autos, a minuta da licitação ou contrato.
- **Em Licitação -** situação em que se torna pública a vontade da Administração em contratar, com a publicação no Diário Oficial do Edital de Licitação.
- **Licitado -** situação posterior ao processo de licitação, com vencedor conhecido, sendo homologada a licitação, porém, não há instrumento contratual celebrado ou este ainda não iniciou sua vigência.
- **Em Vigor -** situação em que o instrumento de contrato está em plena produção de seus efeitos, iniciando a execução do objeto.

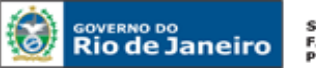

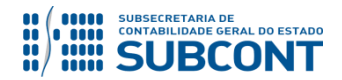

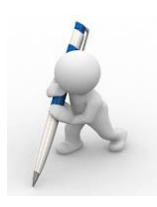

**Observação**: De acordo com a situação do contrato, alguns campos podem ou não ser habilitados. Por exemplo, caso a situação seja marcada como "a contratar", o campo "contratado" naturalmente não será aberto para preenchimento.

**Objeto:** Informar o objeto do contrato.

**Modalidade:** Para elencar as modalidades previstas no Módulo de Contratos, basta clicar em cima da seta direcionada para baixo ao final deste campo  $\Box$   $\Box$  O órgão ou entidade estadual deverá escolher a opção mais adequada com base nas informações conhecidas do contrato.

- **Obras;**
- **Aluguéis;**
- **Seguros;**
- **Fornecimento de Bens;**
- **Empréstimos e Financiamentos;**
- **Serviços;**
- **Aluguéis de Móveis;**
- **Contrato Emergencial ou Calamidade;**
- **Reforma de Edifícios ou de Equipamentos;**
- **Aluguel de Equipamentos de Informática e Utilização de Programas de Informática; e**
- **Outros.**

**Natureza:** Marcar a opção desejada RECEITA ou DESPESA. Para fins de exemplo neste manual, tomaremos como base um contrato de despesa;

A inclusão é o momento em que se define qual a natureza do contrato, preenchendo também corretamente os campos **"Contratante/Contratado"**. Dessa forma, caso seja um contrato de **DESPESA** a Administração figurará como **CONTRATANTE**, e se for um contrato de **RECEITA** a Administração figurará como **CONTRATADA**.

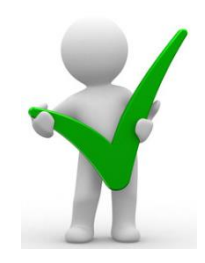

**Tipo de Contratante:** Selecione entre os tipos PF, PJ, CG ou UG o tipo do contratante. A identificação do contratante pode ser feita através dos campos código ou nome.

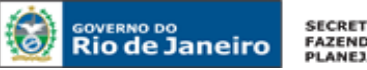

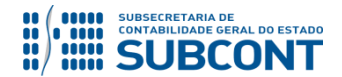

**Tipo do Contratado:** Selecione entre os tipos PF, PJ, CG ou UG o tipo do contratado. A identificação do contratado pode ser feita através dos campos código ou nome.

**Domicílio Bancário:** Selecione o domicílio bancário utilizado na execução do contrato clicando sobre o ícone lupa.

**Valor Original:** Informe o valor original do contrato conforme constante aos termos do documento suporte. Não é necessária a digitação de pontos e vírgulas.

**Garantia:** Para elencar os tipos de garantis previstas no Módulo de Contratos, basta clicar em cima da seta direcionada para baixo ao final deste campo  $\mathbf{F}$ . O órgão ou entidade estadual deverá escolher a opção mais adequada com base nas informações conhecidas do contrato.

- **Caução;**
- **Seguro Garantia;**
- **Fiança Bancária; e**
- **Não tem.**

No campo Garantia, o usuário deverá escolher a opção mais adequada com base nas informações conhecidas do contrato, tendo em vista os arts. 55, VI e 56, §1º, da Lei Federal nº 8.666/93. Ressalte-se que nem todos os contratos estipulam garantia contratual, o que não é exigido pelo comando legal, ficando a critério da Administração. Caso não haja garantia, deverá ser selecionada a opção **"Não Tem"**, assim como, naturalmente, não será necessário preencher o campo **"Valor Garantia"**.

**Valor da Garantia:** Caso tenha sido selecionada alguma forma de garantia contratual, informe neste campo seu valor. Não é necessária a digitação de pontos e vírgulas.

**Valor Total:** Este campo será de preenchimento automático pelo sistema.

# <span id="page-17-0"></span>**4.1 ABA DETALHAMENTO**

Após a inclusão dos dados iniciais, deve-se proceder ao preenchimento da aba **Detalhamento**, com os campos abaixo listados:

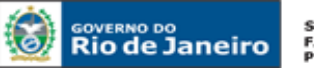

**SECRETARIA DE FAZENDA E<br>PLANEJAMENTO** 

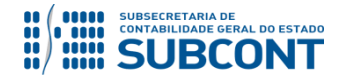

#### **SUBSECRETARIA DE CONTABILIDADE GERAL DO ESTADO - SUBCONT SUNOT / COPRON** – **Coordenadoria de Produção de Normas e Estudos Contábeis MANUAL DE CONTROLE DE CONTRATOS ADMINISTRATIVOS**

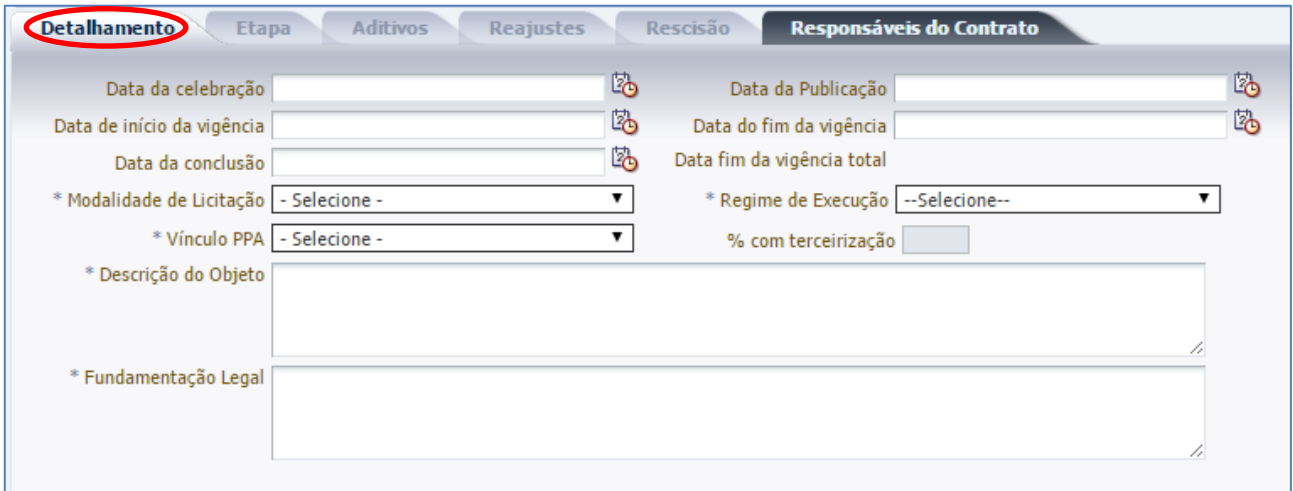

**Data da Celebração:** Informe ou selecione a data da celebração do contrato, digitando ou clicando sobre o ícone calendário. Vale ressaltar que esta data deverá ser anterior ou igual a do cadastro do contrato no sistema.

**Data da Publicação:** Informe ou selecione a data que o contrato foi publicado, digitando ou clicando sobre o ícone calendário. Vale ressaltar que esta data deverá estar entre a data da celebração e a do cadastro do convênio no sistema.

**Data de Início da Vigência:** Informe ou selecione a data que o contrato teve iniciada sua vigência, digitando ou clicando sobre o ícone calendário. Vale ressaltar que esta data não pode ser anterior à data de celebração.

**Data do Fim da Vigência:** Informe ou selecione a data prevista para o fim da vigência do contrato, digitando ou clicando sobre o ícone calendário.

**Data Conclusão:** Informe ou selecione a data de conclusão do contrato clicando sobre o ícone calendário. Este campo não estará habilitado para preenchimento no momento do cadstro do contrato.

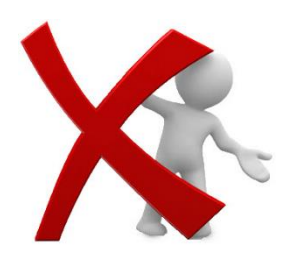

Os campos **Data da Celebração**, **Data da Publicação**, **Data de Início da Vigência** e **Data do Fim da Vigência** apenas estarão habilitados para preenchimento nos contratos com situação **"Em Vigor"**. O Campo **Data da Conclusão** será habilidado somente na situação **"Encerrado"**, que está descrita no Item **8.3** do presente Manual.

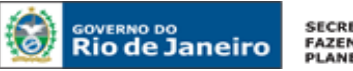

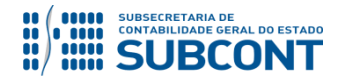

**Data fim da vigência total:** Será preenchido automaticamente pelo sistema, após informação da data de fim da vigência.

**Modalidade de Licitação:** Deverá ser selecionada uma das modalidades listadas abaixo com base na forma específica de conduzir o procedimento licitatório, a partir de critérios definidos em Lei.

- **Concurso;**
- **Convite;**
- **Tomada de Preço;**
- **Concorrência;**
- **Dispensa;**
- **Inexigível;**
- **Não Aplicável;**
- **Pregão Eletrônico;**
- **PPP'S – Parceria Público Privadas;**
- **Pregão Presencial;**
- **Regime Diferenciado de Contratação Presencial;**
- **Regime Diferenciado de Contratação Eletrônico;**
- **Adesão ao Registro de Preços Interno Pregão;**
- **Adesão ao Registro de Preços Interno Concorrência;**
- **Adesão ao Registro de Preços Externo Pregão;**
- **Adesão ao Registro de Preços Externo Concorrência;**

**Regime de Execução:** Selecione o regime de execução do contrato cadastrado, ou seja, a forma de cumprimento do objeto. Poderá ocorrer de quatro formas, são elas:

- **Entrega Imediata –** Quando não restam outras obrigações pendentes relacionadas ao objeto;
- **Por Etapas –** Quando o contrato prevê etapas a serem cumpridas na execução contratual;
- **Ao Final –** Quando o objeto é entregue apenas ao final do contrato celebrado com a Administração; e
- **Prestação Mensal –** Quando a execução contratual é realizada mensalmente.

**Vínculo PPA:** Neste campo informe se o contrato tem ou não vínculo com o Plano Plurianual (PPA).

**% com Terceirização:** Quando a modalidade do contrato for "serviços", este campo será habilitado para a informação do percentual com a terceirização.

**Descrição do Objeto:** Descreva resumidamente o objeto do contrato.

**Fundamentação Legal:** Descreva fundamentação legal (embasamento jurídico) suporte do contrato.

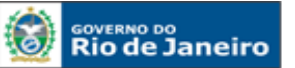

**SECRETARIA DE FAZENDA E<br>FAZENDA E<br>PLANEJAMENTO** 

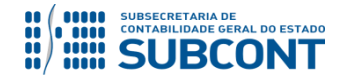

#### **SUBSECRETARIA DE CONTABILIDADE GERAL DO ESTADO - SUBCONT SUNOT / COPRON** – **Coordenadoria de Produção de Normas e Estudos Contábeis MANUAL DE CONTROLE DE CONTRATOS ADMINISTRATIVOS**

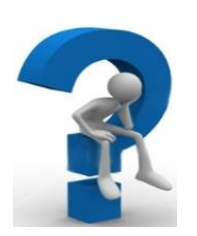

Nos contratos de prestação de serviços, o campo "**% com Terceirização"** deverá ser preenchido com o percentual do valor do contrato referente à terceirização de mão-de-obra em substituição de servidores e empregados públicos, conforme determina o **Inciso XI, artigo 4º da Deliberação TCE-RJ nº 248/08:**

O termo refere-se às terceirizações de mão-de-obra em substituição de servidores e empregados públicos, quando NÃO atendam aos seguintes requisitos:

- 1. sejam acessórias, instrumentais ou complementares aos assuntos que constituem área de competência legal do órgão ou entidade; e,
- 2. não sejam inerentes a categorias funcionais abrangidas por plano de cargos do quadro de pessoal do órgão ou entidade ou quando se tratar

# <span id="page-20-0"></span>**4.2 ABA REAJUSTES**

**A -** Para a inclusão de uma possível informação referente a reajuste de contrato, o usuário deverá utilizar a aba **Reajustes**. Clique no botão **Inserir** para informar os dados correspondentes.

de cargo ou categoria extinta ou em fase de extinção.

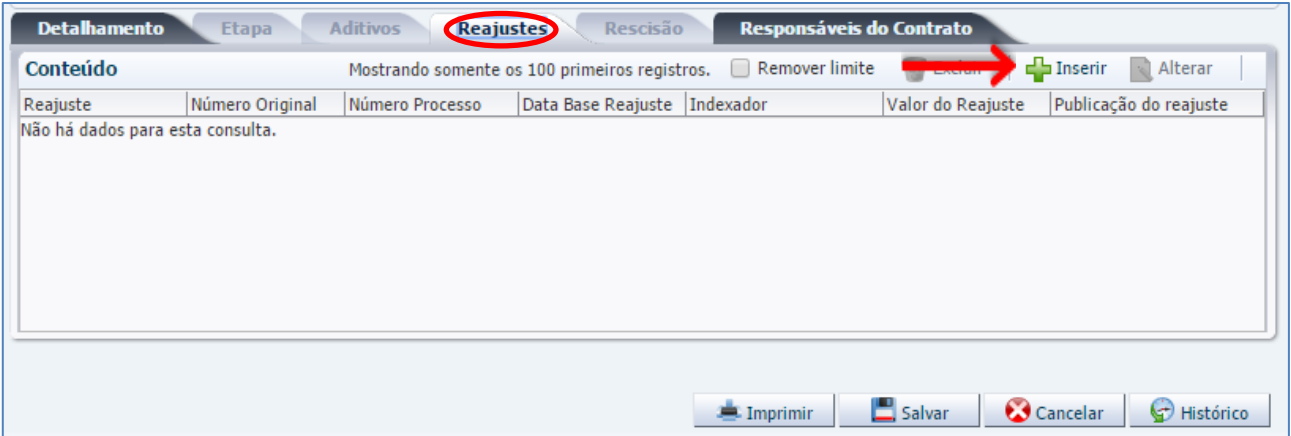

**B –** Logo em seguida, o sistema apresentará a janela abaixo para preenchimento, que será finalizado através do botão  $\frac{K}{1}$ :

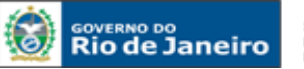

**SECRETARIA DE FAZENDA E<br>FAZENDA E<br>PLANEJAMENTO** 

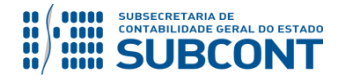

#### **SUBSECRETARIA DE CONTABILIDADE GERAL DO ESTADO - SUBCONT SUNOT / COPRON** – **Coordenadoria de Produção de Normas e Estudos Contábeis MANUAL DE CONTROLE DE CONTRATOS ADMINISTRATIVOS**

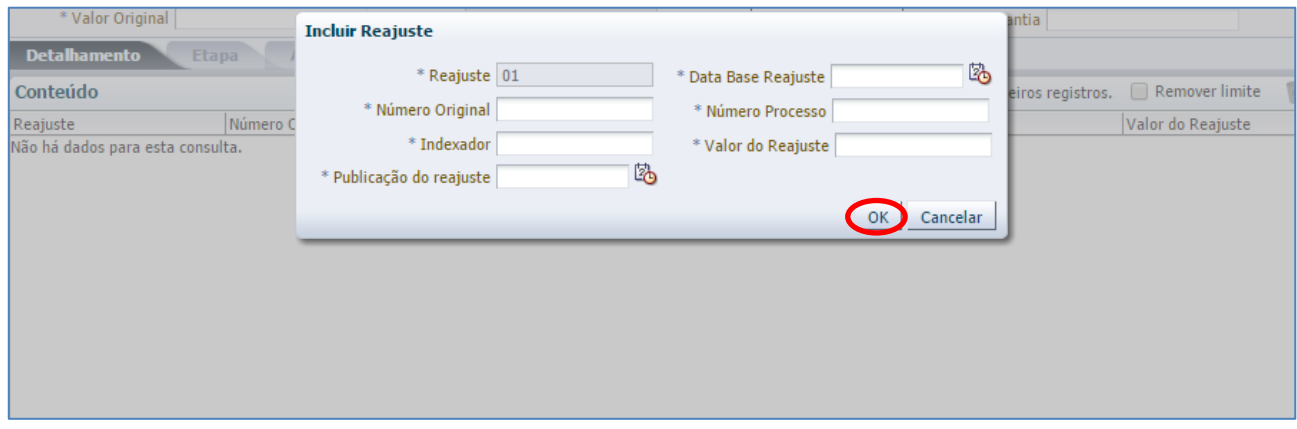

**Reajuste –** Número gerado automaticamente pelo sistema, de acordo com a quantidade de reajustes adicionados ao cadastro do contrato.

**Data Base Reajuste –** Informe ou selecione a data base de reajuste, digitando ou clicando sobre o ícone calendário.

**Número Original –** Informar o número original do contrato.

**Número Processo –** Informar o número do processo administrativo que se encontra acostado o termo de reajuste.

**Indexador –** Informar o índice utilizado para o reajuste.

**Valor do Reajuste –** Informar o valor de reajuste do contrato.

**Publicação do Reajuste –** Informe ou selecione a data de publicação do reajuste do contrato clicando sobre o ícone calendário.

**C -** Em caso de erro no preenchimento das informações do reajuste, este poderá ser regularizado ou excluído através dos botões **Alterar** e **Excluir**. Já para a confirmação do realizado, é necessário clicar em **Salvar**.

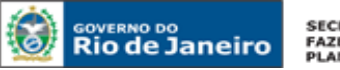

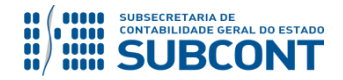

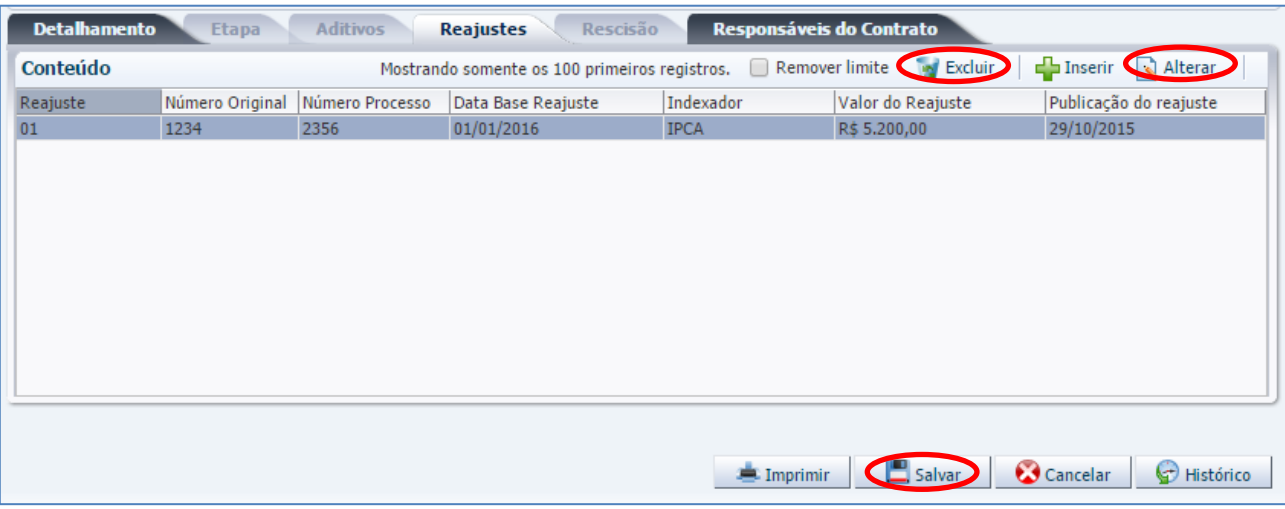

# <span id="page-22-0"></span>**4.3 ABA RESPONSÁVEIS PELO CONTRATO**

Nesta aba deverá conter informações referentes aos responsáveis pelo contrato, conforme previsão legal na forma de que trata a Lei nº 8.666/93, em seu art. 67.

> **Art. 67 -** A execução do contrato deverá ser acompanhada e **fiscalizada por um representante** da Administração especialmente designado, permitida a contratação de terceiros para assisti-lo e subsidiá-lo de informações pertinentes a essa atribuição.

**A -** Para a inclusão dos dados dos Responsáveis pelo Contrato, o usuário deve utilizar a aba **Responsáveis do Contrato**. Clique no botão **Inserir** para informar os dados correspondentes.

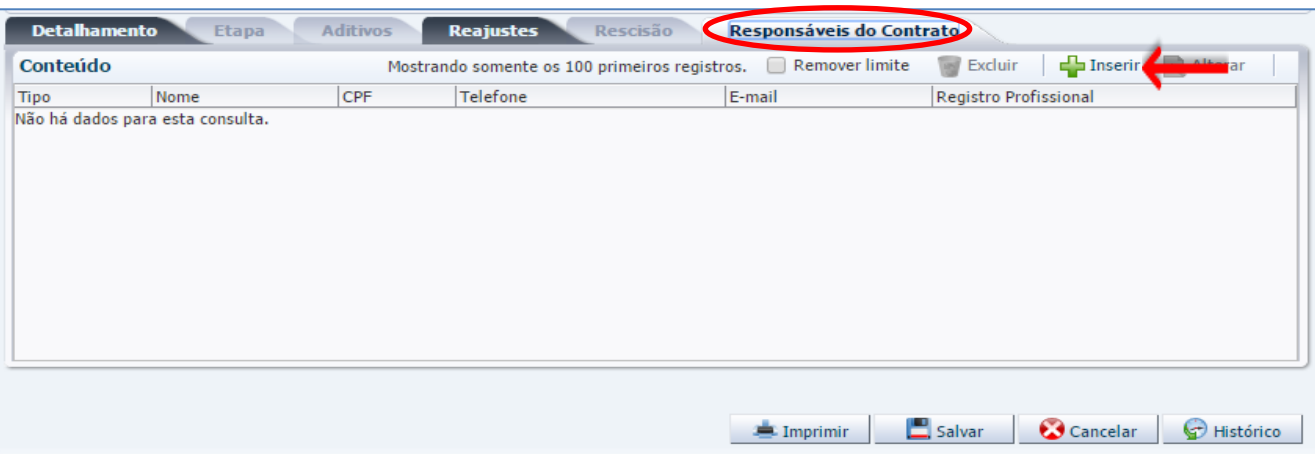

**B –** Logo em seguida, o sistema apresentará a tela abaixo para preenchimento, que será finalizado  $através do botão  $\sqrt{ok}$$ 

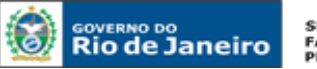

**SECRETARIA DE** SECRETARIA DE<br>FAZENDA E<br>PLANEJAMENTO

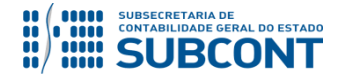

#### **SUBSECRETARIA DE CONTABILIDADE GERAL DO ESTADO - SUBCONT SUNOT / COPRON** – **Coordenadoria de Produção de Normas e Estudos Contábeis MANUAL DE CONTROLE DE CONTRATOS ADMINISTRATIVOS**

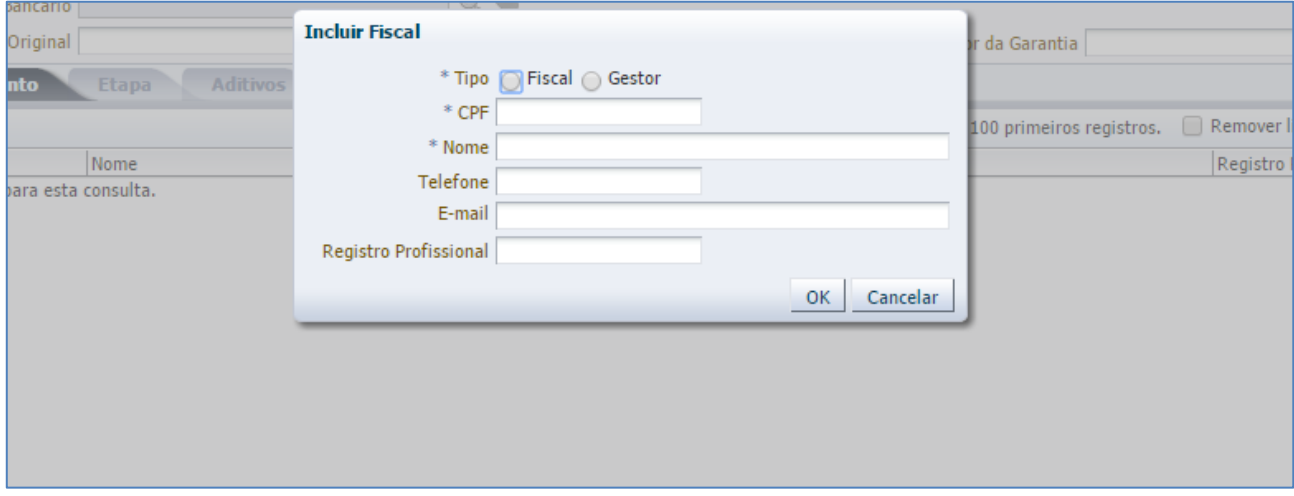

**Tipo –** Assinale o tipo de responsável pelo contrato, seja ele Fiscal ou Gestor.

**CPF –** Informe o número do CPF do responsável.

**Nome –** Informe o nome completo do responsável.

**Telefone –** Informe o número de telefone de contato do responsável.

**E-mail –** Informe o correio eletrônico do responsável.

**Registro Profissional –** Informe o número do registro profissional do responsável pelo contrato no órgão representativo de sua classe.

**C –** Após as inclusões dos dados do(s) responsável(is) do contrato, o sistema apresentará a tela abaixo preenchida. Em caso de erro no preenchimento das informações, este poderá ser regularizado ou excluído através dos botões **Alterar** e **Excluir**. Já para a confirmação do realizado, é necessário clicar em **Salvar**.

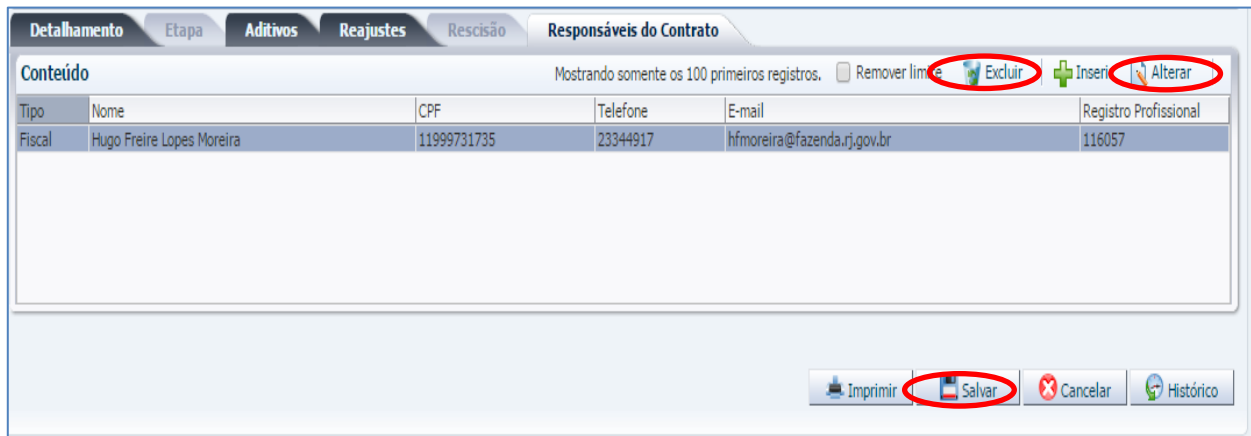

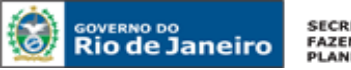

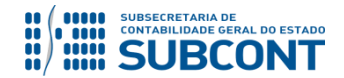

# <span id="page-24-0"></span>**4.4 ABA ETAPA**

Caso o usuário, quando do preenchimento da Aba Detalhamento tenha optado pelo Regime de Execução **"Por Etapas"**, será habilitada para preenchimento a aba **Etapa**.

**A -** Para a inclusão das informações correspondentes, o usuário deve clicar na aba **Etapa** e em seguida no botão **Inserir**.

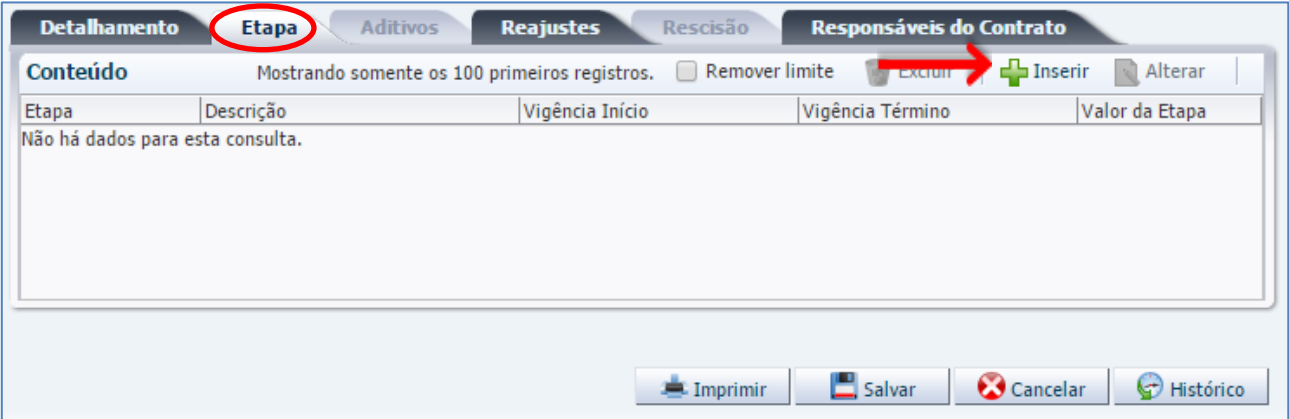

**B –** Logo a seguir, o sistema apresentará a tela para preenchimento das informações acerca da Etapa.

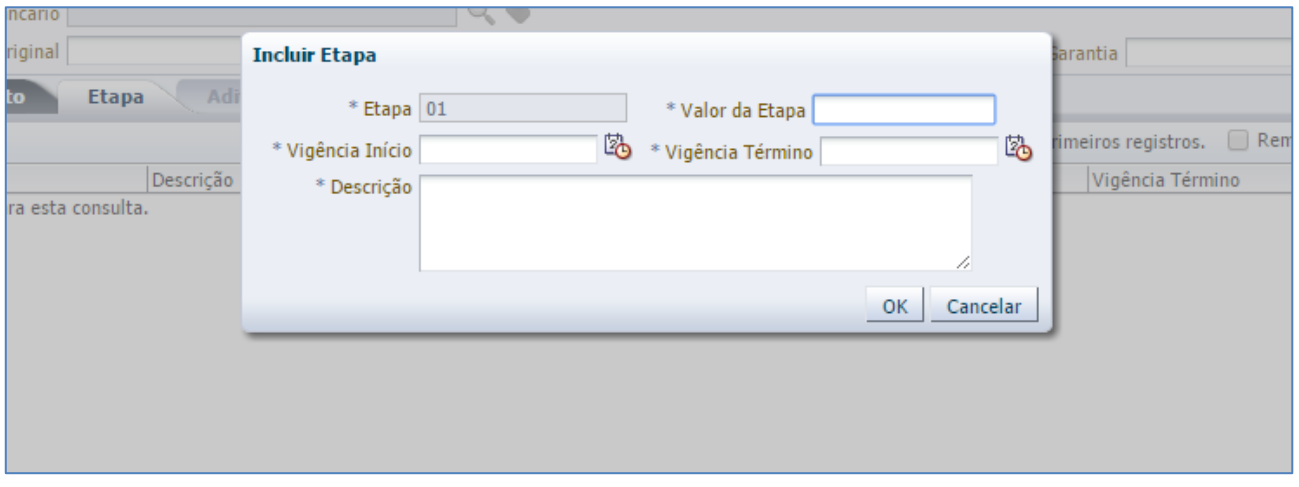

**Etapa:** Número gerado automaticamente pelo sistema, de acordo com a quantidade de etapas adicionadas ao cadastro do contrato.

**Valor da Etapa:** Informe o valor da etapa do contrato.

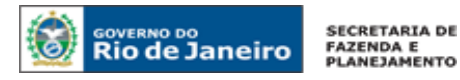

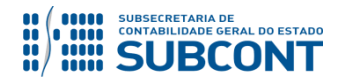

**Vigência Início:** Informe ou selecione a data de início de vigência da etapa do contrato, digitando ou clicando sobre o ícone calendário.

**Vigência Término:** Informe ou selecione a data de término de vigência da etapa do contrato, digitando ou clicando sobre o ícone calendário.

**Descrição:** Descrever resumidamente a etapa.

**C -** Após preencher as informações, clique em "OK".

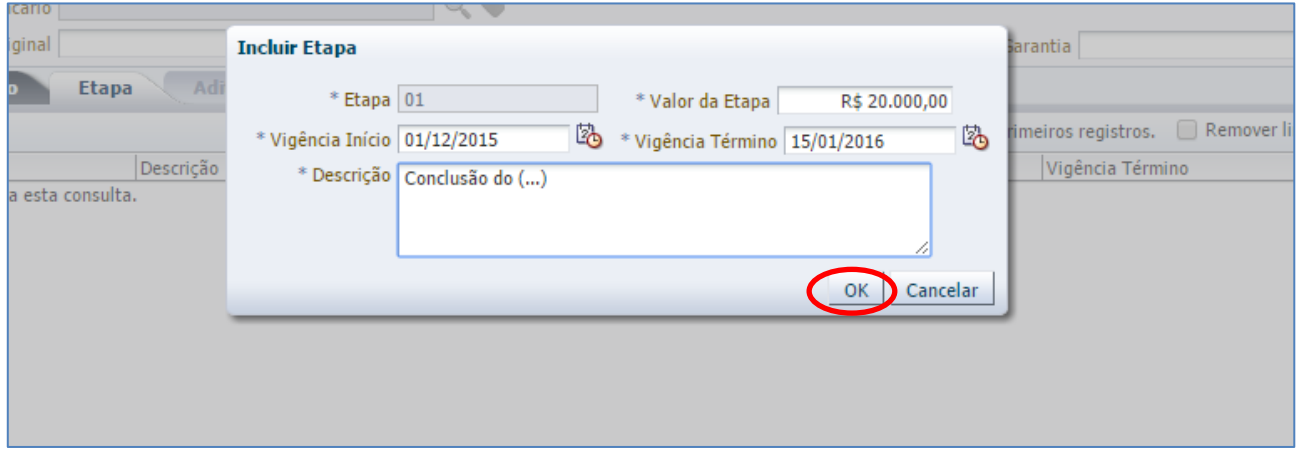

**D –** Após a inclusão dos dados, o sistema apresentará a tela abaixo preenchida. Em caso de erro no preenchimento das informações da etapa, este poderá ser regularizado ou excluído através dos botões **Alterar** e **Excluir**.

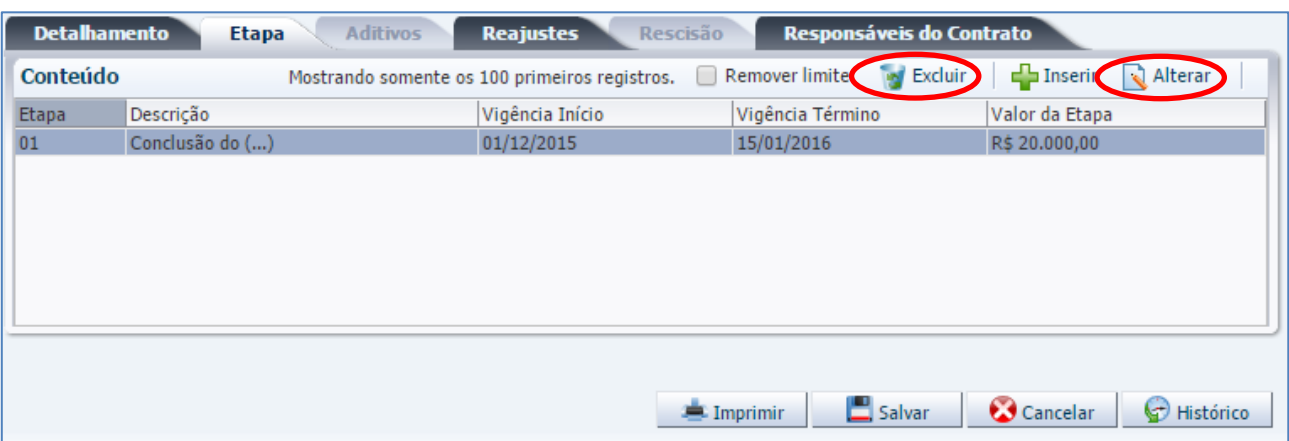

**E –** Caso haja mais etapas a incluir, clique novamente no botão **Inserir**. Para a confirmação do realizado, é necessário clicar em **Salvar**.

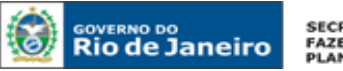

SECRETARIA DE<br>FAZENDA E<br>PLANEJAMENTO

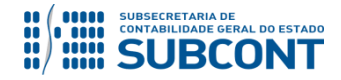

#### **SUBSECRETARIA DE CONTABILIDADE GERAL DO ESTADO - SUBCONT SUNOT / COPRON** – **Coordenadoria de Produção de Normas e Estudos Contábeis MANUAL DE CONTROLE DE CONTRATOS ADMINISTRATIVOS**

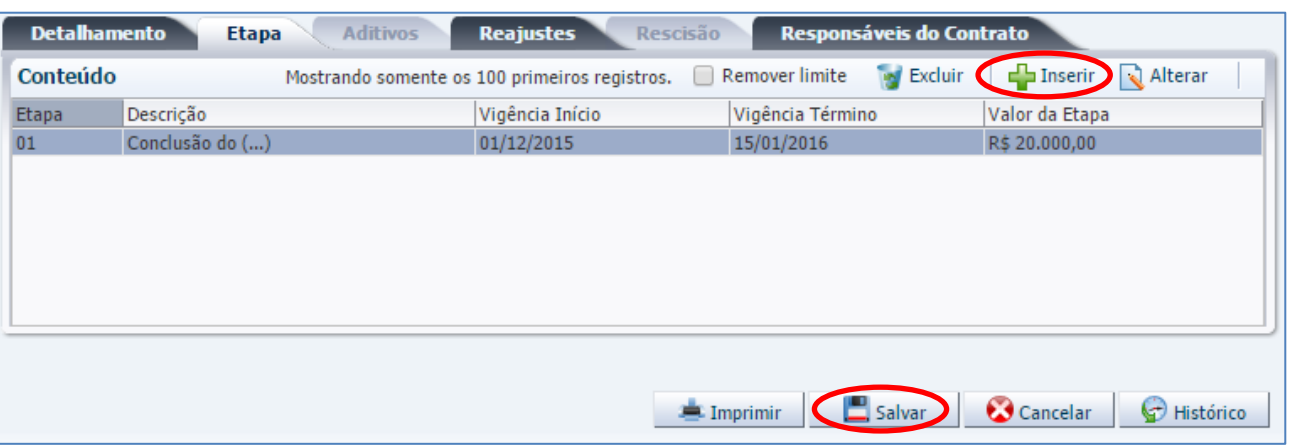

# <span id="page-26-0"></span>**4.5 CONTABILIZAÇÃO DA ASSINATURA ATRAVÉS DO MÓDULO DE CONTRATOS**

Após o cadastro no módulo de contratos, é possível registrar a contabilização em contas de controle através do próprio módulo, utilizando o botão Contabilizar:

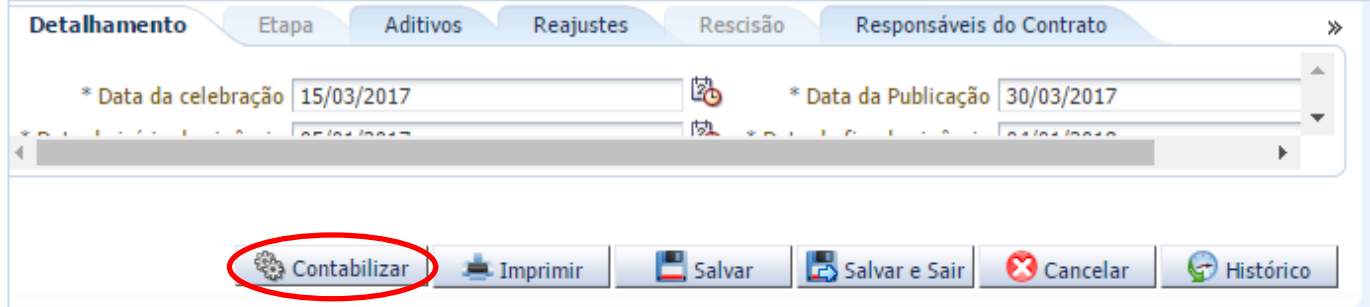

**A** - Ao selecionar a opção Contabilizar, será aberta uma janela para que o usuário indique o Tipo e o Item Patrimonial adequados. Clique no botão "Confirmar" em seguida.

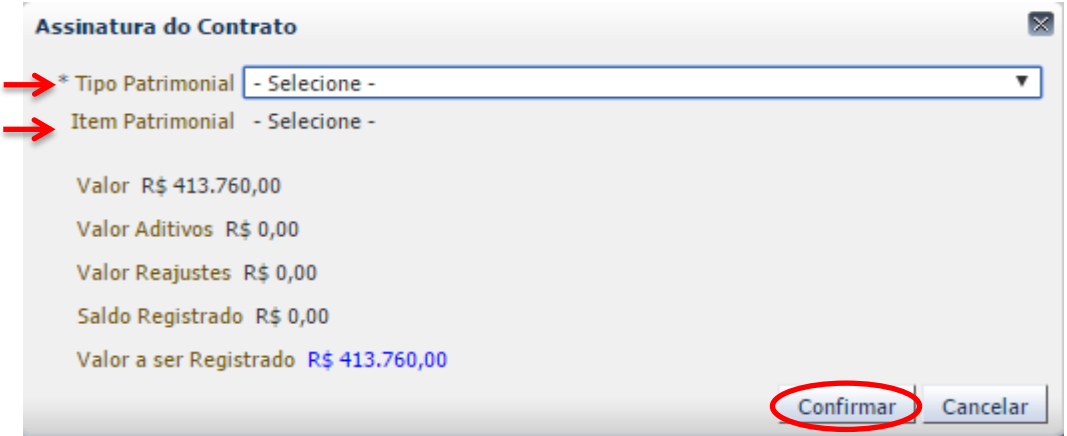

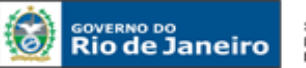

**SECRETARIA DE** FAZENDA E<br>PLANEJAMENTO

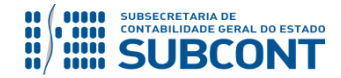

#### **SUBSECRETARIA DE CONTABILIDADE GERAL DO ESTADO - SUBCONT SUNOT / COPRON** – **Coordenadoria de Produção de Normas e Estudos Contábeis MANUAL DE CONTROLE DE CONTRATOS ADMINISTRATIVOS**

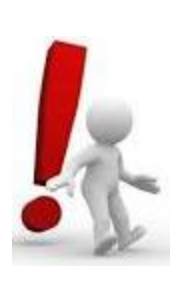

O valor registrado através do módulo de contratos é **calculado pelo próprio sistema**, comparando o valor total cadastrado com o saldo existente nas contas 711310101 (contratos de receita) ou 712310101 (contratos de despesa).

Havendo divergência entre o valor correto a ser contabilizado e o informado pelo sistema, deverá ser utilizado o procedimento por Nota Patrimonial descrito nos Itens **10.1** e **11.1** deste manual.

**B** - Após a contabilização, a Nota Patrimonial poderá ser consultada na Aba **Notas Patrimoniais do Exercício**:

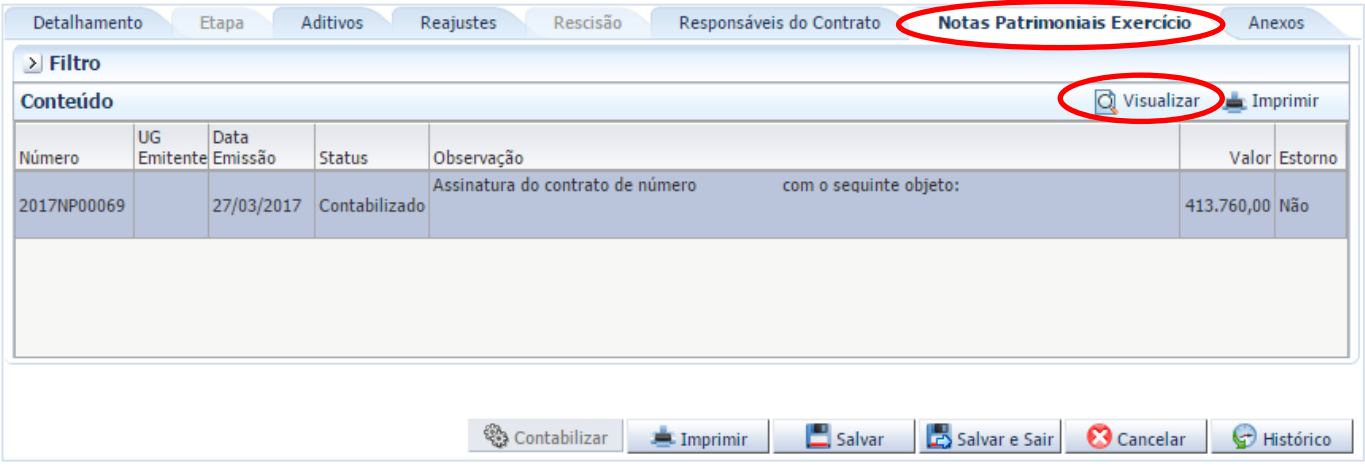

**C** - A contabilização através do módulo de contratos gerará os seguintes lançamentos:

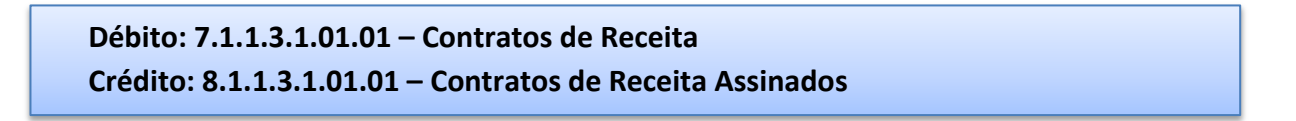

**Ou**

**Débito: 7.1.2.3.1.01.01 - Obrigações Contratuais Crédito: 8.1.2.3.1.01.01 - Contratos de Despesa a Executar**

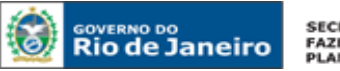

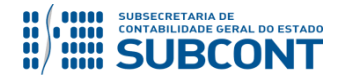

# <span id="page-28-0"></span>**5 CONSULTAS AO CADASTRO DE CONTRATO**

Os contratos cadastrados no SIAFE-RIO poderão ser consultados através do seguinte caminho:

**Execução > Contratos e Convênios > Contrato**

**A** – Selecione no menu a opção: **Contrato**

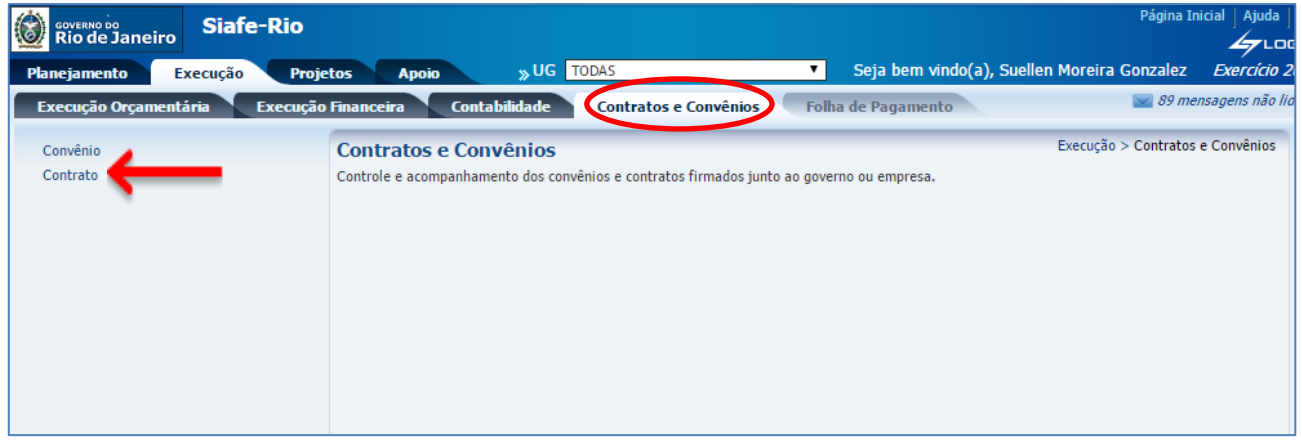

**B** – Após ter selecionado no menu acima a opção **Contrato**, aparecerão na tela os contratos já cadastrados, para consulta. Selecione diretamente na relação de contratos aquele que se deseja consultar, ou então utilize a opção **Filtro** para facilitar a pesquisa.

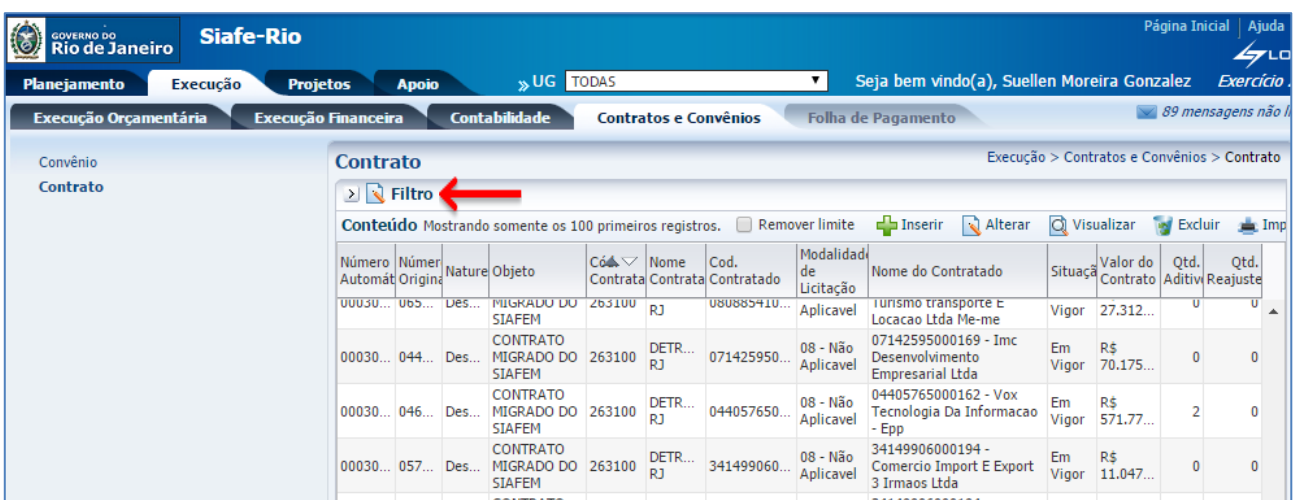

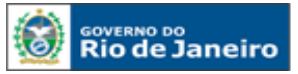

**SECRETARIA DE FAZENDA E<br>PLANEJAMENTO** 

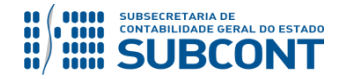

#### **SUBSECRETARIA DE CONTABILIDADE GERAL DO ESTADO - SUBCONT SUNOT / COPRON** – **Coordenadoria de Produção de Normas e Estudos Contábeis MANUAL DE CONTROLE DE CONTRATOS ADMINISTRATIVOS**

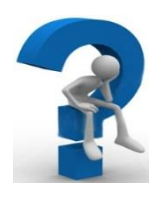

O sistema lista inicialmente apenas os 100 primeiros registros. Caso haja uma quantidade maior de registros, será necessário utilizar a ferramenta  $\rightarrow$  Filtro para a consulta dos demais.

**C** – A ferramenta **D** Filtro nos traz algumas opções de **Propriedades** para seleção, como "Número" Original" ou "Cód. Contratante", conforme tela abaixo. É necessário ainda selecionar uma opção de **Operador**, campo que traz as limitações ao valor que será informado, como "igual", "maior que" ou "começa com". Somente após estes preenchimentos será habilitado o campo para informação do **Valor**.

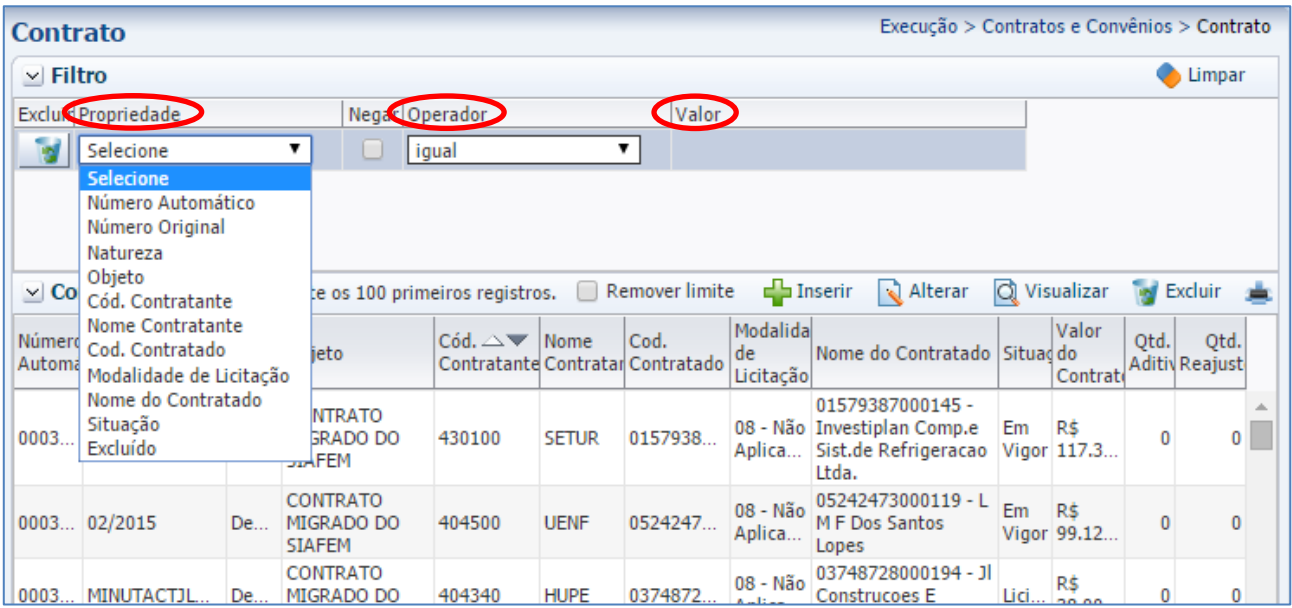

# <span id="page-29-0"></span>**6 ALTERAÇÃO, EXCLUSÃO E REATIVAÇÃO DO CONTRATO**

# **6.1 ALTERAÇÃO DO CONTRATO**

Este comando permite ao usuário efetuar alterações nos registros de contratos. Poderá ser utilizado tanto para efetuar as correções nos registros, como mantê-lo atualizado com informações conhecidas no decorrer da execução contratual.

A alteração de um contrato no SIAFE-RIO será feita através do caminho abaixo, seguindo os passos relacionados:

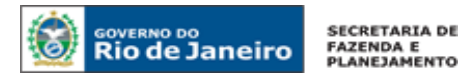

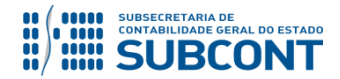

# **A** – Selecione no menu a opção: **Contrato**

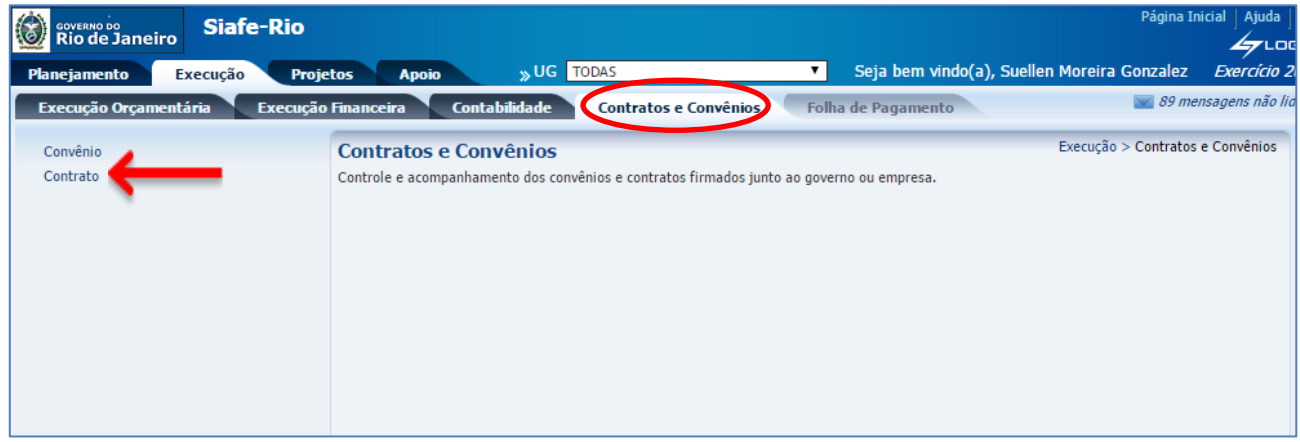

**B** – Após ter selecionado no menu acima a opção **Contrato**, aparecerão na tela os contratos já cadastrados, para consulta. Selecione diretamente na relação de contratos aquele que será alterado, ou então utilize a opção **Filtro** para facilitar a pesquisa. Após selecionar o contrato desejado, clique em **Alterar**.

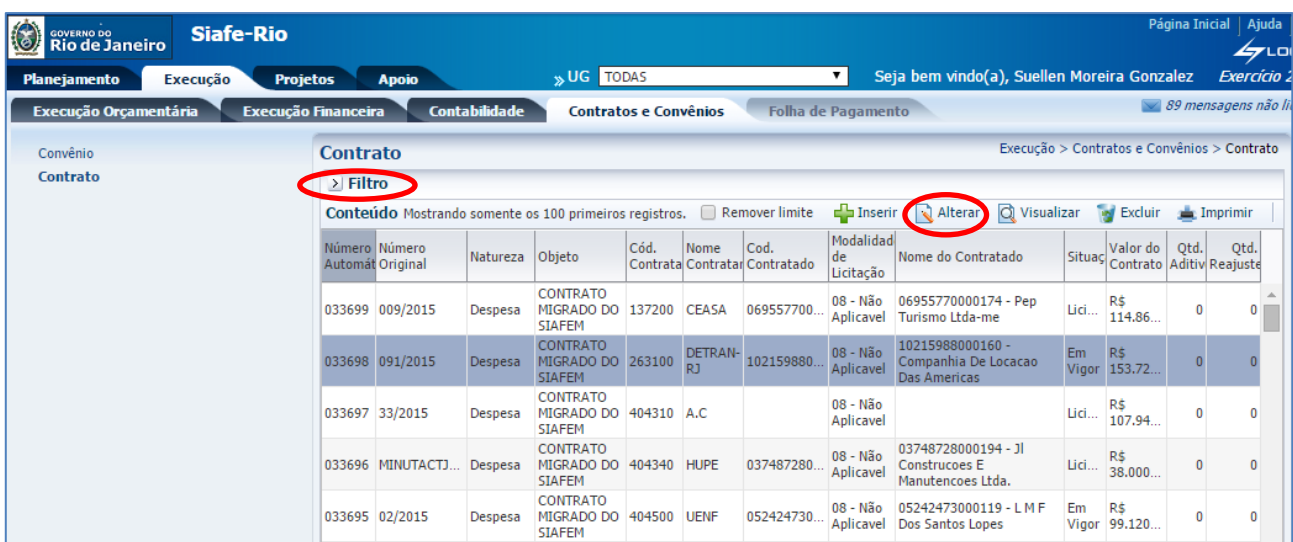

**C** – O sistema então apresentará a tela de cadastro do contrato para que se promovam as alterações almejadas. Para confirmar as alterações, clique no botão **Salvar**.

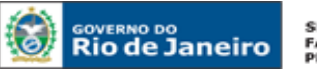

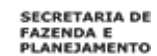

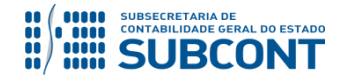

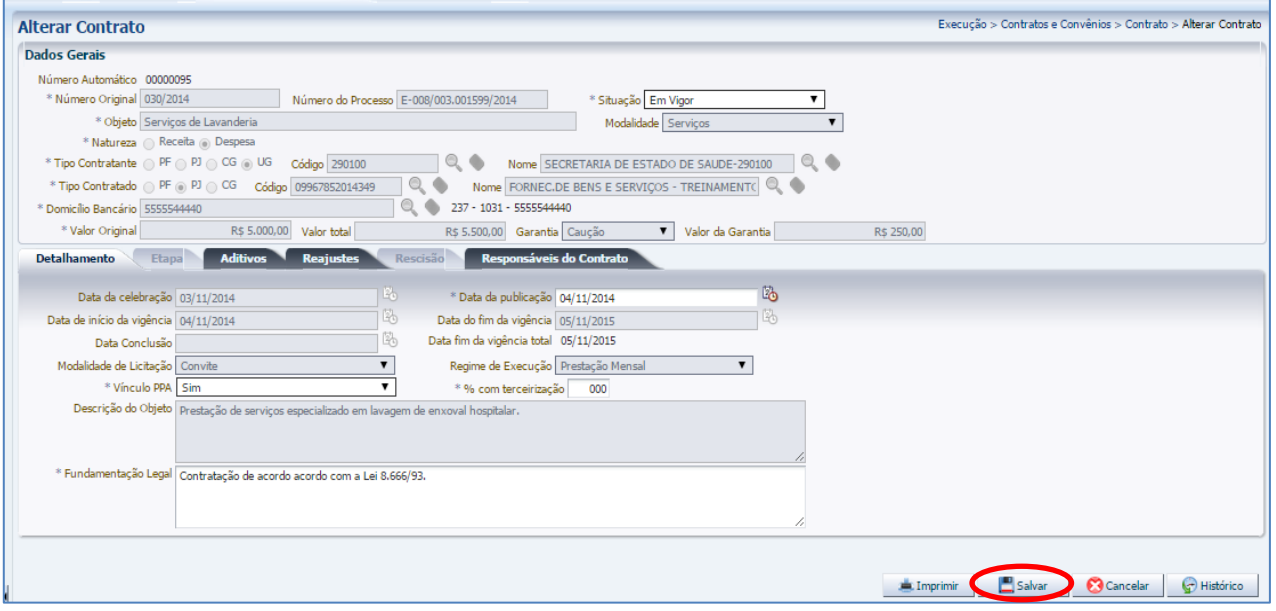

# **# ATENÇÃO #**

A transação de **Alteração** não permite modificação na maioria dos campos constantes no cadastro de contratos que se encontram nas seguintes situações: *EM VIGOR, ENCERRADO, SUSPENSO e RESCINDIDO*.

Conforme informações constantes na **CI/SUNOT nº 016/2015** e considerando que o processo de conferência documental não se coaduna às atribuições institucionais da Superintendência de Normas Técnicas - SUNOT, nos termos do **Decreto Estadual nº 43.463/2012**, vale ressaltar que a partir de 2016 (entrada em vigor do SIAFE-RIO) o procedimento atualmente

praticado **NÃO** será realizado pela mencionada superintendência, devendo ser observado aquilo que dispõe o **Oficio Circular GAB/CGE n° 002/2016**.

# <span id="page-31-0"></span>**6.2 EXCLUSÃO DO CONTRATO**

Nos casos de possíveis erros de preenchimento do contratante ou de anulação do contrato, o órgão ou entidade pública poderá **EXCLUIR** o referido contrato, através dos passos a seguir:

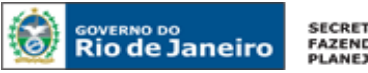

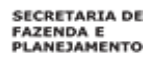

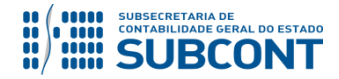

**Execução > Contratos e Convênios > Contrato**

# **A** – Selecione no menu a opção: **Contrato**

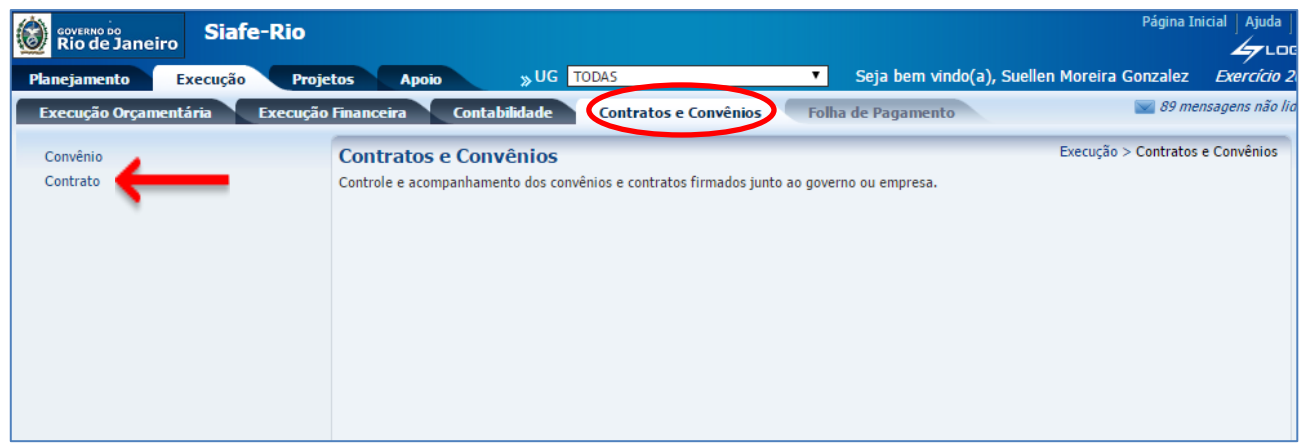

**B** – Após ter selecionado no menu acima a opção **Contrato**, aparecerão na tela os contratos já cadastrados, para consulta. Selecione diretamente na relação de contratos aquele que será excluído, ou utilize a opção **Filtro** para facilitar a pesquisa. Após selecionar o contrato desejado, clique em **Excluir**.

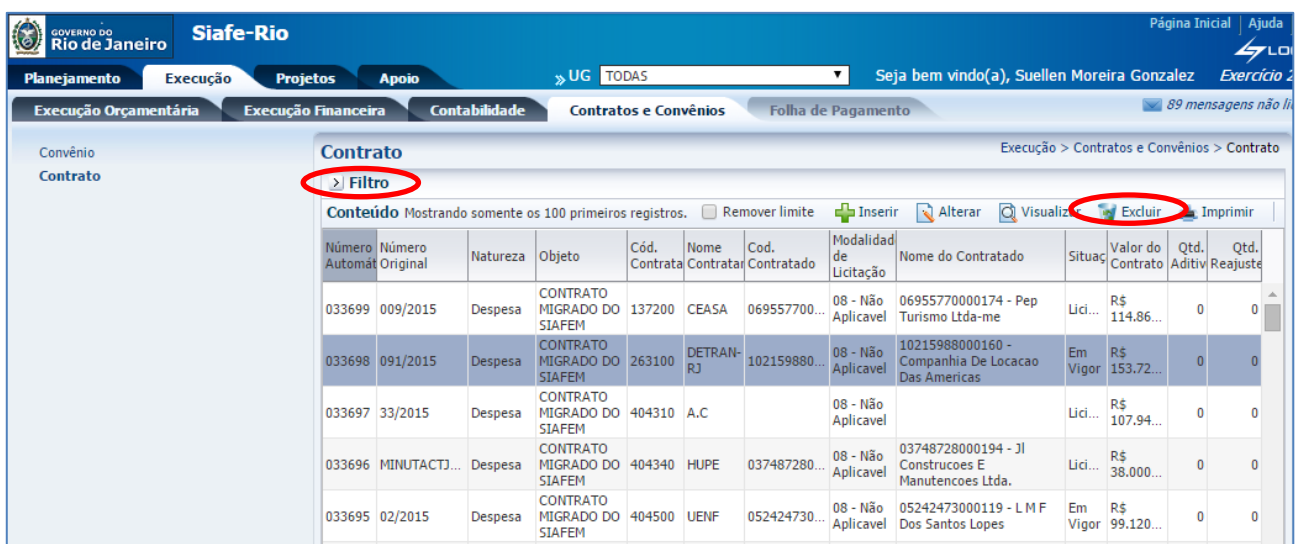

**C** – Em seguida, o sistema apresentará a tela abaixo, questionando se o usuário "Deseja realmente excluir o registro selecionado". Confirme clicando no botão **Sim**.

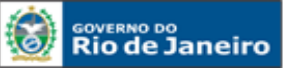

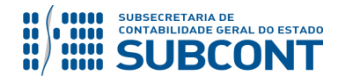

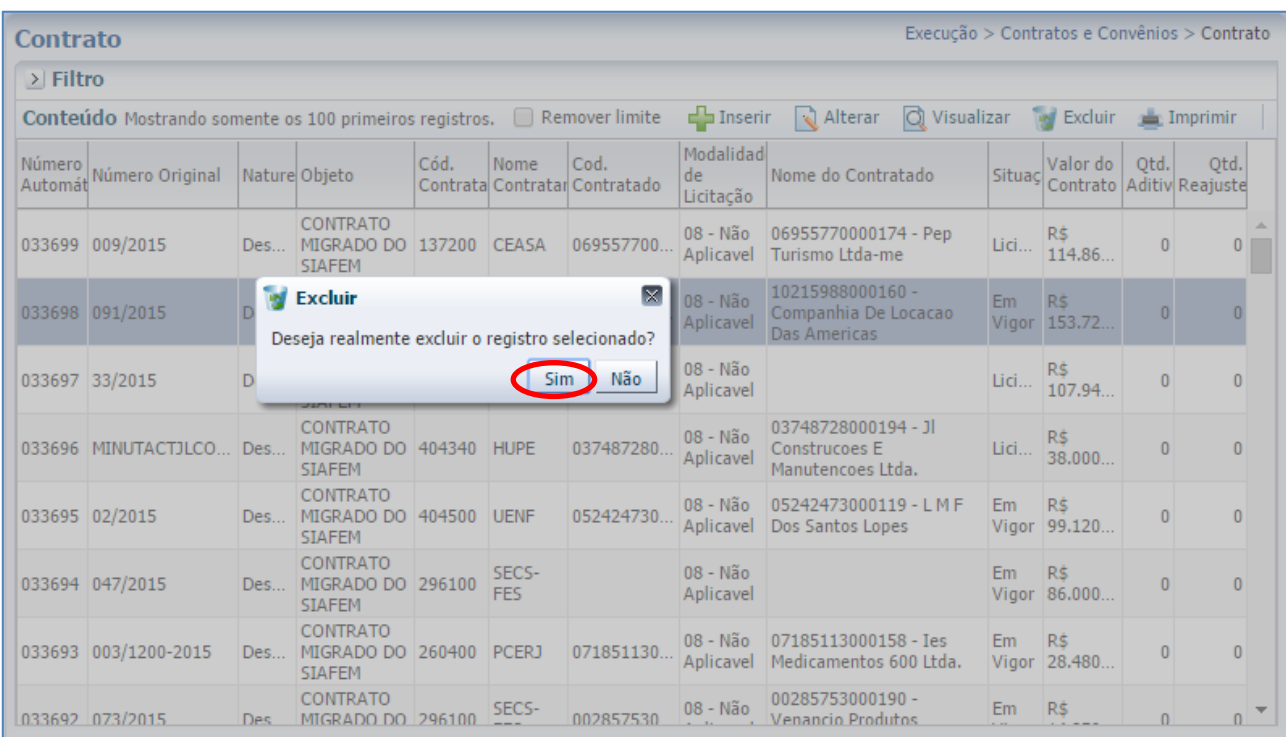

# **D** – O sistema apresentará a tela com a mensagem "Exclusão realizada com sucesso". Clique em "OK".

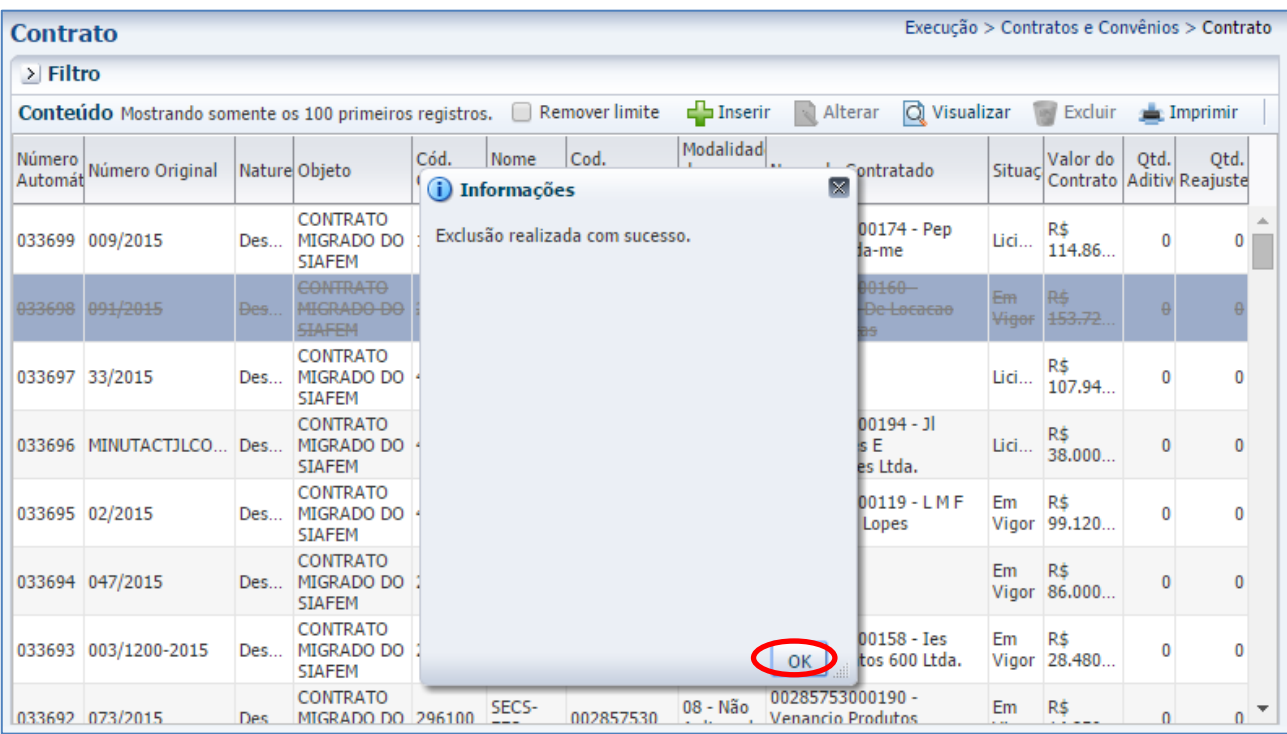

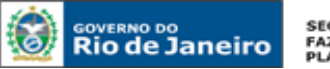

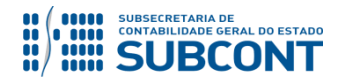

Destaca-se que, após a exclusão do contrato, o mesmo permanecerá no banco de dados do SIAFE-RIO com status de INATIVO, para que o mesmo possa ser consultado a qualquer momento. A visualização de contrato excluído ocorrerá com o tarjado, conforme exemplo abaixo:

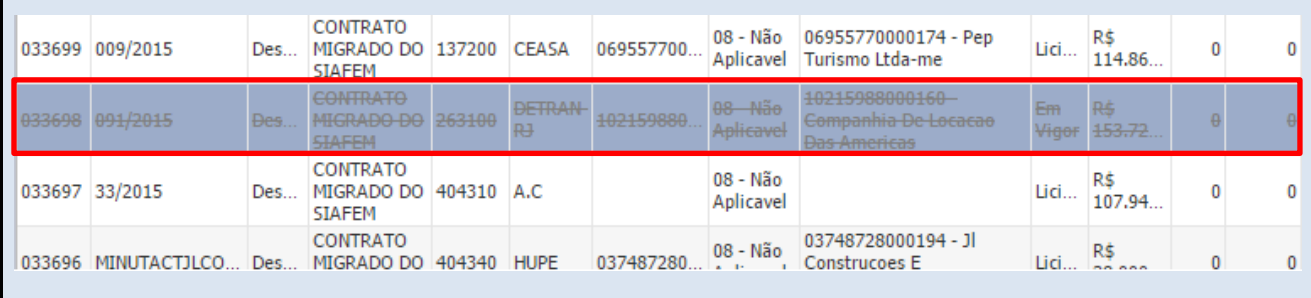

# <span id="page-34-0"></span>**6.3 REATIVAÇÃO DO CONTRATO**

A reativação de um contrato no SIAFE-RIO será feito através do caminho abaixo, seguindo os passos relacionados:

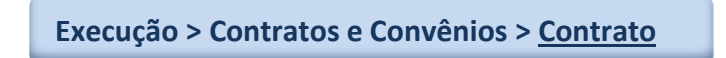

**A** – Selecione no menu a opção: **Contrato**

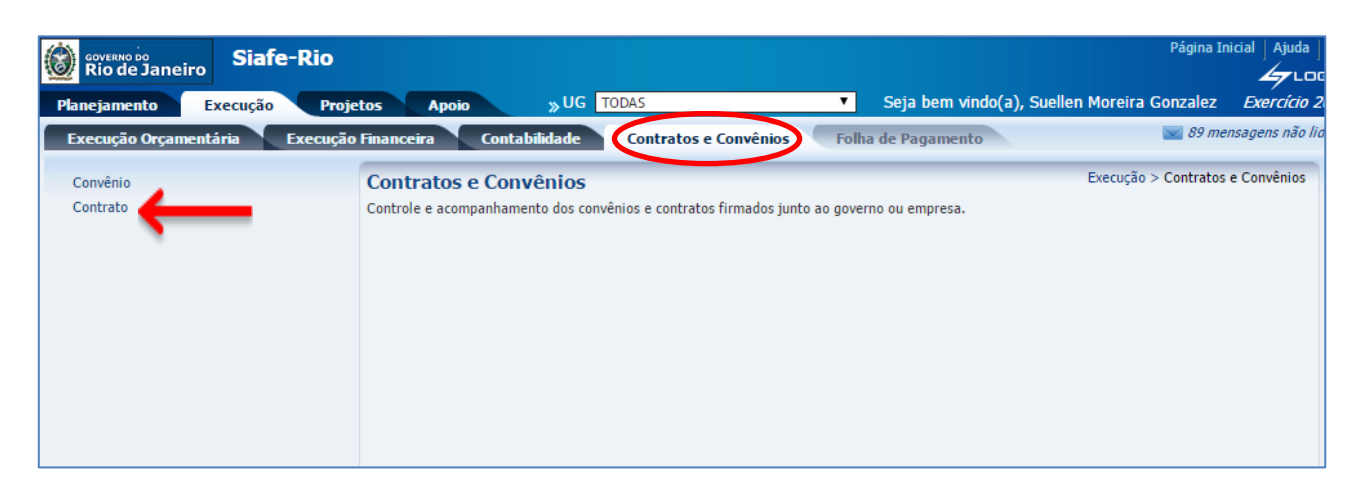

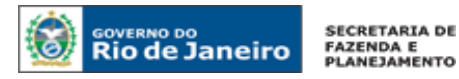

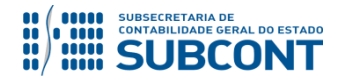

**B** – Após ter selecionado no menu acima a opção **Contrato**, aparecerão na tela os contratos já cadastrados, para consulta. Selecione diretamente na relação de contratos aquele que se deseja reativar, ou utilize a opção **Filtro** para facilitar a pesquisa. Após selecionar o contrato desejado, clique em **Visualizar**.

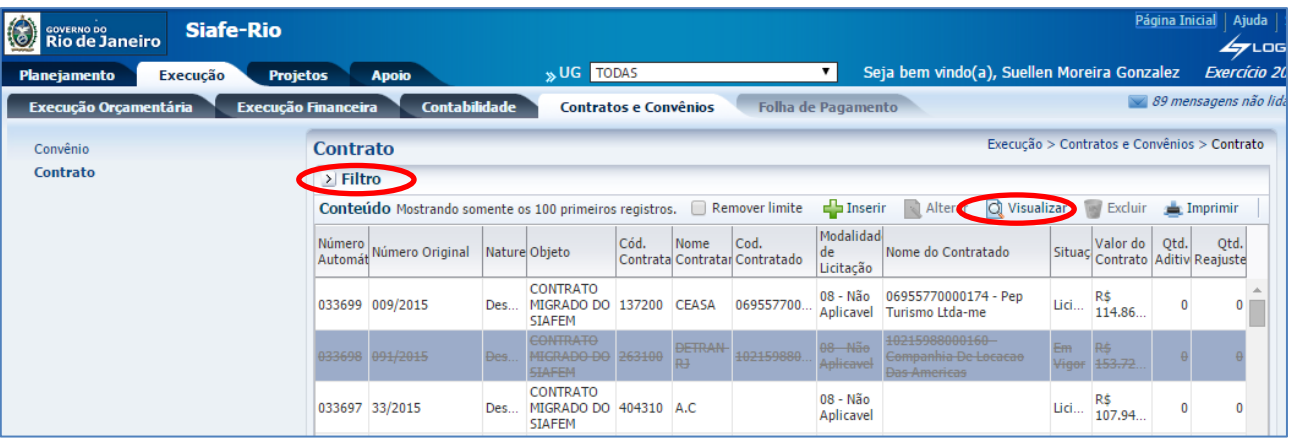

**C** – Aparecendo a tela do cadastro do contrato, clique no botão

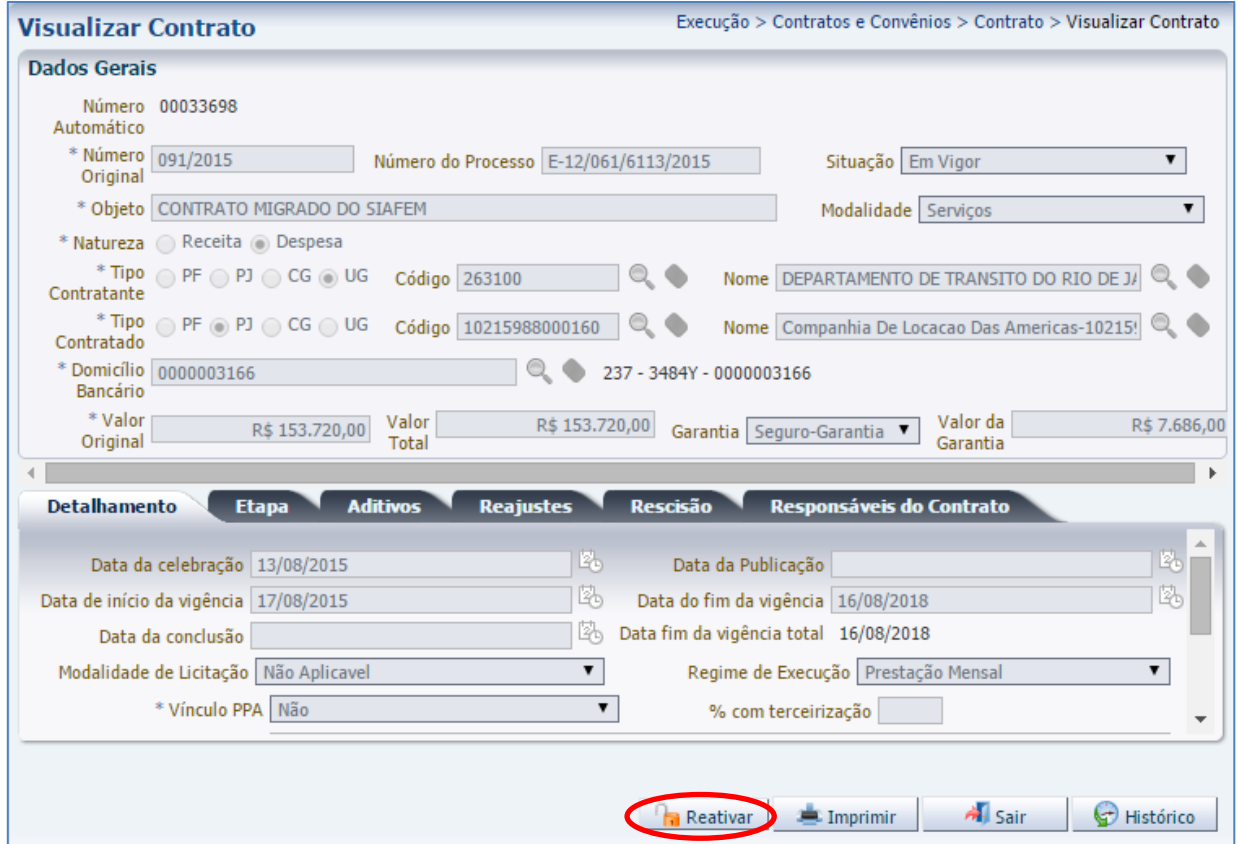
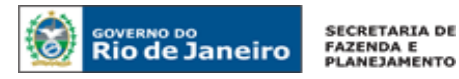

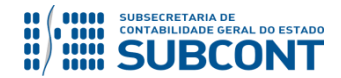

**D** – Após clicar no botão **Reativar**, o sistema reativará o contrato automaticamente e voltará para a tela do filtro, onde pode-se notar que o contrato que aparecia com o tarjado indicando exclusão agora tem o status Ativo.

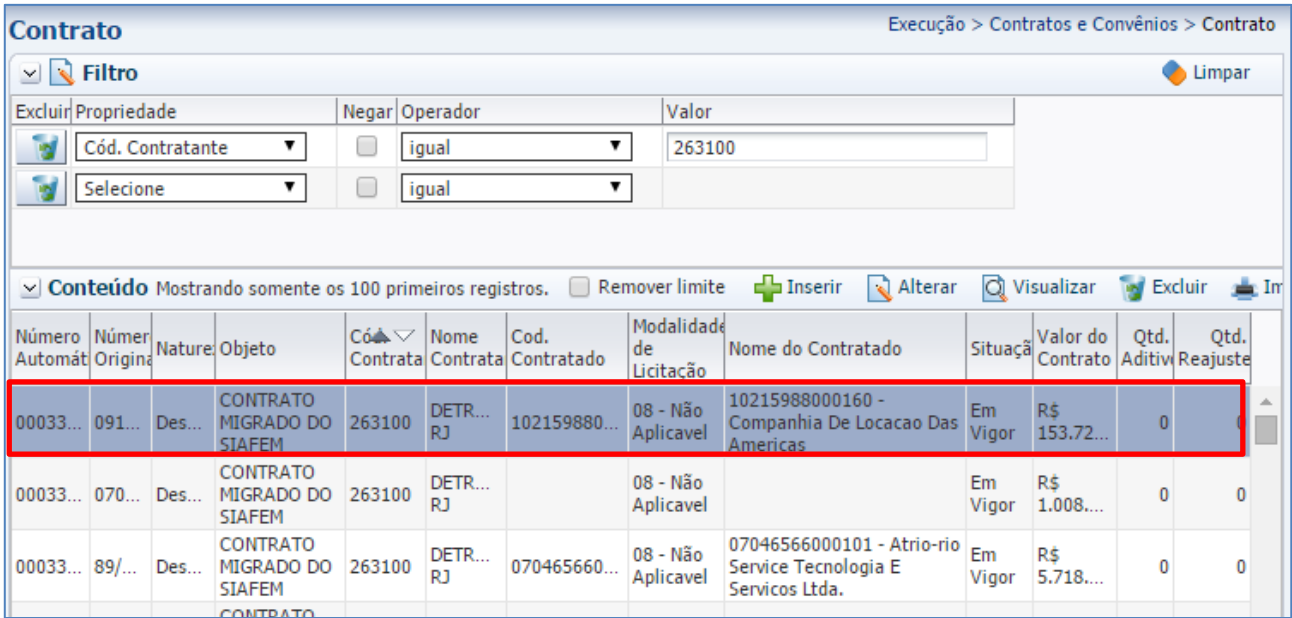

# **7 ADITIVOS AOS CONTRATOS**

# **7.1 INCLUSÃO DE TERMO ADITIVO**

Os termos aditivos, em regra, possuem três finalidades no Módulo de Contratos:

- $\checkmark$  Prorrogação de vigência;
- Acréscimo/Supressão de valor; e
- Prorrogação de vigência e alteração de valor.

Podemos incluir termos aditivos de contratos através da transação **Alterar** do módulo de Contratos, que está disposta no Item **6.1** deste Manual. Para tanto, seguiremos o seguinte caminho:

**Execução > Contratos e Convênios > Contrato**

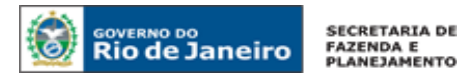

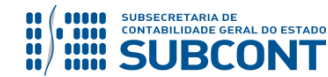

**A** - O usuário entrará no contrato em que se deseja incluir aditivo, conforme explicado no item **6.1** do presente Manual. Após selecionar e entrar no contato, o usuário clicará na Aba **Aditivos**, e, em seguida, no botão **Inserir**.

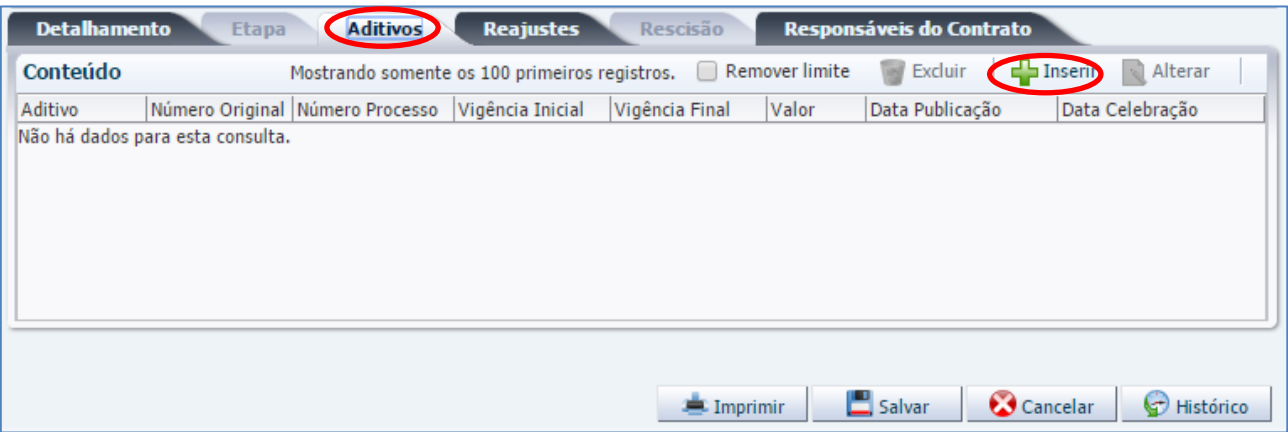

**B –** Em seguida, o sistema apresentará a tela abaixo para preenchimento das informações acerca do Aditivo. Após o preenchimento, deve-se clicar no botão de OK.

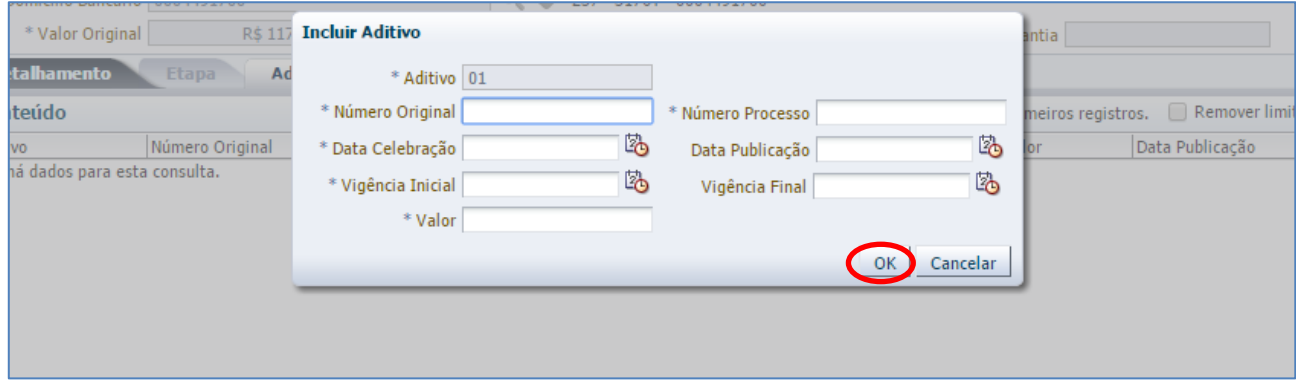

**Aditivo**: Número gerado automaticamente pelo sistema, de acordo com a quantidade de aditivos adicionados ao cadastro do contrato.

**Número Original**: Informar o número original do aditivo de contrato conforme constante na documentação suporte.

**Número do Processo**: Informar o número do processo administrativo no qual se encontra acostado o termo aditivo.

**Data da Celebração**: Informar a data que o aditivo foi celebrado, isto é, assinado.

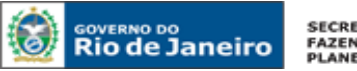

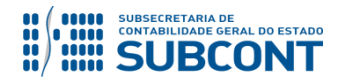

**Data da Publicação**: Informar a data de publicação do aditivo.

**Observação**: A data de celebração do aditivo deverá estar compreendida na data de vigência inicial do contrato ou do último termo aditivo, mantendo a continuidade dos termos pactuados.

**Vigência Inicial**: Informar a data de vigência inicial do aditivo.

**Observação**: O aditivo tem seus efeitos a contar do 1º dia imediatamente posterior ao término da vigência inicial do contrato ou do último termo aditivo.

**Vigência Final**: Informar a data da vigência final do aditivo.

**Valor**: Informar o valor do aditivo.

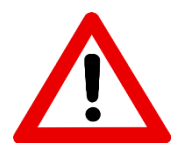

**Se o termo aditivo apenas prorrogar a vigência contratual, sem acréscimo de valor, o campo Valor deverá permanecer em branco.**

**Se o termo aditivo prorrogar o prazo E alterar o valor do contrato, o campo Valor será preenchido com a respectiva alteração juntamente com as vigências.**

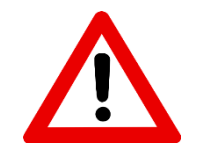

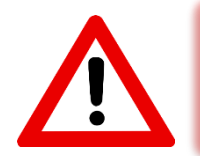

**Caso o Termo Aditivo reduza o valor original, deve-se lançar com Sinal Negativo o valor referente ao decréscimo/Supressão.**

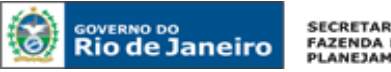

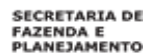

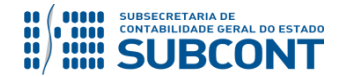

**C –** Após clicar em OK, o sistema apresentará a tela com a relação de aditivos. Em caso de erro no preenchimento das informações do aditivo, esse poderá ser regularizado ou excluído através dos botões **Alterar** ou **Excluir**.

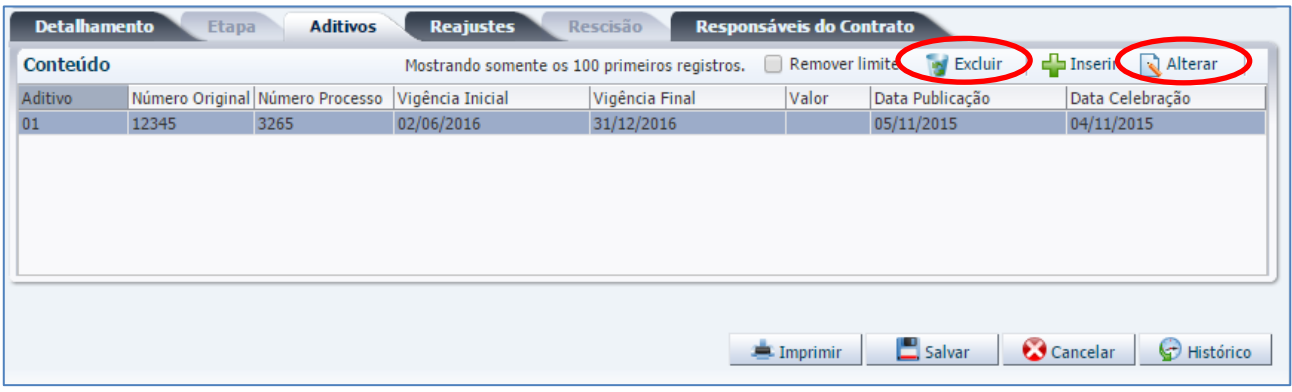

**D –** Para a confirmação e efetiva inclusão do aditivo, é necessário clicar em **Salvar**.

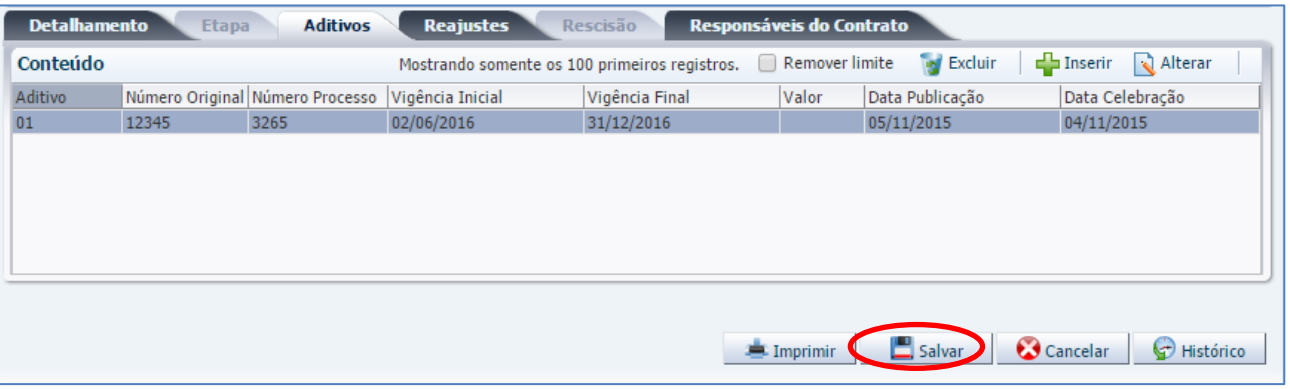

Após salvar o **Aditivo** com as novas informações no cadastro do SIAFE-RIO, o usuário deverá proceder a **contabilização da assinatura** do aditivo contratual, com a emissão de uma **Nota Patrimonial** conforme orientações apresentadas no item 10.1 deste manual.

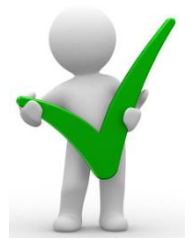

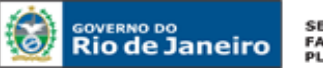

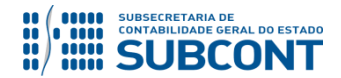

### **7.2 ALTERAÇÃO E EXCLUSÃO DE TERMO ADITIVO**

Pode-se alterar ou excluir termos aditivos de contratos através da transação **Alterar** do módulo de Contratos, que está disposta no Item **6.1** deste Manual. Para tanto, é necessário seguir o seguinte caminho:

**Execução > Contratos e Convênios > Contratos**

**A** - O usuário entrará no contrato em que se deseja alterar ou excluir o aditivo, conforme explicado no item **6.1** do presente Manual. Após selecionar e entrar no contato, o usuário clicará na Aba **Aditivos**, onde aparecerão todos os aditivos anteriormente cadastrados. Para alterar um aditivo, clique no botão **Alterar**, já para excluir, no botão **Excluir**.

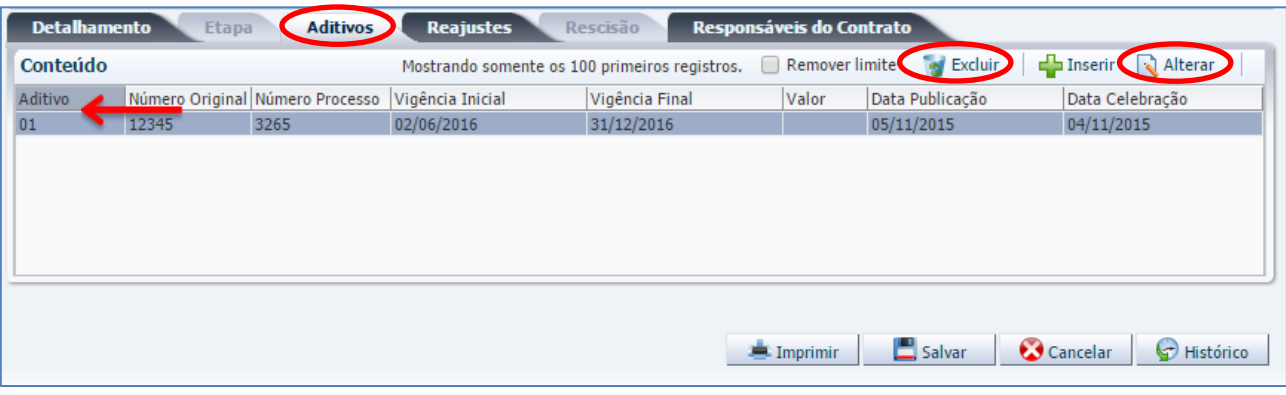

# **# ATENÇÃO #**

A **Alteração** dos campos existentes no cadastro de aditivos de contrato **NÃO** poderão ser objeto de alterações pelos usuários do SIAFE-RIO.

Conforme informações constantes na **CI/SUNOT nº 016/2015** e considerando que o processo de conferência documental não se coaduna às atribuições institucionais da Superintendência de Normas Técnicas - SUNOT, nos termos do **Decreto Estadual nº 43.463/2012**, vale ressaltar que a partir de 2016 (entrada em vigor do SIAFE-RIO) o procedimento de **alteração** dos campos existentes no cadastro de aditivos de contrato **NÃO** será realizado pela mencionada superintendência, devendo ser observado aquilo que dispõe o **Oficio Circular GAB/CGE n° 002/2016**.

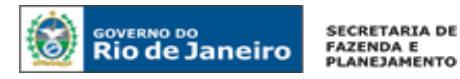

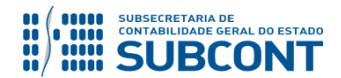

**B** – Para excluir algum aditivo cadastrado, clique no botão **de Excluir**, conforme mostrado no tópico "A" acima. Após, o sistema apresentará a tela contendo as informações do referido aditivo, para que seja realizada a exclusão.

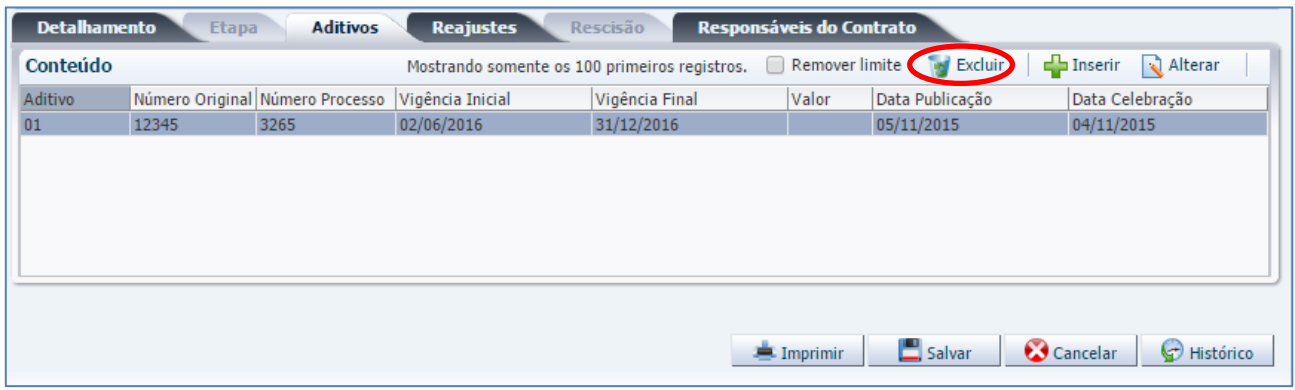

**C –** Por fim, para que seja efetivada a exclusão do aditivo, é necessário clicar em **Salvar**.

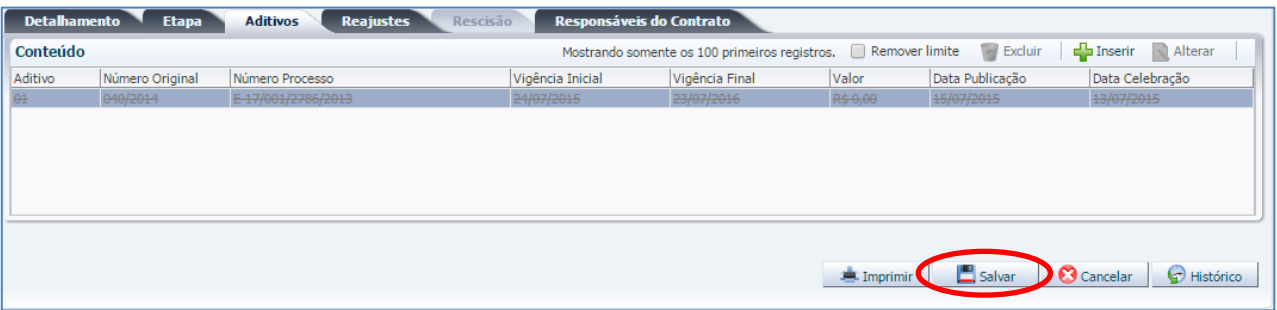

# **8 SITUAÇÕES DIVERSAS DO MÓDULO DE CONTRATOS**

# **8.1 SITUAÇÃO "A CONTRATAR" E "EM LICITAÇÃO"**

Quando do cadastro de contratos que se encontram nas situações "A Contratar" ou "Em Licitação", serão habilitados para preenchimento apenas alguns campos do Módulo de Contratos.

**A -** Na tela de **Dados Gerais**, os campos habilitados para preenchimento nas respectivas situações serão apenas os seguintes:

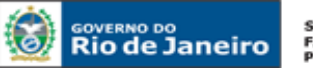

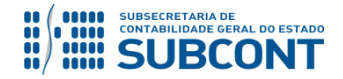

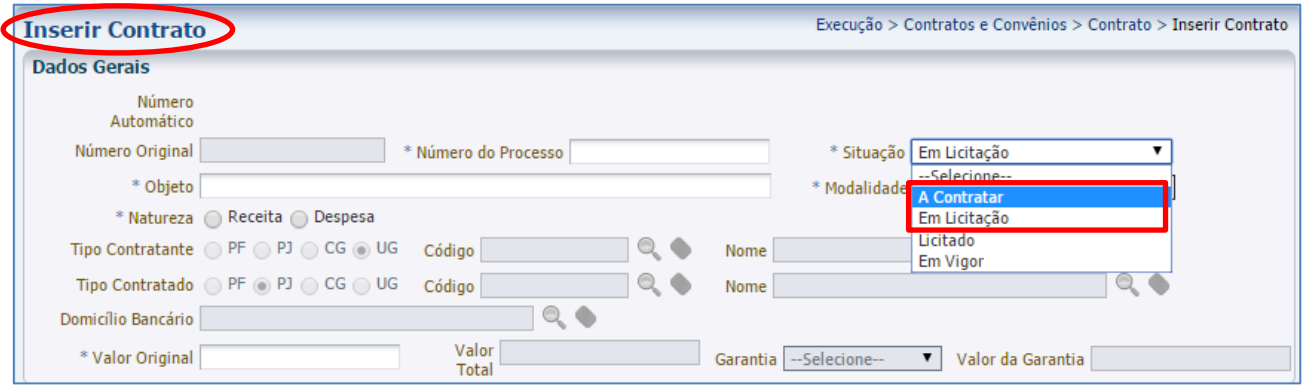

- **Número do Processo;**
- **Situação;**
- **Objeto;**
- **Natureza;**
- **Tipo Contratante** (Liberado para os convênios de Despesa);
- **Tipo Contratado** (Liberado para os convênios de Receita);
- **Modalidade;** e
- **Valor Original**

**B -** Na Aba **Detalhamento**, os campos habilitados para preenchimento nas respectivas situações serão apenas os seguintes:

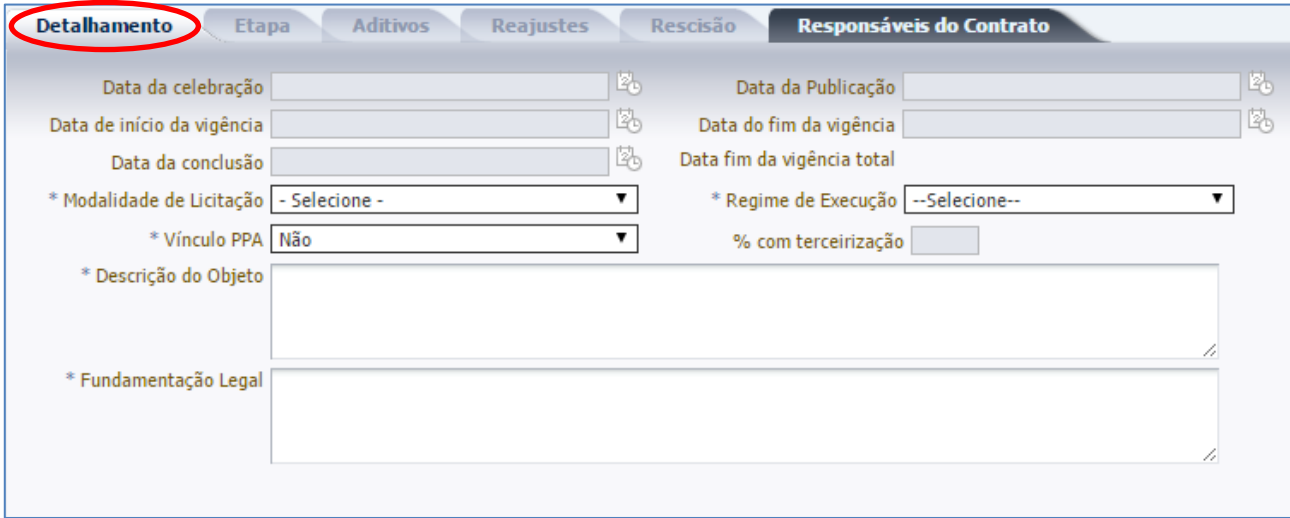

- **Modalidade de Licitação** (Preenchimento opcional na situação "A Contratar");
- **Regime de Execução** (Preenchimento opcional na situação "A Contratar");
- **Vínculo PPA;**

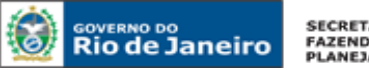

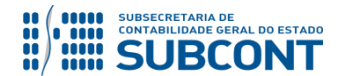

 **% com Terceirização** (Habilitado apenas se a **modalidade** selecionada for "*serviços*" e na situação "Em Licitação");

- **Descrição do Objeto;** e
- **Fundamentação Legal** (Não habilitado na situação "A Contratar")

**C** - Finalizar o cadastro clicando no botão

Salvar

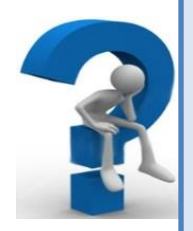

Nos contratos de prestação de serviços o campo "**% com Terceirização"** deverá ser preenchido com o percentual do valor do contrato referente à terceirização de mão-de-obra em substituição de servidores e empregados públicos, conforme determina o **Inciso XI, artigo 4º da Deliberação TCE-RJ nº 248/08:**

O termo refere-se às terceirizações de mão-de-obra em substituição de servidores e empregados públicos, quando NÃO atendam aos seguintes requisitos:

- 1. sejam acessórias, instrumentais ou complementares aos assuntos que constituem área de competência legal do órgão ou entidade; e,
- 2. não sejam inerentes a categorias funcionais abrangidas por plano de cargos do quadro de pessoal do órgão ou entidade ou quando se tratar

# **8.2 SITUAÇÃO "LICITADO"**

Quando do cadastro de contratos que se encontram na situação "Licitado", serão habilitados para preenchimento apenas alguns campos do Módulo de Contratos.

de cargo ou categoria extinta ou em fase de extinção.

Ao contrário das situações "A Contratar" e "Em Licitação", nesta situação já se conhece o vencedor da licitação, sendo obrigatório o preenchimento do campo "Contratado", assim como o "Domicílio Bancário".

**A -** Na tela de **Dados Gerais**, ao definir a situação "Licitado", serão habilitados para preenchimento (além dos campos já habilitados nas situações "A Contratar" e "Em Licitação") os campos "Tipo Contratante" (no caso de convênios de receita) ou "Tipo do Contratado" (no caso de convênios de despesa) e "Domicilio Bancário".

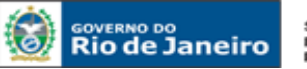

**SECRETARIA DE FAZENDA E<br>FAZENDA E<br>PLANEJAMENTO** 

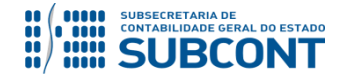

### **SUBSECRETARIA DE CONTABILIDADE GERAL DO ESTADO - SUBCONT SUNOT / COPRON** – **Coordenadoria de Produção de Normas e Estudos Contábeis MANUAL DE CONTROLE DE CONTRATOS ADMINISTRATIVOS**

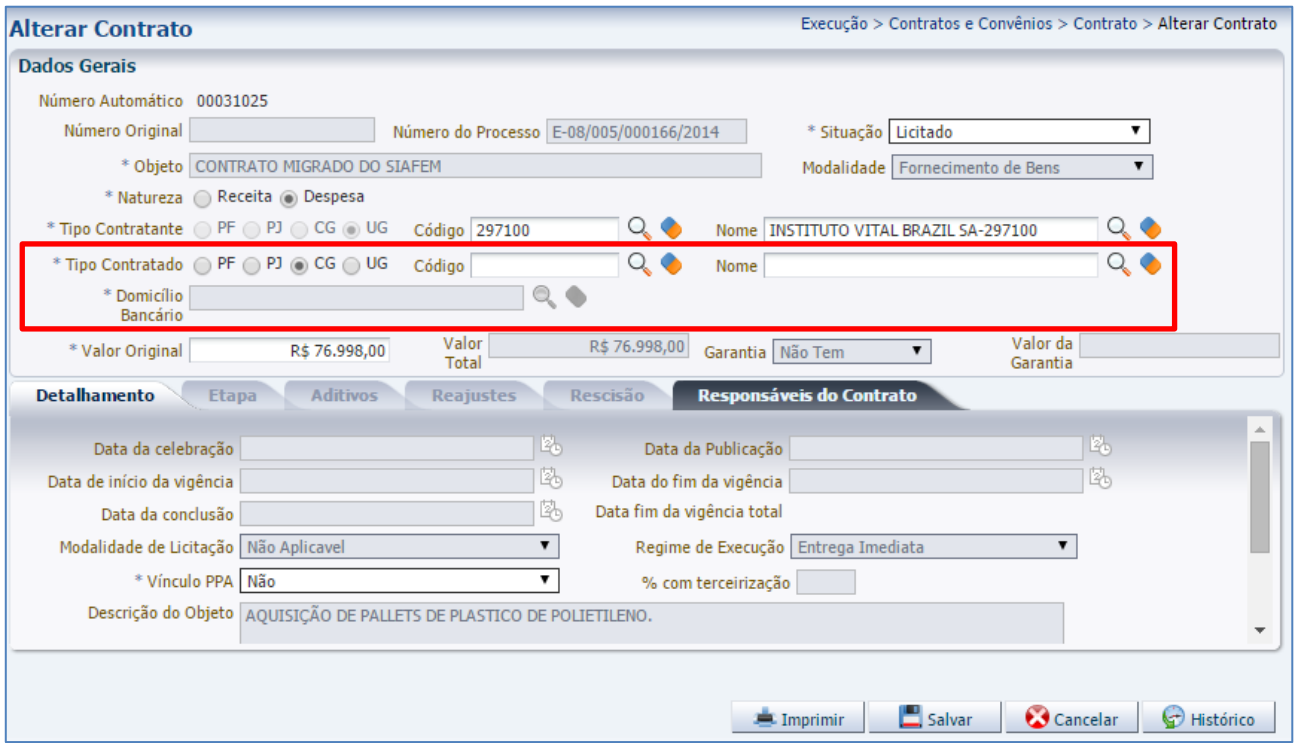

Também poderão ser alteradas as informações já preenchidas anteriormente nos campos "Natureza", "Tipo Contratante" ou "Tipo Contratado", "Valor Original", "Vínculo PPA", "Fundamentação Legal" e "Responsáveis do Contrato".

**B** - Finalizar o cadastro clicando no botão

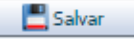

# **8.3 SITUAÇÃO "ENCERRADO", "SUSPENSO" OU "RESCINDIDO"**

A conclusão, suspensão e rescisão de contratos cadastrados no Módulo de Controle de Contratos do sistema SIAFE-RIO será registrada através do comando "**Alterar**", cabendo ao usuário modificar a situação cadastral e preencher os campos requeridos. Para tanto, deve-se seguir o seguinte caminho:

**Execução > Contratos e Convênios > Contratos**

**A** - O usuário entrará no contrato que se deseja alterar a situação, conforme explicado no item **6.1** do presente Manual. Em seguida, no campo **Situação**, escolha aquela para a qual se deseja alterar, ou seja, **Encerrado**, **Suspenso** ou **Rescindido**.

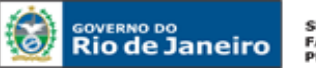

SECRETARIA DE<br>FAZENDA E<br>PLANEJAMENTO

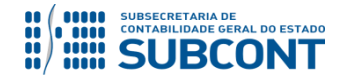

### **SUBSECRETARIA DE CONTABILIDADE GERAL DO ESTADO - SUBCONT SUNOT / COPRON** – **Coordenadoria de Produção de Normas e Estudos Contábeis MANUAL DE CONTROLE DE CONTRATOS ADMINISTRATIVOS**

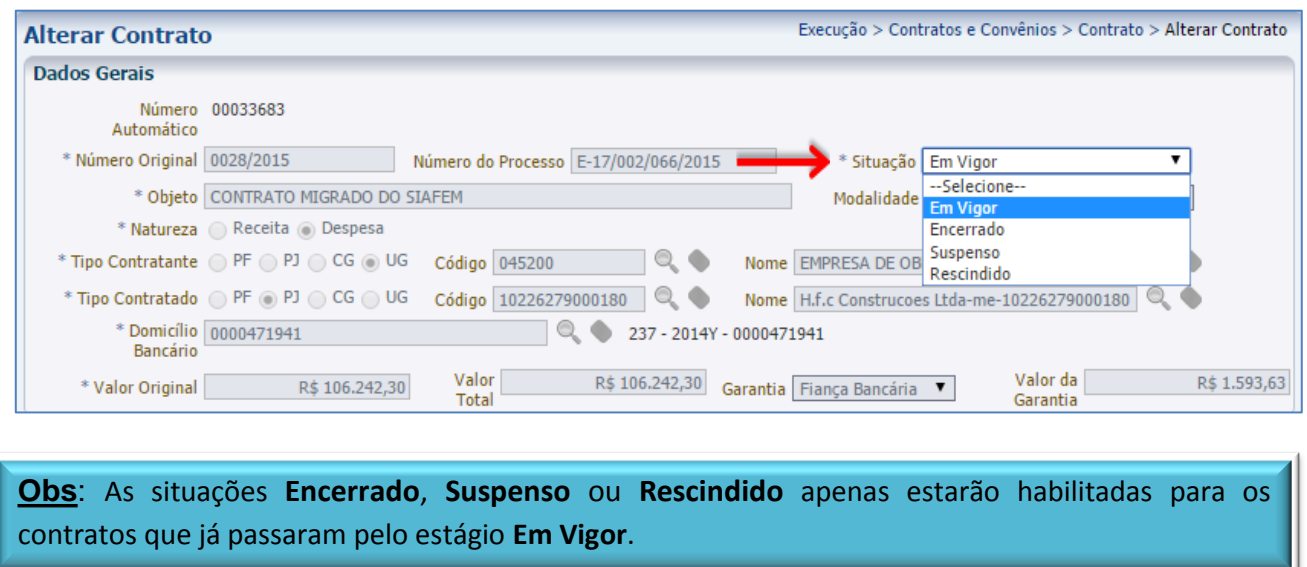

**B** – Para registro da conclusão do contrato, deve-se selecionar a situação **Encerrado**. Dessa forma, será habilitado para preenchimento o campo "**Data da Conclusão**". Após a informação da referida data, clique no botão **Salvar** para confirmar.

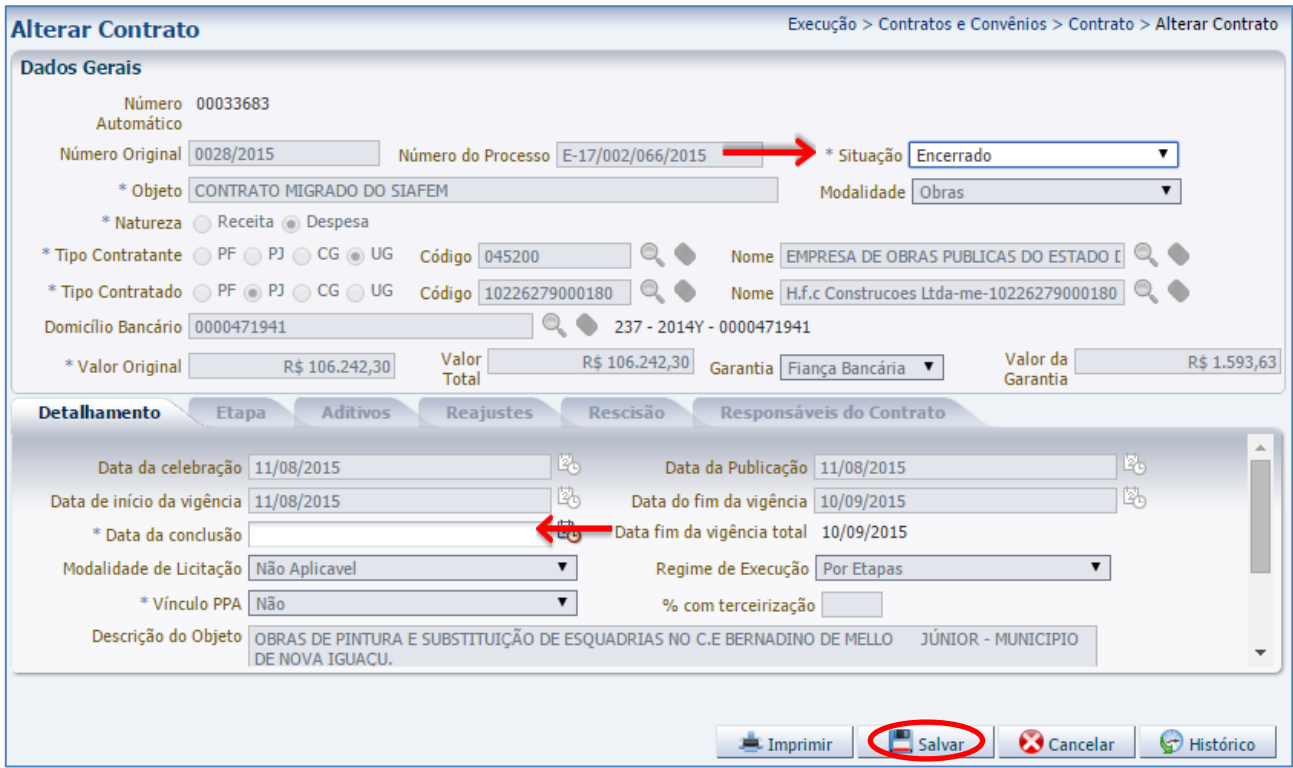

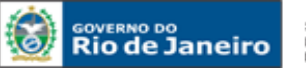

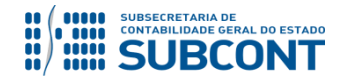

Convém ressaltar que, pela conclusão do contrato, deverá ser verificado pelo representante da administração cadastrada no SIAFE-RIO se o objeto fora executado de acordo com as cláusulas avençadas e as normas da Lei de regência.

Igualmente, nos casos em que fora exigida a prestação de garantia (caução em espécie, seguro-garantia e fiança bancária), essa será liberada ou restituída após a execução do contrato e, quando em dinheiro, atualizada monetariamente, com fundamento no art. 56, § 4º da Lei Federal nº 8.666/93.

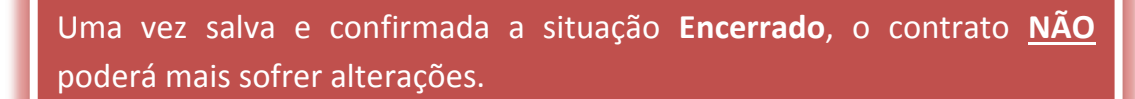

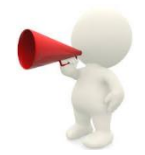

**C** – Para registro da rescisão do contrato, deve-se selecionar a situação **Rescindido**. Dessa forma, será habilitada para preenchimento a aba **Rescisão**. Após o preenchimento com as informações abaixo listadas, clique no botão **Salvar** para confirmar.

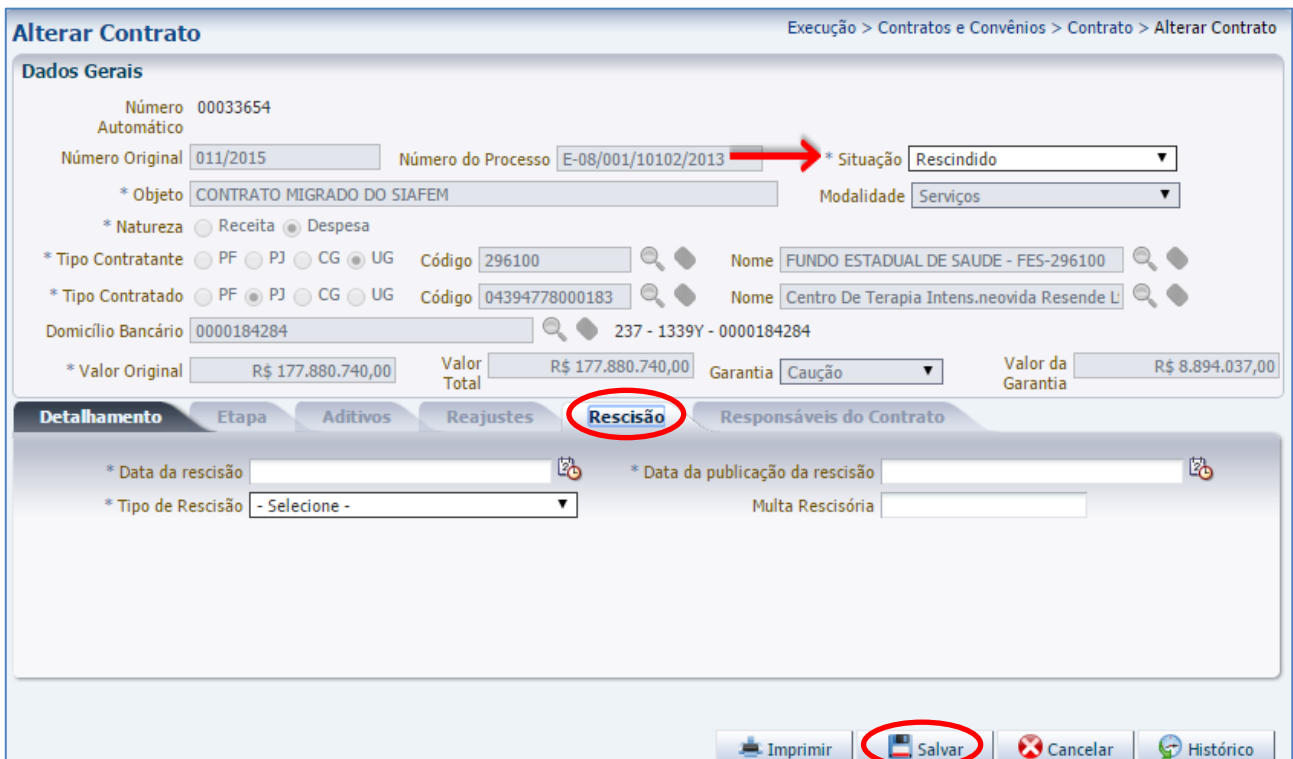

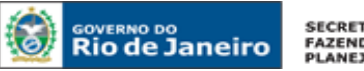

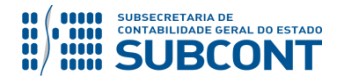

**Data da Rescisão:** Informe ou selecione a data da rescisão do contrato, digitando ou clicando sobre o ícone calendário.

**Data da Publicação da Rescisão:** Informe ou selecione a data da publicação da rescisão do contrato, digitando ou clicando sobre o ícone calendário.

**Tipo de Rescisão:** Selecione uma das opções de rescisão listadas abaixo:

- **Pela Administração;**
- **Por Acordo entre as Partes; e**
- **Por Decisão Judicial.**

**Multa Rescisória:** Informe o valor da multa aplicada em função da rescisão.

Ressaltamos que, no caso de rescisão contratual, o órgão deverá observar o disposto no art. 78 da Lei Federal nº 8.666/93, além das cláusulas previstas no referido termo de contrato, para fim de determinar as sanções administrativas e da tutela judicial que dispõe o capítulo IV da Lei Federal nº 8.666/93.

Igualmente, deverá ser observado o que dispõe o art. 79 da supracitada Lei, quanto ao TIPO DE RESCISÃO, em especial no que se refere aos contratos com exigência de prestação de garantia.

Uma vez salva e confirmada a situação **Rescindido**, o contrato **NÃO** poderá mais sofrer alterações.

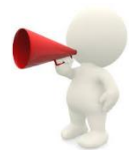

**D** – Para registro da suspensão do contrato, deve-se selecionar a situação **Suspenso**. Não é necessário preencher nenhuma informação, bastando alterar a situação do contrato. Clique no botão **Salvar** para confirmar.

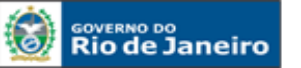

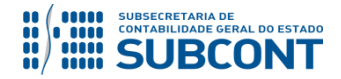

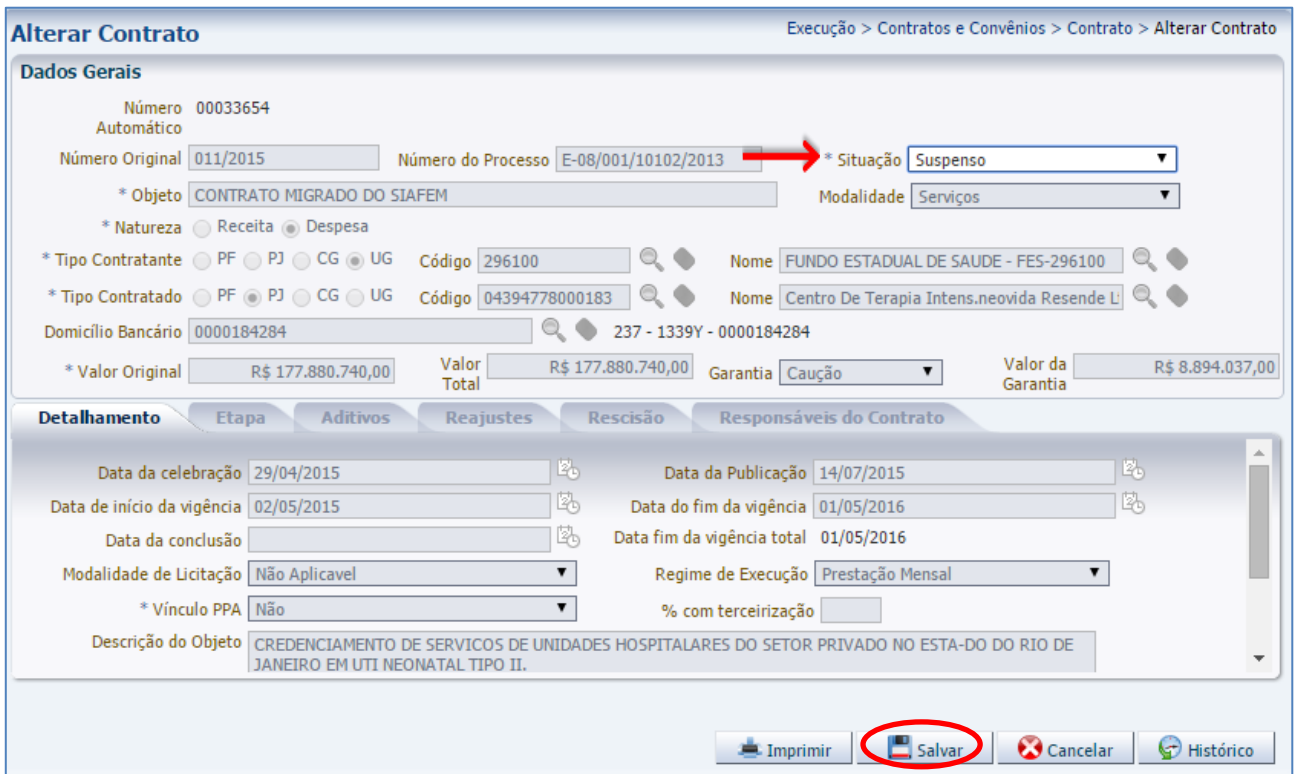

A situação contratual "SUSPENSO" será determinada no que couber, ao disposto no art. 78, incisos XIV e XV da Lei Federal nº 8.666/93.

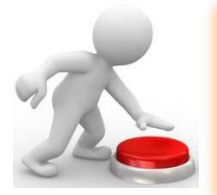

Após a regularização da causa que ensejou o registo da **Suspensão**, o usuário poderá alterar novamente a situação do contrato para a mais adequada.

# **9 TÓPICOS VARIADOS**

### **9.1 DESPESA DESCENTRALIZADA – POR CONTRATO**

No caso das despesas realizadas pelo regime de Descentralização de Crédito INTERNA (Provisão) ou EXTERNA (Destaque), para as quais, de acordo com as normas legais, é exigido o instrumento contratual, esse deverá ser cadastrado no Módulo de Controle do sistema SIAFE-RIO pela Unidade Gestora (UG)

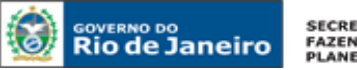

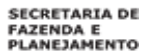

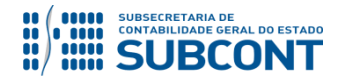

responsável pela execução e/ou acompanhamento do contrato, considerando que as três etapas da despesa pública, ou seja, EMPENHAMENTO, LIQUIDAÇÃO e PAGAMENTO serão executados pela UG recebedora do crédito orçamentário.

Os recursos oriundos da descentralização serão empregados por meio da modalidade aplicação direta pelo órgão ou entidade que os recebe.

Faz-se necessário reproduzir o significado dos principais termos empregados a fim de tornar operacional o procedimento, em conformidade com o que segue:

# **Descentralização:**

Transferência de uma unidade orçamentária ou administrativa para outra, do poder de utilizar créditos orçamentários ou adicionais que estejam sob a sua supervisão, ou lhe tenham sido dotados ou transferidos. São operações descentralizadoras de crédito: o destaque e a provisão.

# **Destaque de Crédito:**

Operação descentralizadora de crédito orçamentário em que uma Secretaria ou Órgão transfere para outra Secretaria ou Órgão o poder de utilização dos recursos que lhe foram dotados.

# **Provisão:**

Operação descentralizadora de crédito orçamentário, em que a unidade orçamentária de origem possibilita a realização de seus programas de trabalho por parte de unidade administrativa diretamente subordinada, ou por outras unidades orçamentárias ou administrativas não subordinadas, dentro de uma mesma Secretaria ou Órgão.

# **9.2 DA EXECUÇÃO DO CONTRATO POR DIVERSAS UG'S**

As despesas em que for exigido o instrumento do contrato e cuja execução ocorrer por diversas Unidades Gestoras, mediante o orçamento de cada uma delas, será necessário cadastrado no Módulo de Controle do sistema SIAFE-RIO em cada UG representada no referido instrumento, no montante da cota parte que lhe couber, conforme definido em cláusula contratual.

# **9.3 NOTA DE EMPENHO E O MÓDULO DE CONTRATOS**

Com a obrigatoriedade do registro dos contratos no Módulo de Contratos, nas despesas realizadas mediante contrato deverá ser informado em campo próprio da NE o NÚMERO DO CONTRATO

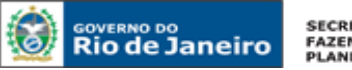

**SECRETARIA DE FAZENDA E**<br>PLANEJAMENTO

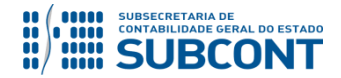

#### **SUBSECRETARIA DE CONTABILIDADE GERAL DO ESTADO - SUBCONT SUNOT / COPRON** – **Coordenadoria de Produção de Normas e Estudos Contábeis MANUAL DE CONTROLE DE CONTRATOS ADMINISTRATIVOS**

cadastrado no Módulo de Controle do sistema SIAFE-RIO, devendo ainda se observada a correta classificação da despesa, já que pela ocasião do empenhamento da despesa, o sistema fará o devido cruzamento das informações digitadas no Módulo de Controle de contrato em consonância com as informações digitadas na Nota de Empenho.

## **9.4 TRANSFERÊNCIA DE CONTRATOS ENTRE UG'S**

No caso de transferência de contratos no SIAFE-RIO entre a Unidade Gestora de Origem - UG1, que iniciou a execução por um determinado período, porém não deva continuar por motivo de força legal e contratual, e uma Unidade Gestora de Destino - UG2, é necessário que ambas mantenham contatos no momento da transferência, visando evitar distorções ou permitindo ajustar possíveis diferenças nos valores contabilizados, referentes à parcela de execução contratual remanescente. Dessa forma, cabe atentar para a atualização do registro de acordo com a execução contratual, sempre mantendo a contabilidade em sincronia com a situação do contrato em ambas UG´s, conforme orientação a abaixo:

## **A) Na Unidade Gestora de Origem - UG1**

A contabilização da parcela a ser transferida do contrato na unidade gestora de origem dar-se-á por Nota Patrimonial no SIAFE-RIO, gerando os seguintes lançamentos:

**Débito : 8.1.2.3.1.01.01 – Contratos de Despesas a Executar Crédito: 8.1.2.3.1.02.06 – Contratos de Despesas Transferidos**

**Execução > Contabilidade > Nota Patrimonial**

O usuário deverá ter uma atenção especial na **Aba Item**, no momento da escolha da **Operação Patrimonial** = "**5369 – Transferencia de Contrato de Despesa**", conforme demonstrado na tela abaixo:

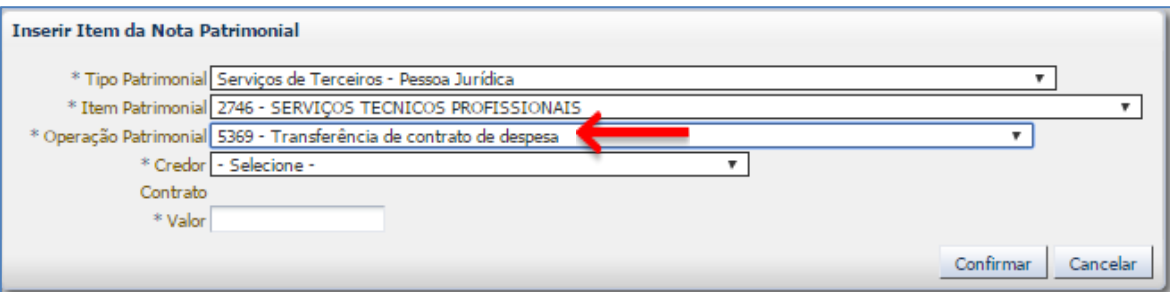

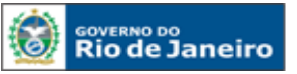

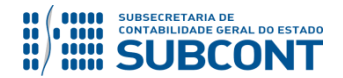

**Após** a realização da Nota patrimonial de Transferência, a Unidade de Origem - UG1, deverá alterar o cadastro do contrato para o status de **Concluído.** Logo, o contrato **NÃO** poderá mais sofrer alterações.

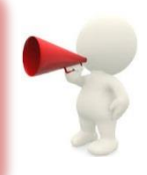

# **B) Na Unidade Gestora Destino – UG2**

Na Unidade Gestora de Destino – UG2, que está recebendo o valor restante do contrato a ser executado deverá cadastrar um novo contrato no módulo e realizar sua execução normalmente o contrato, conforme o demonstrado neste Manual de Contratos.

# **9.5 CONTRATOS LONGO PRAZO – TRATAMENTO TRIBUTÁRIO**

As empresas tributadas pelo lucro real devem apurar os resultados de contratos de construção ou serviços, com prazo de execução superior a 1 ano, de acordo com a sistemática especial estabelecida pelo art. 10 do Decreto-Lei nº 1.598/77, incorporado ao atual Regulamento do Imposto de Renda através do artigo 407, e os dispositivos da Instrução Normativa 21 SRF/79. Os contratos por prazo indeterminado terão o mesmo tratamento de contratos a longo prazo, exceto se a execução for completada em prazo de até 12 meses.

Não se aplica o regime de apuração de que trata o presente item, aos contratos de administração de bens móveis ou imóveis, de construção por administração e de garantia de bens vendidos, independentemente do prazo neles fixado.

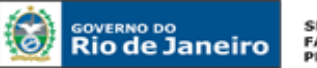

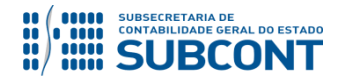

Informamos que a Lei Federal nº 8.666/93, no seu § 3º do art. 57 **veda** a existência de contrato com prazo de vigência indeterminado.

A Lei 8.245/91, no seu art. 56 e paragrafo único dispõe que:

"Art.56 – Nos demais casos de locação não residencial, o contrato por prazo determinado cessa, de pleno direito, findo o prazo estipulado, independentemente de notificação ou aviso.

Parágrafo Único – Findo o prazo estipulado, se o locatário permanecer no imóvel por mais de trinta dias sem oposição do locador, presumir-se-á prorrogada a locação nas condições ajustadas, mas sem prazo determinado."

Conforme enunciado nº 22 da PGE, os contratos de locação de imóveis por serem regidos também pela Lei 8.245/91 poderiam ser prorrogados tantas vezes quantas necessárias, visando o atendimento da finalidade pública. Tal fato é diferente de vigência indeterminada, pois estaria se prorrogando algo com prazo certo, sem, contudo haver óbice a prorrogações que excedam 60 meses, conforme disposto no inciso II do art. 57 da Lei Federal nº 8.666/93.

## **10 CONTABILIZAÇÃO DOS CONTRATOS DE DESPESA**

Todas as etapas dos contratos cadastrados no Módulo de Controle do sistema SIAFE-RIO deverão ser contabilizadas no Sistema Compensado, conforme grupos de contas de natureza de controle abaixo elencadas. Dessa forma, cabe atentar para a atualização do registro de acordo com a execução contratual, sempre mantendo a Contabilidade em sincronia com a situação do contrato.

Importante observar que, **a Contabilidade, além de seguir a situação contratual, deverá espelhar o total do contrato, correspondente ao valor original e aditivos**.

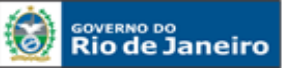

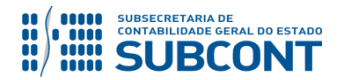

Devido a problemas sistêmicos, o SIAFE-RIO está impedindo a contabilização da conclusão, suspensão e rescisão de contratos que não estejam na situação **"em vigor"** no módulo de cadastro de contratos.

Ao tentar realizar o lançamento por Nota Patrimonial, o sistema emite a mensagem de erro "**Regra 172: Só é permitida a contabilização de contratos com situação 'Em vigor'."**

Enquanto o inconveniente não é solucionado, o usuário poderá realizar os lançamentos alterando previamente a situação do contrato para "em vigor", ou entrando em contato com a Sunot para a liberação temporária da regra.

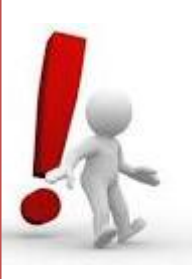

## **10.1 ASSINATURA DE CONTRATOS DE DESPESA**

A contabilização da assinatura de contratos de despesa bem como os seus aditivos e reajustes no SIAFE-RIO dar-se-á por Nota Patrimonial, após seu cadastro, utizando o tipo patrimonial que se refere a despesa, gerando os seguintes lançamentos:

**Débito: 7.1.2.3.1.01.01 - Obrigações Contratuais Crédito: 8.1.2.3.1.01.01 - Contratos de Despesa a Executar**

Há também a possibilidade de se efetuar o registro acima através do próprio módulo de cadastro de contratos do SIAFE-RIO, conforme descrito no Item 4.5 do presente manual.

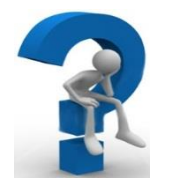

Nos casos de **Aditivos de Acréscimo/Reajustes**, o usuário deverá seguir o mesmo procedimento apresentado na contabilização da assinatura contratual, com a emissão de uma **Nota Patrimonial**.

O registro da assinatura será feito através do caminho abaixo, seguindo os passos relacionados:

**Execução > Contabilidade > Nota Patrimonial**

**A** – Selecione no menu a opção: **Nota Patrimonial**

**B** – Clique no botão **Inserir**.

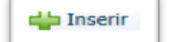

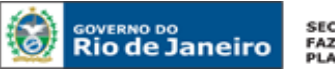

SECRETARIA DE<br>FAZENDA E<br>PLANEJAMENTO

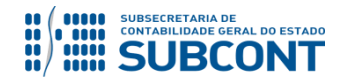

### **SUBSECRETARIA DE CONTABILIDADE GERAL DO ESTADO - SUBCONT SUNOT / COPRON** – **Coordenadoria de Produção de Normas e Estudos Contábeis MANUAL DE CONTROLE DE CONTRATOS ADMINISTRATIVOS**

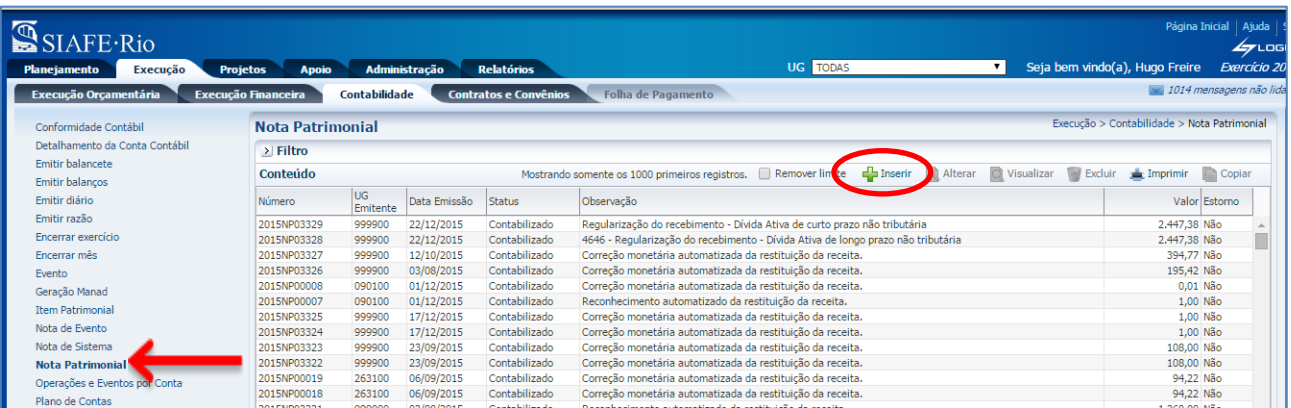

**C** – Preencha o campo Unidade Gestora e, na aba Itens, clique no botão **Inserir**. Inserir

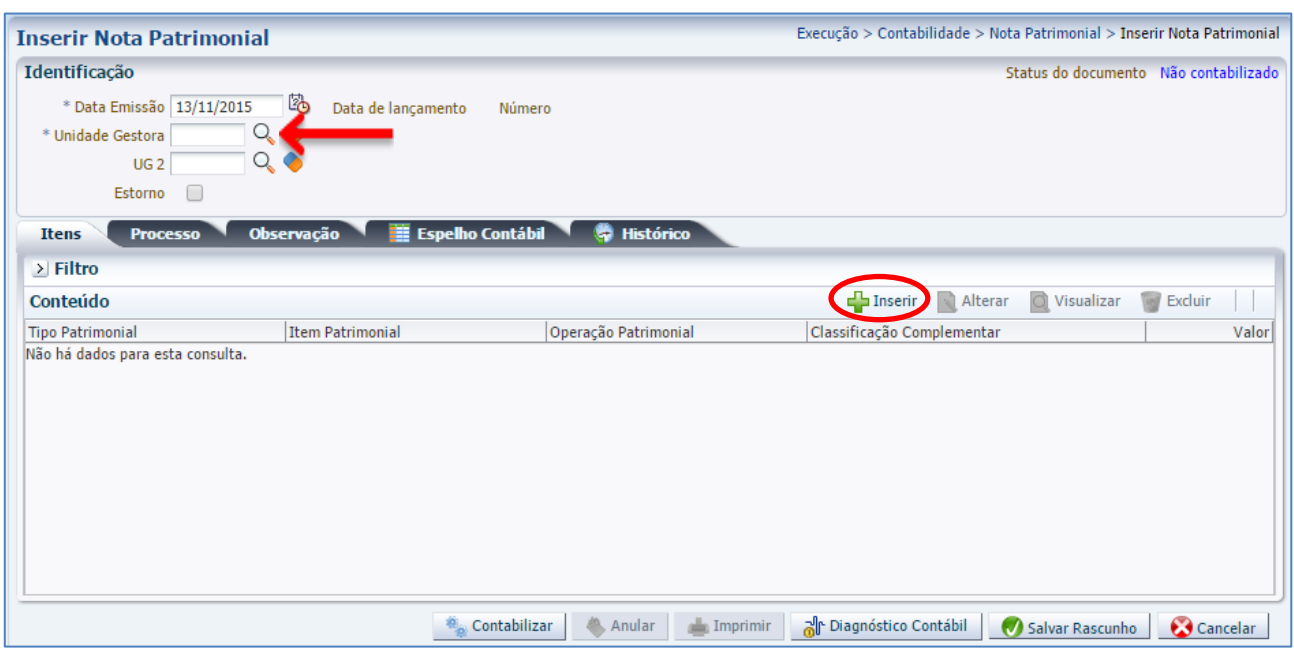

**D** – Escolha o Tipo Patrimonial e o Item Patrimonial referentes ao contrato que foi cadastrado, e, então, selecione a Operação Patrimonial **Assinatura de Contratos de Despesa**.

**Obs**: A título de exemplo, foi utilizado o Tipo Serviços de Terceiros – PJ e o Item Locação de Software.

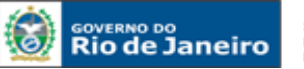

SECRETARIA DE<br>FAZENDA E<br>PLANEJAMENTO

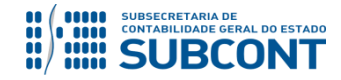

### **SUBSECRETARIA DE CONTABILIDADE GERAL DO ESTADO - SUBCONT SUNOT / COPRON** – **Coordenadoria de Produção de Normas e Estudos Contábeis MANUAL DE CONTROLE DE CONTRATOS ADMINISTRATIVOS**

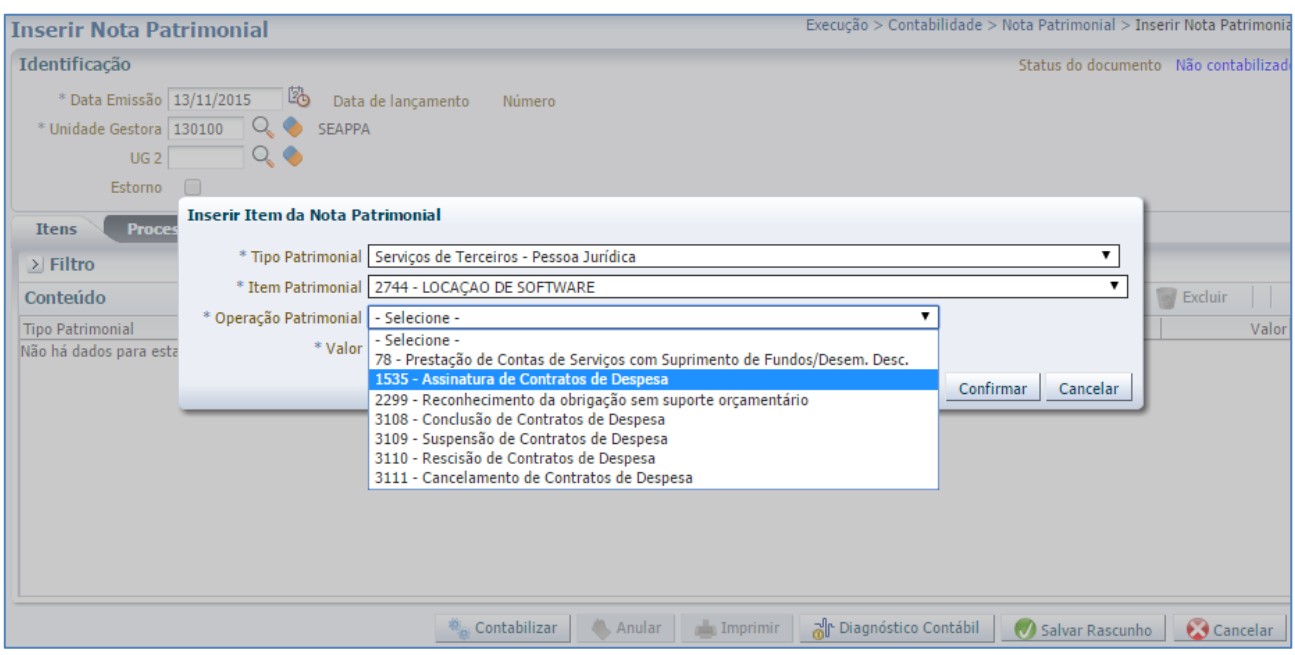

**E –** Preencha os campos com as informações sobre o **Credor** do contrato, o **Número do Contrato** cadastrado no SIAFE-RIO e o **Valor.** Por fim, clique no botão confirmar.

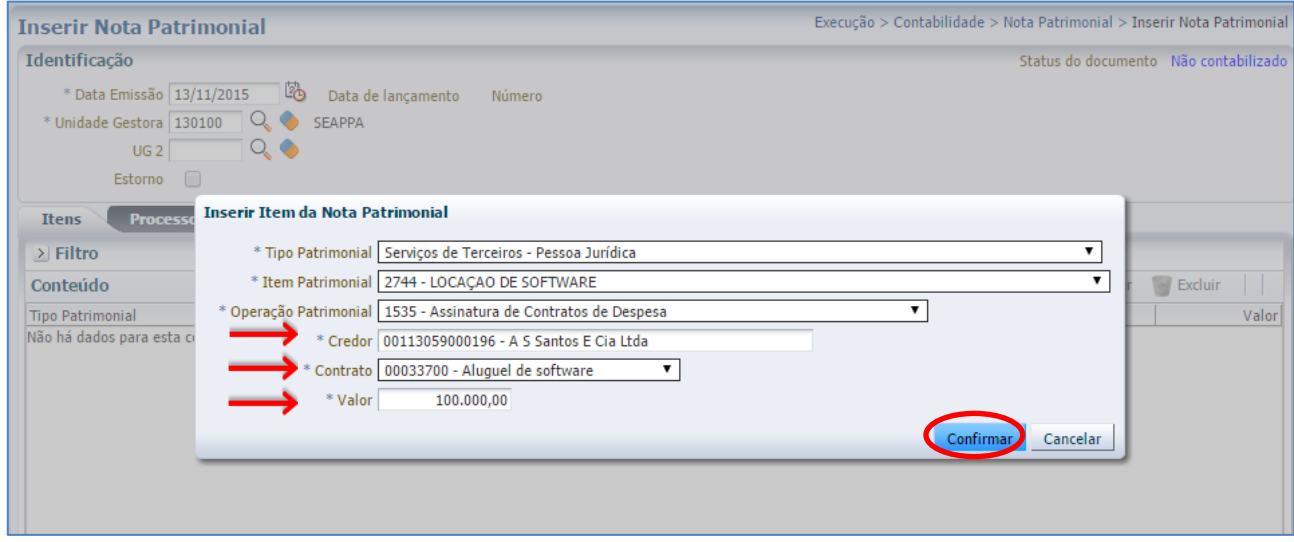

**F** – Na aba **Processo**, preencha o campo com número do processo.

**G** – Na aba **Observação**, preencha as informações relacionadas ao contrato cadastrado. Esse campo tem função similar a do histórico do SIAFEM/RJ.

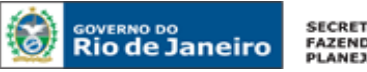

**SECRETARIA DE** FAZENDA E<br>PLANEJAMENTO

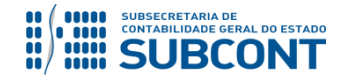

#### **SUBSECRETARIA DE CONTABILIDADE GERAL DO ESTADO - SUBCONT SUNOT / COPRON** – **Coordenadoria de Produção de Normas e Estudos Contábeis MANUAL DE CONTROLE DE CONTRATOS ADMINISTRATIVOS**

**H** - Antes da conclusão da Nota Patrimonial, o usuário poderá verificar as contas contábeis afetas pela sua confecção, bem como os saldos contábeis que serão alterados, clicando no botão **Diagnóstico Contábil. d** Diagnóstico Contábil

**I** - Após conclusão do preenchimento da Nota Patrimonial, o usuário poderá **Salvar Rascunho** clicando

no botão **o salvar Rascunho** ou ainda proceder à devida contabilização pressionando o botão **de saluda** e

em seguida confirmando pelo botão **...** Contabilizar

**J** - O roteiro contábil pode ser conferido após a contabilização, através de consulta à Nota Patrimonial na aba .

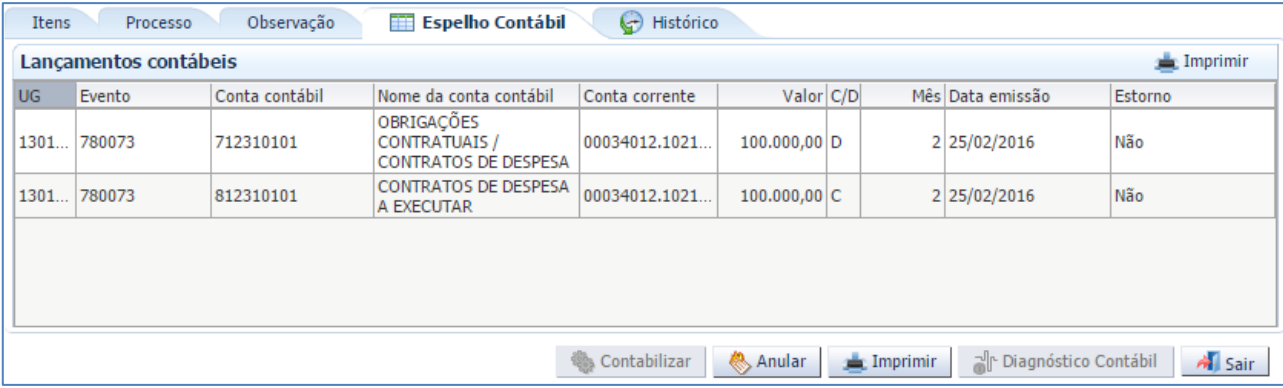

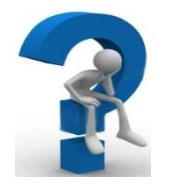

Nos casos de **aditivos de supressão de valor**, o usuário deverá realizar o registro através de **Nota Patrimonial** informando a Operação Patrimonial "**Registro da Supressão de Contratos de Despesa – ATOS POTENCIAIS DO** 

### **Inserir Item da Nota Patrimonial**

**PASSIVO**"

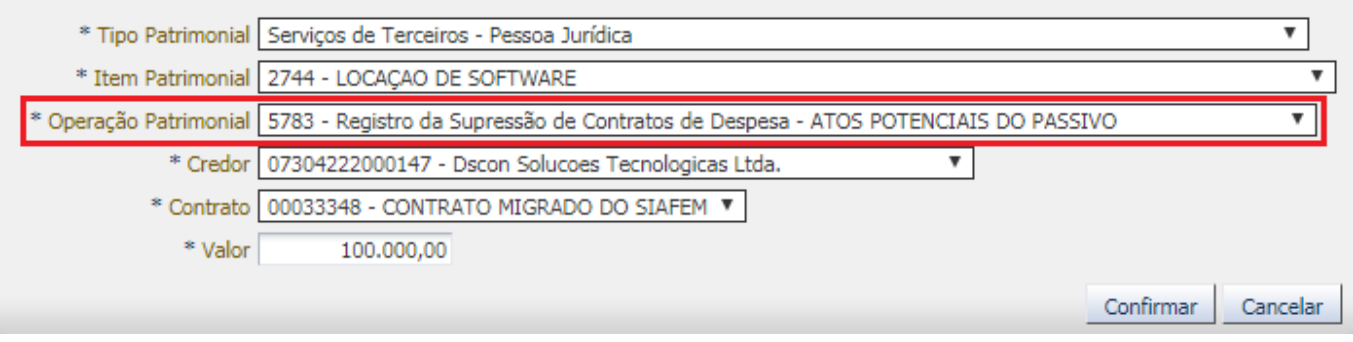

**Obs**: A título de exemplo, foi utilizado o Tipo Serviços de Terceiros – PJ e o Item Locação de Software.

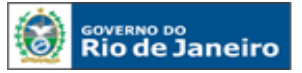

**SECRETARIA DE FAZENDA E<br>FAZENDA E<br>PLANEJAMENTO** 

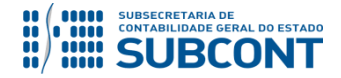

#### **SUBSECRETARIA DE CONTABILIDADE GERAL DO ESTADO - SUBCONT SUNOT / COPRON** – **Coordenadoria de Produção de Normas e Estudos Contábeis MANUAL DE CONTROLE DE CONTRATOS ADMINISTRATIVOS**

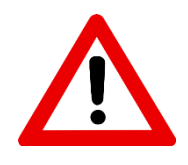

**A contabilização de aditivos de supressão NÃO é possível através do Botão CONTABILIZAR no Módulo de Contratos, mas apenas por Nota Patrimonial conforme detalhado acima.**

## **10.2 EXECUÇÃO DE CONTRATOS DE DESPESA**

Consideram-se executados os atos inicialmente classificados como potenciais que já tenham afetado o patrimônio, isto é, entendem-se os valores dos serviços, obras ou aquisição de materiais que já tenham se realizado e cujo passivo já esteja reconhecido, fato este comumente atrelado ao estágio da Liquidação.

A contabilização da execução de contratos de despesa no SIAFE-RIO, dar-se-á por Nota Patrimonial, utizando o tipo patrimonial que se refere a despesa, gerando os seguintes lançamentos:

**Débito: 8.1.2.3.1.01.01 - Contratos de Despesa a Executar Crédito: 8.1.2.3.1.02.01 - Contratos de Despesa Executados**

**Obs.:** a conta **8.1.2.3.1.01.02 – Contratos de Despesa Empenhados** não é mais afetada a crédito no roteiro de contabilização, ficando esta restrita a ter seu saldo baixado quando da execução do contrato pela operação patrimonial **Regularização do Controle de Contrato – Liquidação.**  A existência de saldo na referida conta contábil acarretará **o LISCONTIR – EQUAÇÃO 313 – RECLASSIFICAÇÃO DE CONTRATOS DE DESPESA EMENHADOS**, o qual deverá ser regularizado pela operação patrimonial mencionada.

O registro da execução será feito através do caminho abaixo, seguindo os passos relacionados:

**Execução > Contabilidade > Nota Patrimonial**

**A** – Selecione no menu a opção: **Nota Patrimonial**

**B** – Clique no botão **Inserir**.  $\Box$  Inserin

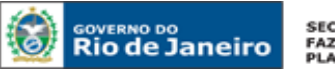

SECRETARIA DE<br>FAZENDA E<br>PLANEJAMENTO

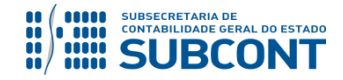

### **SUBSECRETARIA DE CONTABILIDADE GERAL DO ESTADO - SUBCONT SUNOT / COPRON** – **Coordenadoria de Produção de Normas e Estudos Contábeis MANUAL DE CONTROLE DE CONTRATOS ADMINISTRATIVOS**

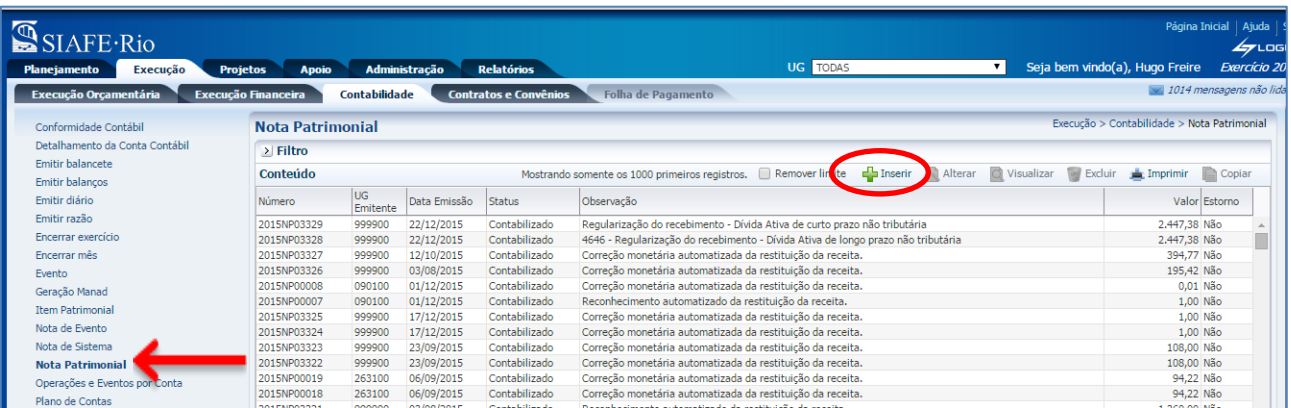

**C** – Preencha o campo Unidade Gestora e, na aba Itens, clique no botão **Inserir**. Inserir

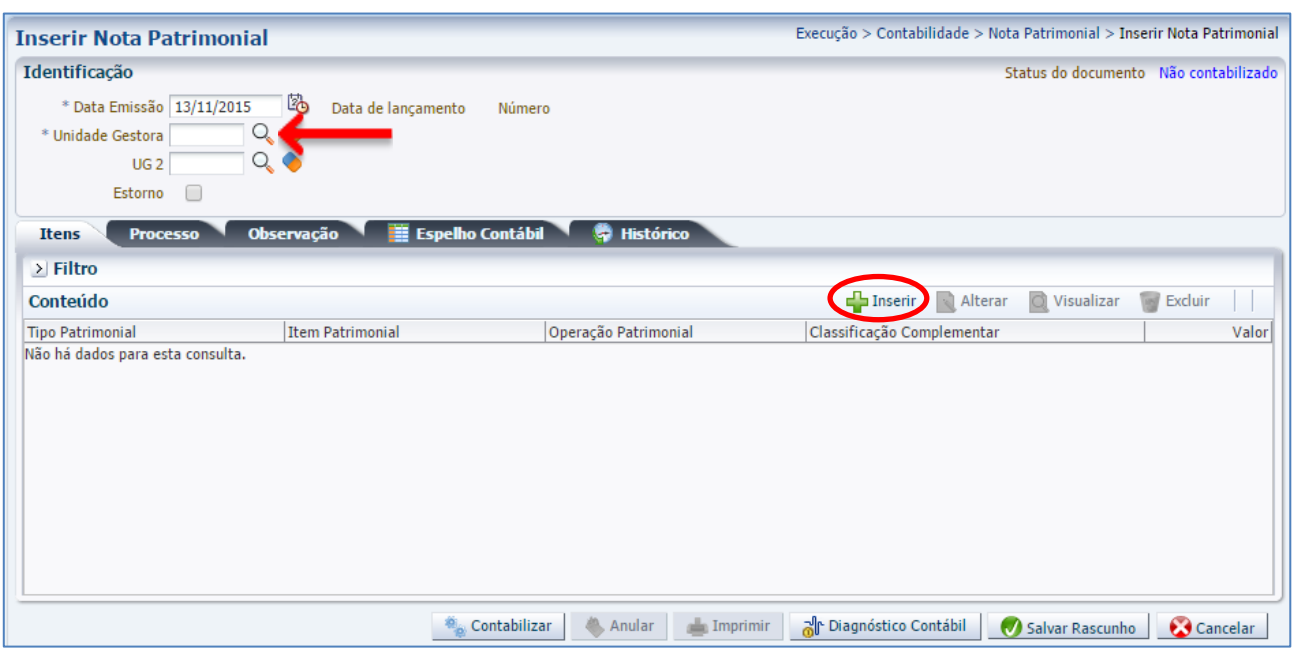

**D** – Escolha o Tipo Patrimonial e o Item Patrimonial referentes ao contrato que foi cadastrado, e, então, selecione a Operação Patrimonial **Execução de Contratos de Despesa**.

**Obs**: A título de exemplo, foi utilizado o Locação de Mão-de-Obra e o Item Desenvolvimento de Software.

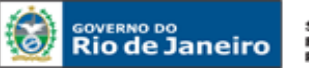

SECRETARIA DE<br>FAZENDA E<br>PLANEJAMENTO

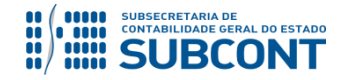

### **SUBSECRETARIA DE CONTABILIDADE GERAL DO ESTADO - SUBCONT SUNOT / COPRON** – **Coordenadoria de Produção de Normas e Estudos Contábeis MANUAL DE CONTROLE DE CONTRATOS ADMINISTRATIVOS**

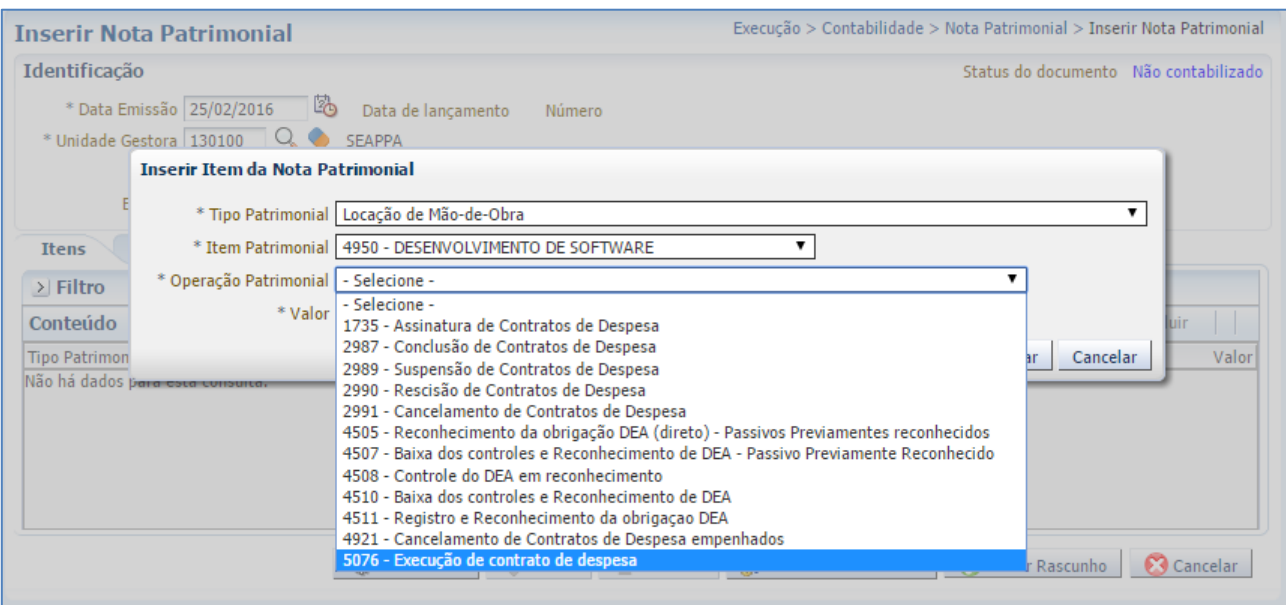

**E –** Preencha os campos com as informações sobre o **Credor** do contrato, o **Número do Contrato** cadastrado no SIAFE-RIO e o **Valor.** Por fim, clique no botão confirmar. Confirmar

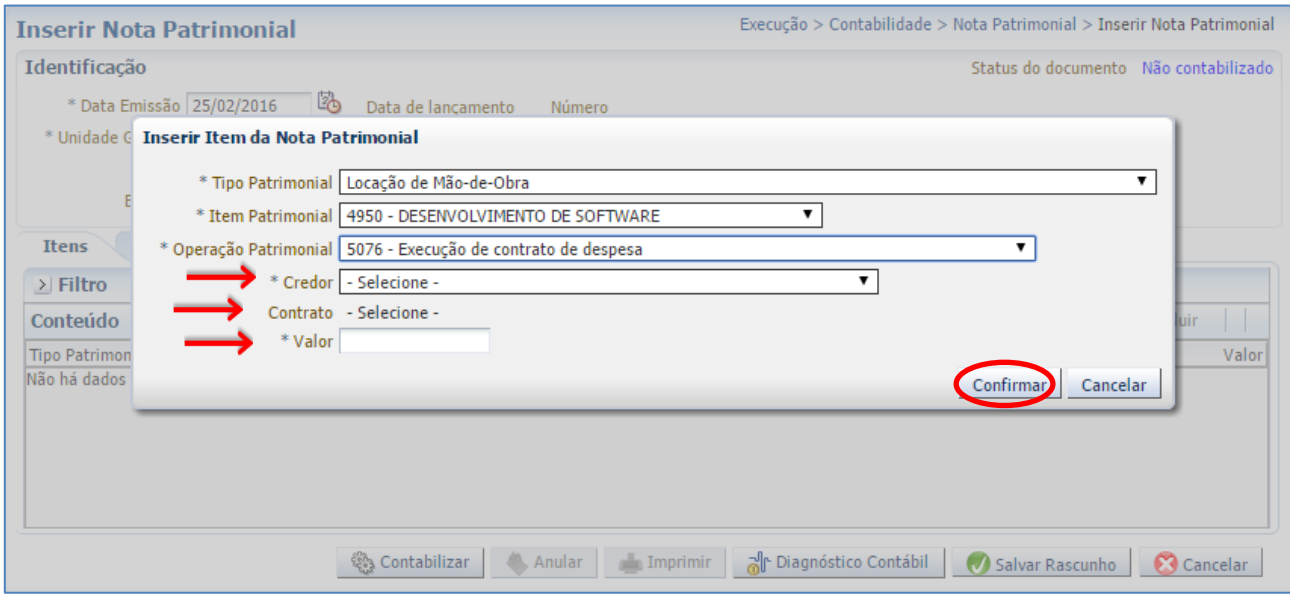

**F** – Na aba **Processo**, preencha o campo com número do processo.

**G** – Na aba **Observação**, preencha as informações relacionadas ao contrato cadastrado. Esse campo tem função similar a do histórico do SIAFEM/RJ.

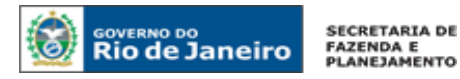

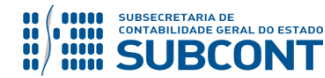

**H** - Antes da conclusão da Nota Patrimonial, o usuário poderá verificar as contas contábeis afetas pela sua confecção, bem como os saldos contábeis que serão alterados, clicando no botão **Diagnóstico Contábil. d** Diagnóstico Contábil

**I** - Após conclusão do preenchimento da Nota Patrimonial, o usuário poderá **Salvar Rascunho** clicando no botão **o salvar Rascunho** ou ainda proceder à devida contabilização pressionando o botão **de simulação e a se** em seguida confirmando pelo botão **...** Contabilizar

**J** - O roteiro contábil pode ser conferido após a contabilização, através de consulta à Nota Patrimonial na Aba .

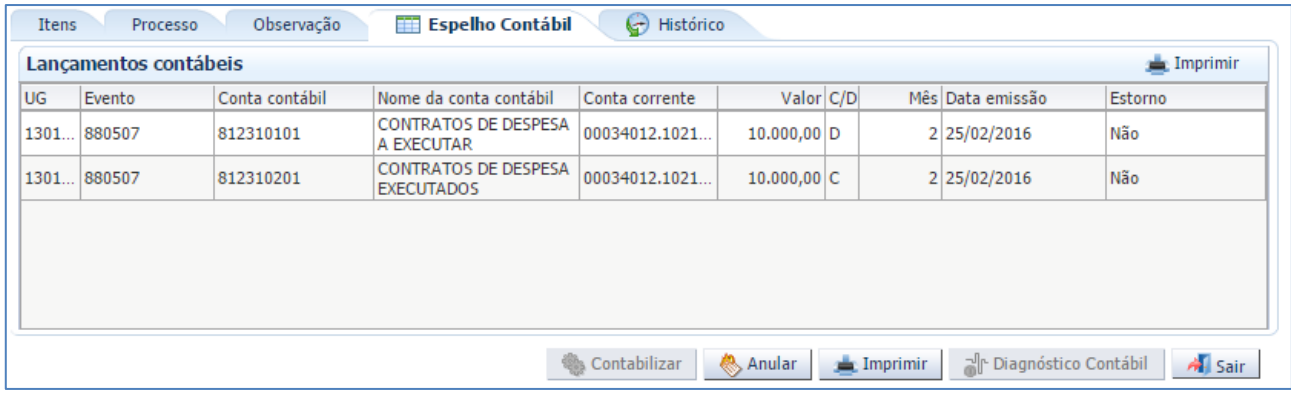

# **10.3 CONTRATOS CONCLUÍDOS**

A contabilização da conclusão de contratos de despesa será realizada após o contrato está totalmente finalizado e acarretará o encerramento do saldo das contas de controle ao final do exercício.

O registro no SIAFE-RIO dar-se-á por Nota Patrimonial, utizando o Tipo Patrimonial a que se refere a despesa, gerando os seguintes lançamentos:

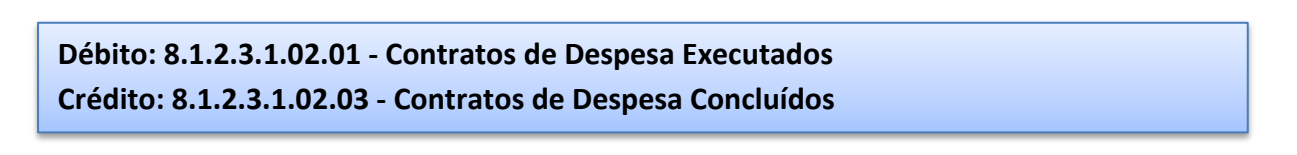

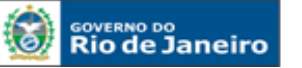

**SECRETARIA DE FAZENDA E<br>PLANEJAMENTO** 

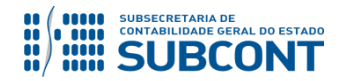

#### **SUBSECRETARIA DE CONTABILIDADE GERAL DO ESTADO - SUBCONT SUNOT / COPRON** – **Coordenadoria de Produção de Normas e Estudos Contábeis MANUAL DE CONTROLE DE CONTRATOS ADMINISTRATIVOS**

**Obs.:** a conta **8.1.2.3.1.02.02 – Contratos de Despesa Pagos** não é mais afetada a crédito no roteiro de contabilização, ficando esta restrita a ter seu saldo baixado quando da conclusão do contrato pela operação patrimonial **Conclusão de Contratos de Despesa.** A existência de saldo na referida conta contábil acarretará **o LISCONTIR – EQUAÇÃO 312 – RECLASSIFICAÇÃO DE CONTRATOS DE DESPESA PAGOS**, o qual deverá ser regularizado pela operação patrimonial mencionada.

Para isso, deve-se seguir os passos relacionados:

**Execução > Contabilidade > Nota Patrimonial**

**A** – Selecione no menu a opção: **Nota Patrimonial**

**B** – Clique no botão **Inserir**. Inserir

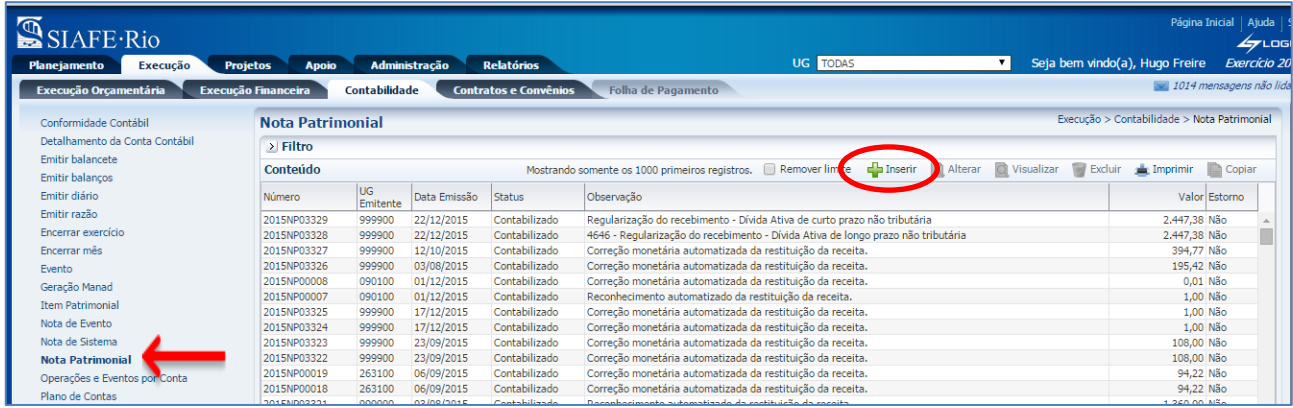

**C** – Preencha o campo Unidade Gestora e, na aba Itens, clique no botão **Inserir**.

Inserir

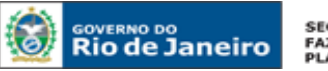

SECRETARIA DE<br>FAZENDA E<br>PLANEJAMENTO

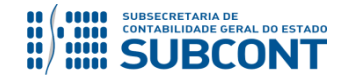

#### **SUBSECRETARIA DE CONTABILIDADE GERAL DO ESTADO - SUBCONT SUNOT / COPRON** – **Coordenadoria de Produção de Normas e Estudos Contábeis MANUAL DE CONTROLE DE CONTRATOS ADMINISTRATIVOS**

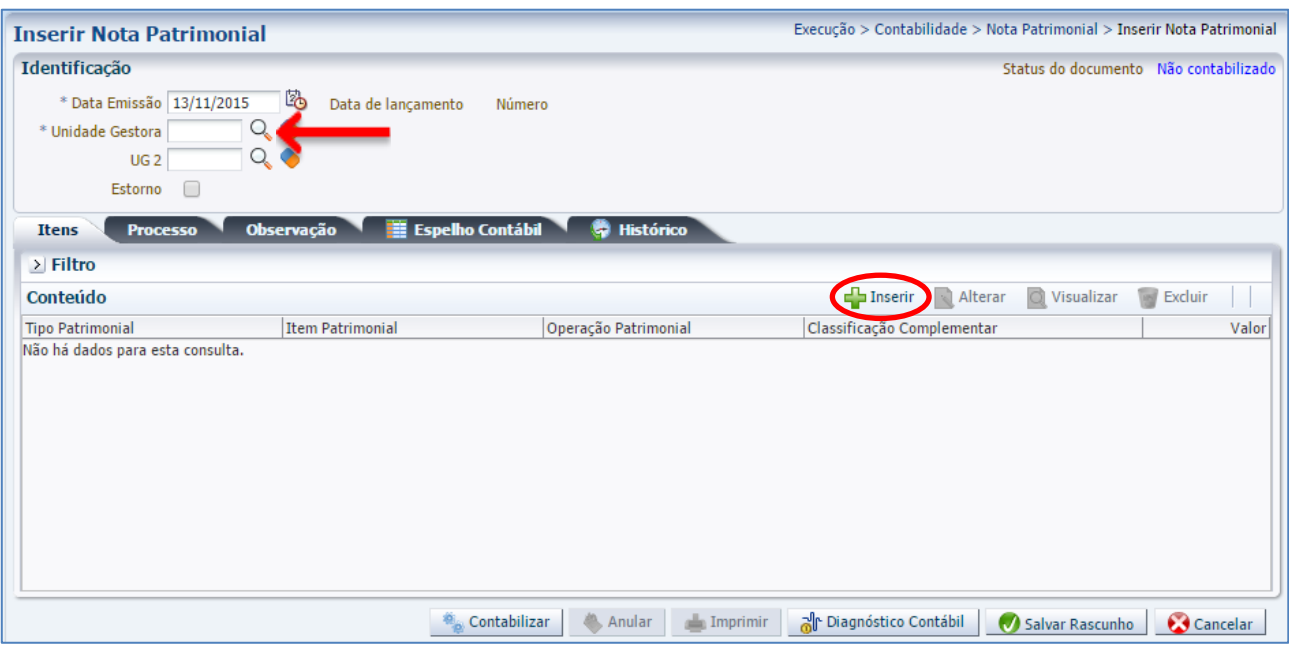

**D** – Escolha o Tipo Patrimonial e o Item Patrimonial referentes ao contrato que foi cadastrado, e, então, selecione a Operação Patrimonial **Conclusão de Contratos de Despesa Executados**.

Obs: A título de exemplo, foi utilizado o Tipo Serviços de Terceiros - PJ e o Item Serviços Técnicos Profissionais.

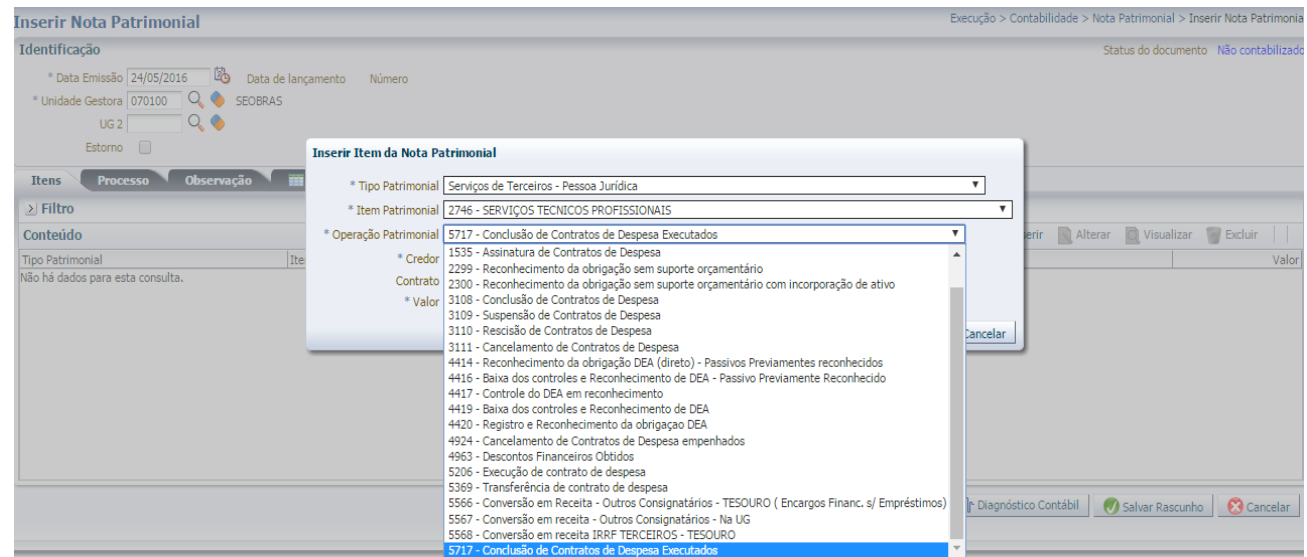

**E –** Preencha os campos com as informações sobre o **Credor** do contrato, o **Número do Contrato** cadastrado no SIAFE-RIO e o **Valor**. Por fim, clique no botão confirmar.

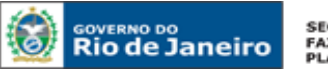

**SECRETARIA DE FAZENDA E<br>PLANEJAMENTO** 

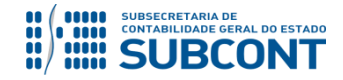

### **SUBSECRETARIA DE CONTABILIDADE GERAL DO ESTADO - SUBCONT SUNOT / COPRON** – **Coordenadoria de Produção de Normas e Estudos Contábeis MANUAL DE CONTROLE DE CONTRATOS ADMINISTRATIVOS**

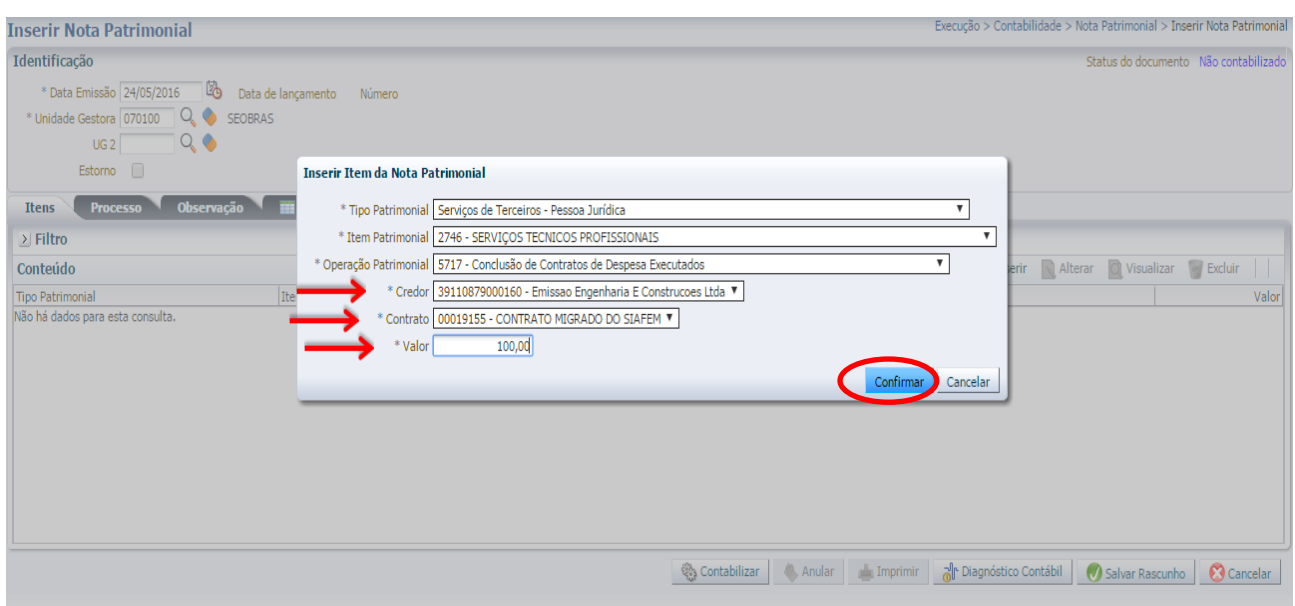

**F** – Na aba **Processo**, preencha o campo com número do Processo.

**G** – Na aba **Observação**, preencha as informações relacionadas ao contrato cadastrado. Esse campo tem função similar a do histórico do SIAFEM/RJ.

**H** - Antes da conclusão da Nota Patrimonial, o usuário poderá verificar as contas contábeis afetas pela sua confecção, bem como os saldos contábeis que serão alterados, clicando no botão **Diagnóstico Contábil.** al Diagnóstico Contábil

**I** - Após conclusão do preenchimento da Nota Patrimonial, o usuário poderá **Salvar Rascunho C** Salvar Rascunho clicando no botão ou ainda proceder à devida contabilização pressionando o botão e em seguida confirmando pelo botão .  $\bigcirc$  Sim

**J** - O roteiro contábil pode ser conferido após a contabilização, através de consulta à Nota Patrimonial na Aba **Espelho Contábil** 

![](_page_64_Picture_0.jpeg)

![](_page_64_Picture_2.jpeg)

![](_page_64_Picture_117.jpeg)

![](_page_64_Picture_5.jpeg)

![](_page_64_Picture_6.jpeg)

Ao final de cada exercício, os saldos existentes na conta de contratos de despesa concluídos serão automaticamente encerrados pelo sistema através do seguinte lançamento:

**Débito: 8.1.2.3.1.02.03 – Contratos de Despesa Concluídos**

**Crédito: 7.1.2.3.1.01.01 – Obrigações contratuais / Contratos de Despesa**

O encerramento dessa conta visa a impedir que atos sem mais nenhum efeito potencial no patrimônio permaneçam contabilizados por tempo indeterminado. Portanto, é importante que o usuário contabilize na conta 8.1.2.3.1.02.03 apenas os saldos de contratos que realmente já tenham sido finalizados.

Devido a problemas sistêmicos, o SIAFE-RIO está impedindo a contabilização da conclusão, suspensão e rescisão de contratos que não estejam na situação **"em vigor"** no módulo de cadastro de contratos.

Ao tentar realizar o lançamento por Nota Patrimonial, o sistema emite a mensagem de erro "**Regra 172: Só é permitida a contabilização de contratos com situação 'Em vigor'."**

Enquanto o inconveniente não é solucionado, o usuário poderá realizar os lançamentos alterando previamente a situação do contrato para "em vigor", ou entrando em contato com a Sunot para a liberação temporária da regra.

![](_page_64_Picture_14.jpeg)

![](_page_65_Picture_0.jpeg)

![](_page_65_Picture_2.jpeg)

### **10.4 CONTRATOS SUSPENSOS**

A contabilização da suspensão de contratos no SIAFE-RIO dar-se-á por Nota Patrimonial, utizando o Tipo Patrimonial a que se refere a despesa, gerando os seguintes lançamentos:

**Débito: 8.1.2.3.1.01.01 - Contratos de Despesa a Executar Crédito: 8.1.2.3.1.01.03 - Contratos de Despesa Suspensos**

O registro da suspensão será feito através do caminho abaixo, seguindo os passos relacionados:

**Execução > Contabilidade > Nota Patrimonial**

**A** – Selecione no menu a opção: **Nota Patrimonial**

![](_page_65_Picture_105.jpeg)

![](_page_65_Picture_106.jpeg)

**C** – Preencha o campo Unidade Gestora e, na aba Itens, clique no botão **Inserir**.

Inserir

![](_page_66_Picture_0.jpeg)

**SECRETARIA DE FAZENDA E<br>PLANEJAMENTO** 

![](_page_66_Picture_2.jpeg)

### **SUBSECRETARIA DE CONTABILIDADE GERAL DO ESTADO - SUBCONT SUNOT / COPRON** – **Coordenadoria de Produção de Normas e Estudos Contábeis MANUAL DE CONTROLE DE CONTRATOS ADMINISTRATIVOS**

![](_page_66_Picture_81.jpeg)

**D** – Escolha o Tipo Patrimonial e o Item Patrimonial referentes ao contrato que foi cadastrado, e, então, selecione a Operação Patrimonial **Suspensão de Contratos de Despesa**.

**Obs**: A título de exemplo, foi utilizado o Tipo Serviços de Terceiros – PJ e o Item Locação de Software.

![](_page_66_Picture_82.jpeg)

**E –** Preencha os campos com as informações sobre o **Credor** do contrato, o **Número do Contrato** cadastrado no SIAFE-RIO e o **Valor**. Por fim, clique no botão confirmar.

![](_page_67_Picture_0.jpeg)

**SECRETARIA DE** FAZENDA E<br>PLANEJAMENTO

![](_page_67_Picture_2.jpeg)

### **SUBSECRETARIA DE CONTABILIDADE GERAL DO ESTADO - SUBCONT SUNOT / COPRON** – **Coordenadoria de Produção de Normas e Estudos Contábeis MANUAL DE CONTROLE DE CONTRATOS ADMINISTRATIVOS**

![](_page_67_Picture_100.jpeg)

**F** – Na aba **Processo**, preencha o campo com número do Processo.

**G** – Na aba **Observação**, preencha as informações relacionadas ao contrato cadastrado. Esse campo tem função similar a do histórico do SIAFEM/RJ.

**H** - Antes da conclusão da Nota Patrimonial, o usuário poderá verificar as contas contábeis afetas pela sua confecção, bem como os saldos contábeis que serão alterados, clicando no botão **Diagnóstico Contábil.** al Diagnóstico Contábil

**I** - Após conclusão do preenchimento da Nota Patrimonial, o usuário poderá **Salvar Rascunho** C Salvar Rascunho clicando no botão ou ainda proceder à devida contabilização pressionando o botão e em seguida confirmando pelo botão

**J** - O roteiro contábil pode ser conferido após a contabilização, através de consulta à Nota Patrimonial na Aba**n Eispelho Contábil** 

![](_page_68_Picture_0.jpeg)

![](_page_68_Picture_2.jpeg)

![](_page_68_Picture_96.jpeg)

## **10.5 CONTRATOS RESCINDIDOS**

A contabilização da rescisão de contratos no SIAFE-RIO dar-se-á por Nota Patrimonial, utizando o Tipo Patrimonial a que se refere a despesa, gerando os seguintes lançamentos:

**Débito: 8.1.2.3.1.01.01 - Contratos de Despesa a Executar Crédito: 8.1.2.3.1.01.04 - Contratos de Despesa Rescindidos**

O registro da rescisão será feito através do caminho abaixo, seguindo os passos relacionados:

**Execução > Contabilidade > Nota Patrimonial**

**A** – Selecione no menu a opção: **Nota Patrimonial**

**B** – Clique no botão **Inserir**. Inserir

![](_page_68_Picture_97.jpeg)

![](_page_69_Picture_0.jpeg)

![](_page_69_Picture_1.jpeg)

<u>다는 Inserir</u>

### **SUBSECRETARIA DE CONTABILIDADE GERAL DO ESTADO - SUBCONT SUNOT / COPRON** – **Coordenadoria de Produção de Normas e Estudos Contábeis MANUAL DE CONTROLE DE CONTRATOS ADMINISTRATIVOS**

**C** – Preencha o campo Unidade Gestora e, na aba Itens, clique no botão **Inserir**.

![](_page_69_Picture_67.jpeg)

**D** – Escolha o Tipo Patrimonial e o Item Patrimonial referentes ao contrato que foi cadastrado, e, então, selecione a Operação Patrimonial **Rescisão de Contratos de Despesa**.

![](_page_69_Picture_68.jpeg)

**Obs**: A título de exemplo, foi utilizado o Tipo Serviços de Terceiros – PJ e o Item Locação de Software.

![](_page_70_Picture_0.jpeg)

![](_page_70_Picture_1.jpeg)

**E –** Preencha os campos com as informações sobre o **Credor** do contrato, o **Número do Contrato** cadastrado no SIAFE-RIO e o **Valor**. Por fim, clique no botão confirmar.

![](_page_70_Picture_123.jpeg)

**F** – Na aba **Processo**, preencha o campo com número do Processo.

**G** – Na aba **Observação**, preencha as informações relacionadas ao contrato cadastrado. Esse campo tem função similar a do histórico do SIAFEM/RJ.

**H** - Antes da conclusão da Nota Patrimonial, o usuário poderá verificar as contas contábeis afetas pela sua confecção, bem como os saldos contábeis que serão alterados, clicando no botão **Diagnóstico Contábil. al Diagnóstico Contábil** 

**I** - Após conclusão do preenchimento da Nota Patrimonial, o usuário poderá **Salvar Rascunho C** Salvar Rascunho clicando no botão ou ainda proceder à devida contabilização pressionando o botão Sim e em seguida confirmando pelo botão **de Contabilizar** 

**J** - O roteiro contábil pode ser conferido após a contabilização, através de consulta à Nota Patrimonial na Aba **. Espelho Contábil** 

![](_page_71_Picture_0.jpeg)

![](_page_71_Picture_2.jpeg)

![](_page_71_Picture_139.jpeg)

![](_page_71_Picture_5.jpeg)

### **OBSERVAÇÃO**

Ao final de cada exercício, os saldos existentes na conta de contratos de despesa rescindidos serão automaticamente encerrados pelo sistema através do seguinte lançamento:

## **Débito: 8.1.2.3.1.02.04 – Contratos de Despesas Rescindidos**

### **Crédito: 7.1.2.3.1.01.01 – Obrigações contratuais / Contratos de Despesa**

O encerramento dessa conta visa a impedir que atos sem mais nenhum efeito potencial no patrimônio permaneçam contabilizados por tempo indeterminado.

Portanto, é importante que o usuário contabilize na conta 8.1.2.3.1.02.04 apenas os saldos de contratos que realmente já tenham sido rescindidos.

Os contratos **rescindidos durante a execução** serão contabilizados nas contas de controle pelos seus valores através de Nota Patrimonial, ou seja nas contas 8.1.2.3.1.01.04 - Contratos de Despesa Rescindidos e 8.1.2.3.1.02.03 – Contratos de Despesa Concluídos, porém na **tela de cadastro de contratos** deverá ser informada a **situação "Encerrado"**, pois no Siafe-Rio ainda não é possível informar duas situações para um único contrato.

![](_page_71_Picture_13.jpeg)

### **10.6 CONTRATOS CANCELADOS**

A contabilização do cancelamento de contratos no SIAFE-RIO dar-se-á por Nota Patrimonial, utizando o Tipo Patrimonial a que se refere a despesa, gerando os seguintes lançamentos:

![](_page_71_Picture_16.jpeg)
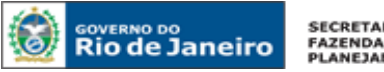

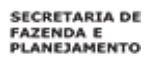

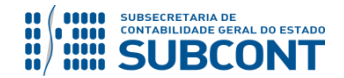

<mark>나</mark>는 Inserir

#### **SUBSECRETARIA DE CONTABILIDADE GERAL DO ESTADO - SUBCONT SUNOT / COPRON** – **Coordenadoria de Produção de Normas e Estudos Contábeis MANUAL DE CONTROLE DE CONTRATOS ADMINISTRATIVOS**

O registro da assinatura será feito através do caminho abaixo, seguindo os passos relacionados:

**Execução > Contabilidade > Nota Patrimonial**

- **A**  Selecione no menu a opção: **Nota Patrimonial**
- **B**  Clique no botão **Inserir**. Inserir طے

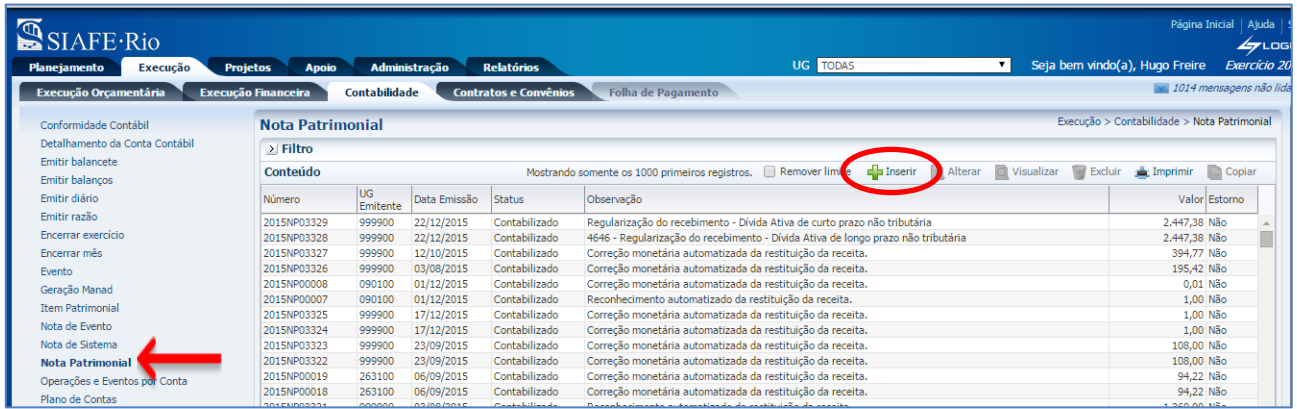

**C** – Preencha o campo Unidade Gestora e, na aba Itens, clique no botão **Inserir**.

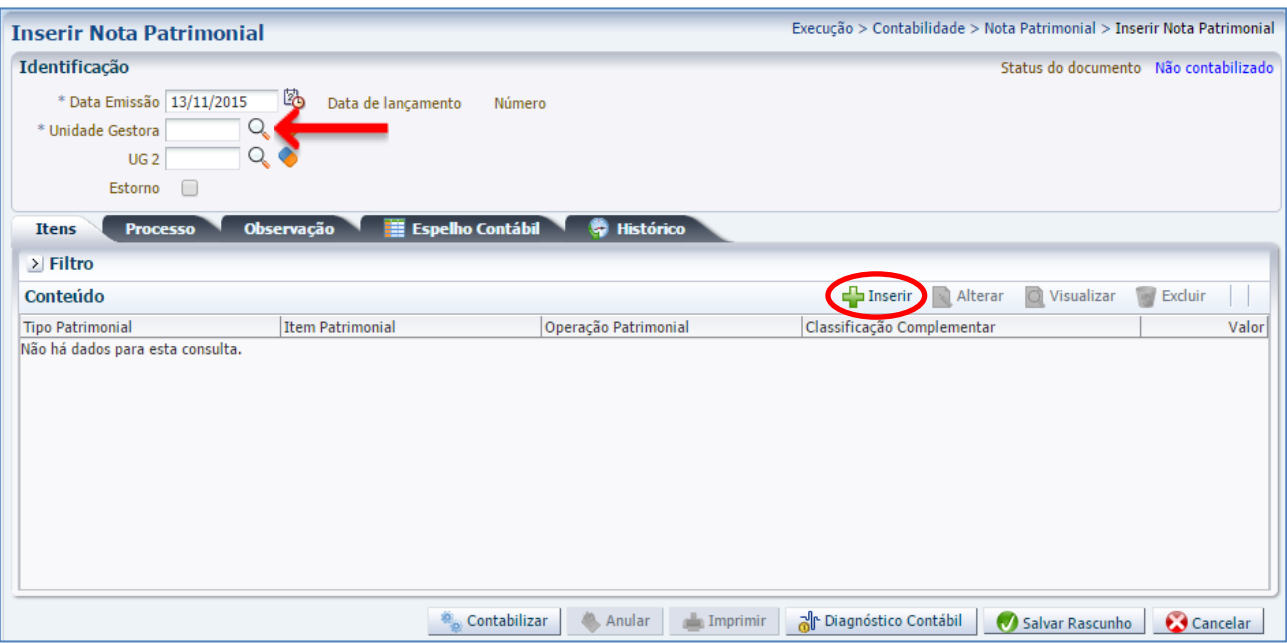

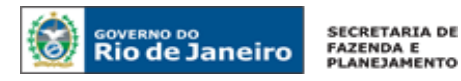

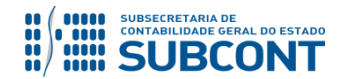

**D** – Escolha o Tipo Patrimonial e o Item Patrimonial referentes ao contrato que foi cadastrado, e, então, selecione a Operação Patrimonial **Cancelamento de Contratos de Despesa**.

Obs: A título de exemplo, foi utilizado o Tipo Serviços de Terceiros - PJ e o Item Locação de Software.

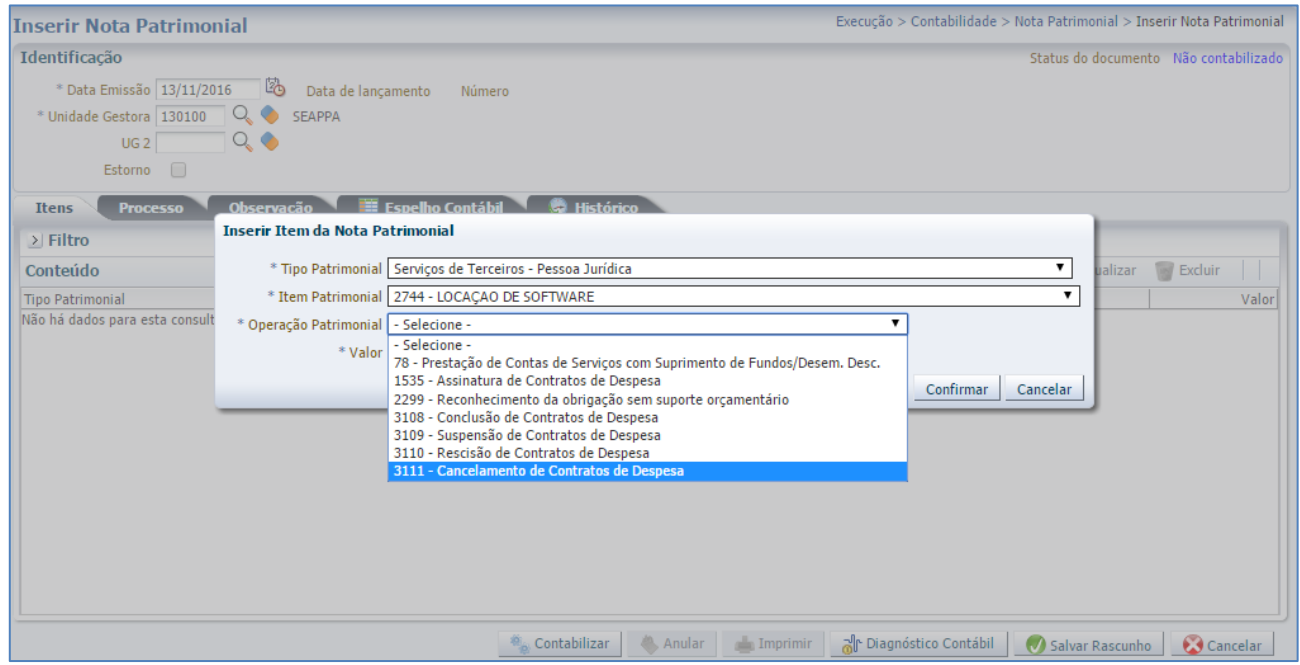

**E –** Preencha os campos com as informações sobre o **Credor** do contrato, o **Número do Contrato** cadastrado no SIAFE-RIO e o **Valor**. Por fim, clique no botão confirmar.Confirmar

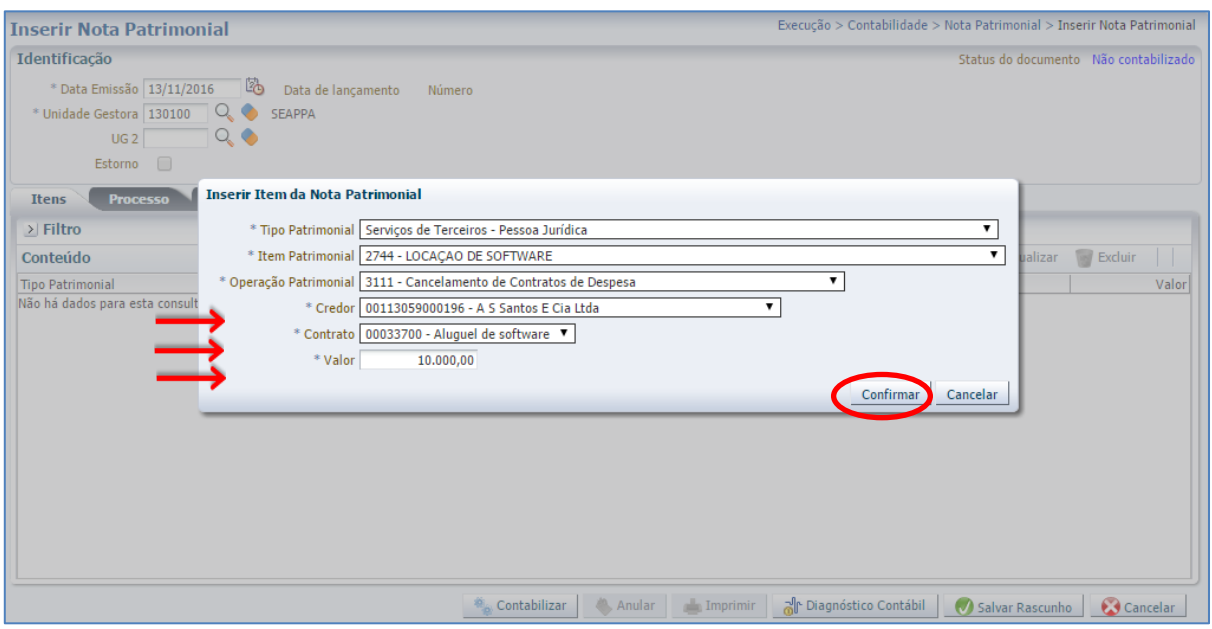

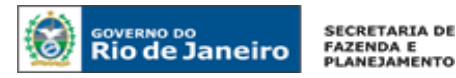

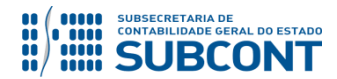

**F** – Na aba **Processo**, preencha o campo com número do Processo.

**G** – Na aba **Observação**, preencha as informações relacionadas ao contrato cadastrado. Esse campo tem função similar a do histórico do SIAFEM/RJ.

**H** - Antes da conclusão da Nota Patrimonial, o usuário poderá verificar as contas contábeis afetas pela sua confecção, bem como os saldos contábeis que serão alterados, clicando no botão **Diagnóstico**  al Diagnóstico Contábil **Contábil**.

**I** - Após conclusão do preenchimento da Nota Patrimonial, o usuário poderá **Salvar Rascunho** Galvar Rascunho clicando no botão ou ainda proceder à devida contabilização pressionando o botão e em seguida confirmando pelo botão **...** Contabilizar  $\bigcirc$  Sim

**J** - O roteiro contábil pode ser conferido após a contabilização, através de consulta à Nota Patrimonial na Aba**n . III Espelho Contábil** 

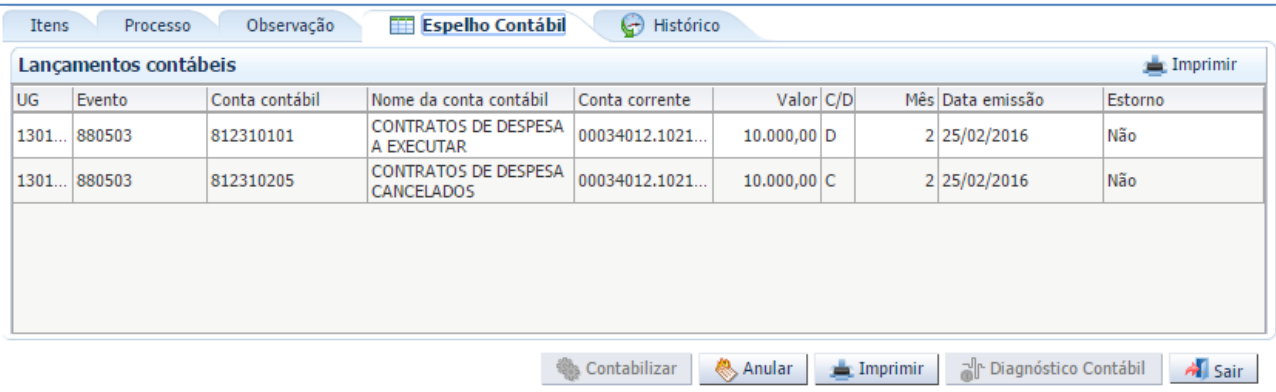

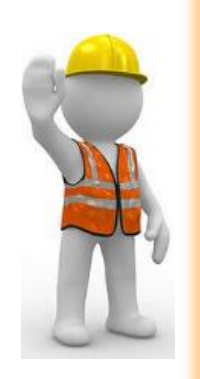

# **OBSERVAÇÃO**

Ao final de cada exercício, os saldos existentes na conta de contratos de despesa cancelados serão automaticamente encerrados pelo sistema através do seguinte lançamento:

# **Débito: 8.1.2.3.1.02.05 – Contratos de Despesa Cancelados**

### **Crédito: 7.1.2.3.1.01.01 – Obrigações contratuais / Contratos de Despesa**

O encerramento dessa conta visa a impedir que atos sem mais nenhum efeito potencial no patrimônio permaneçam contabilizados por tempo indeterminado.

Portanto, é importante que o usuário contabilize na conta 8.1.2.3.1.02.05 apenas os saldos de contratos que realmente já tenham sido cancelados.

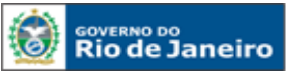

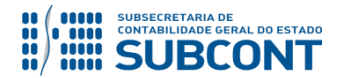

### **10.7 REGISTRO DA GARANTIA CONTRATUAL DOS CONTRATOS DE DESPESA**

Na contabilização da garantia contratual, prevista nos arts. 55, VI e 56, §1º, da Lei Federal nº 8.666/93 e que Administração tenha exigido no seu processo legal de contratação, o usuário deverá atentar para o tipo de modalidade escolhido pelo contratado e a forma de contabilização, conforme detalhado:

- A) Para garantias contratuais do tipo **Seguro Garantia** e **Fiança Bancária**, o usuário deverá registrar as contas de natureza de controle, que debitam e creditam contas das classes 7 e 8, respectivamente.
- B) Para garantias contratuais do tipo **Caução em Dinheiro**, o usuário deverá registrar as contas de natureza de Patrimonial, das classes 1 (ativo) e 2 (passivo), com ingressos extraorçamentários de recursos financeiros de caráter temporário, no qual o Estado é mero agente. Para tanto, deverá seguir as orientações da **Nota Técnica nº 015/2016 - Depósitos de Diversas Origens – DDO**.

O registro de garantias contratuais do tipo **Seguro Garantia** ou **Fiança Bancária** no SIAFE-RIO dar-se-á por Nota Patrimonial, utizando o tipo patrimonial que se refere a garantia, gerando os seguintes lançamentos:

**Débito : 7.9.7.1.1.03.03 - OUTRAS RESPONSABILIDADES DE TERCEIROS / SEGURO GARANTIA Crédito: 8.9.9.1.1.99.02 - OUTROS CONTROLES CRED/ TIT., VLS E BENS SOB RESPONSABILIDADES OU Débito : 7.9.7.1.1.03.04 - OUTRAS RESPONSABILIDADES DE TERCEIROS / FIANCA BANCARIA Crédito: 8.9.9.1.1.99.02 - OUTROS CONTROLES CRED/ TIT., VLS E BENS SOB RESPONSABILIDADES**

O registro da assinatura será feito através do caminho abaixo, seguindo os passos relacionados:

**Execução > Contabilidade > Nota Patrimonial**

**A** – Selecione no menu a opção: **Nota Patrimonial**

**B** – Clique no botão **Inserir**.

Inserir

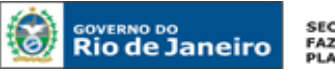

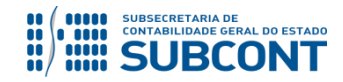

#### **SUBSECRETARIA DE CONTABILIDADE GERAL DO ESTADO - SUBCONT SUNOT / COPRON** – **Coordenadoria de Produção de Normas e Estudos Contábeis MANUAL DE CONTROLE DE CONTRATOS ADMINISTRATIVOS**

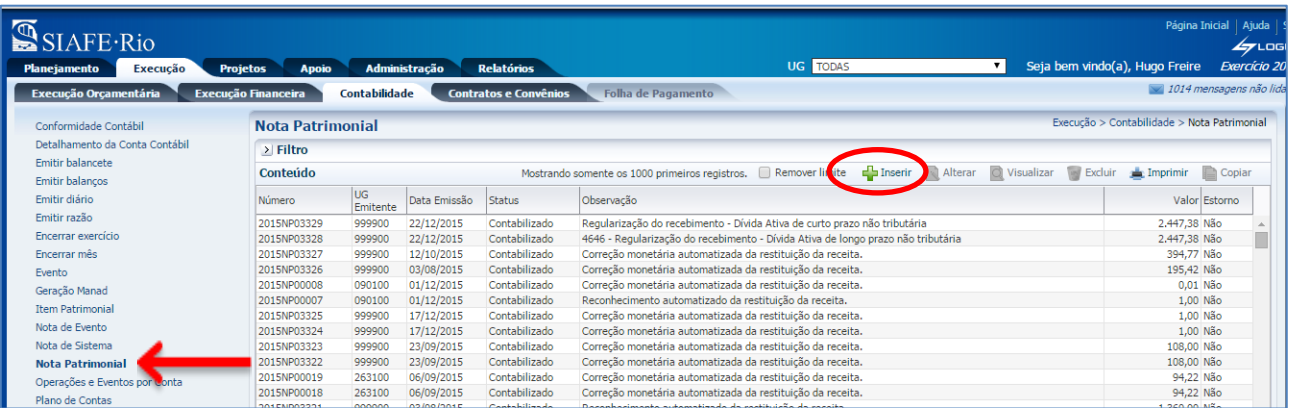

**C** – Preencha o campo Unidade Gestora e, na aba Itens, clique no botão **Inserir**. Inserir

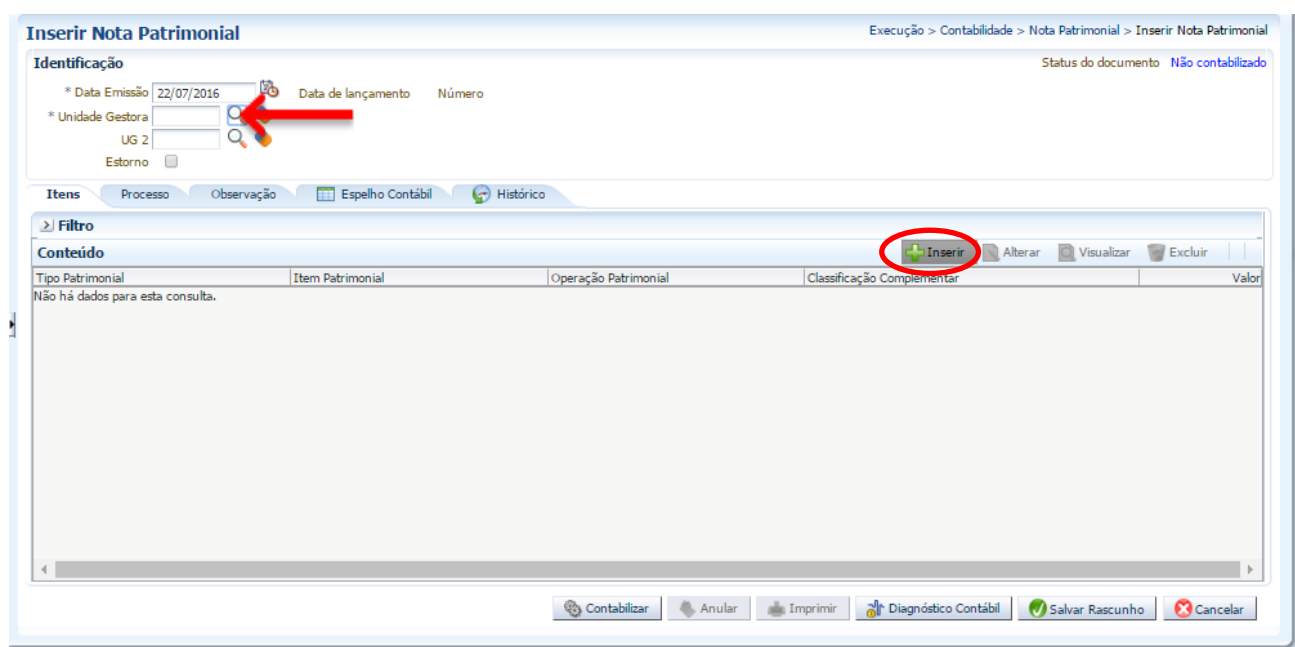

**D** – Escolha o **Tipo Patrimonial** = **"Avais, Fianças, Garantias e Similares"** e conforme o tipo de garantia escolha o *Item Patrimonial* = **"4424 - Fianças"** ou **"4426 – Seguros Recebidos em Garantia"**, e, então, também selecione a *Operação Patrimonial* = **"2897 - Registro da Garantia Recebida no País"**.

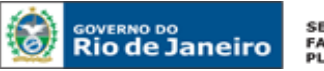

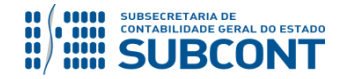

#### **SUBSECRETARIA DE CONTABILIDADE GERAL DO ESTADO - SUBCONT SUNOT / COPRON** – **Coordenadoria de Produção de Normas e Estudos Contábeis MANUAL DE CONTROLE DE CONTRATOS ADMINISTRATIVOS**

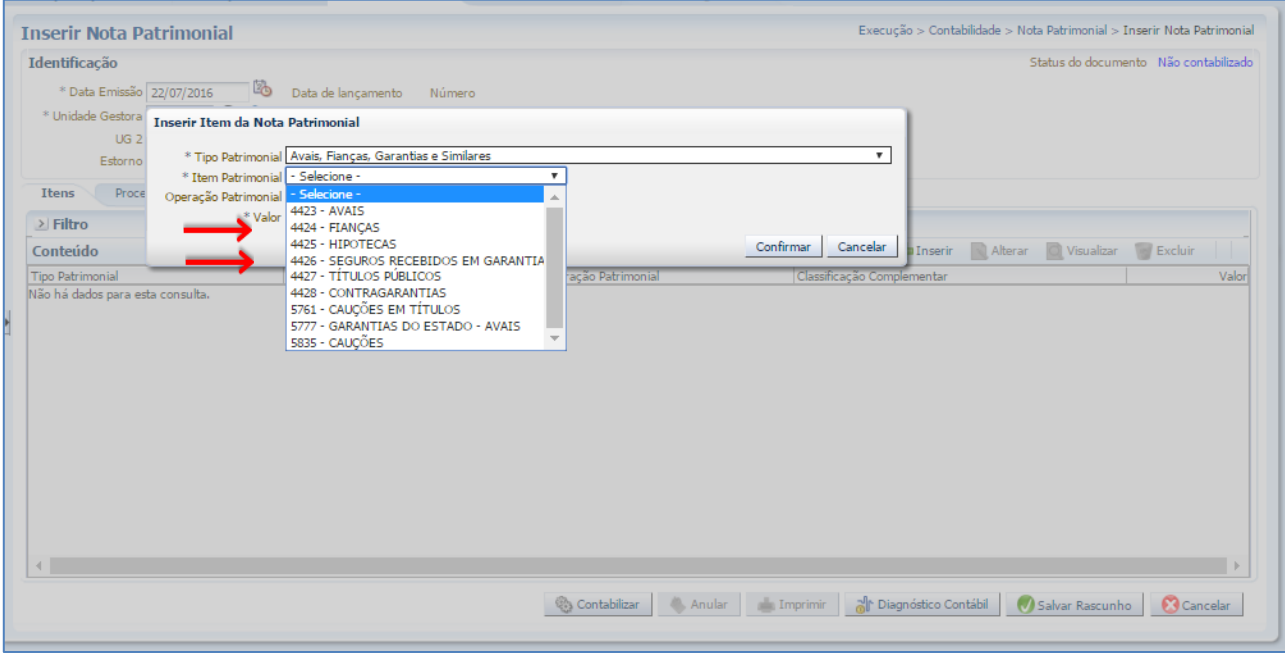

**E –** Preencha os campos com as informações sobre o **Credor** do contrato e o **Valor.** Por fim, clique no botão confirmar. Confirmar

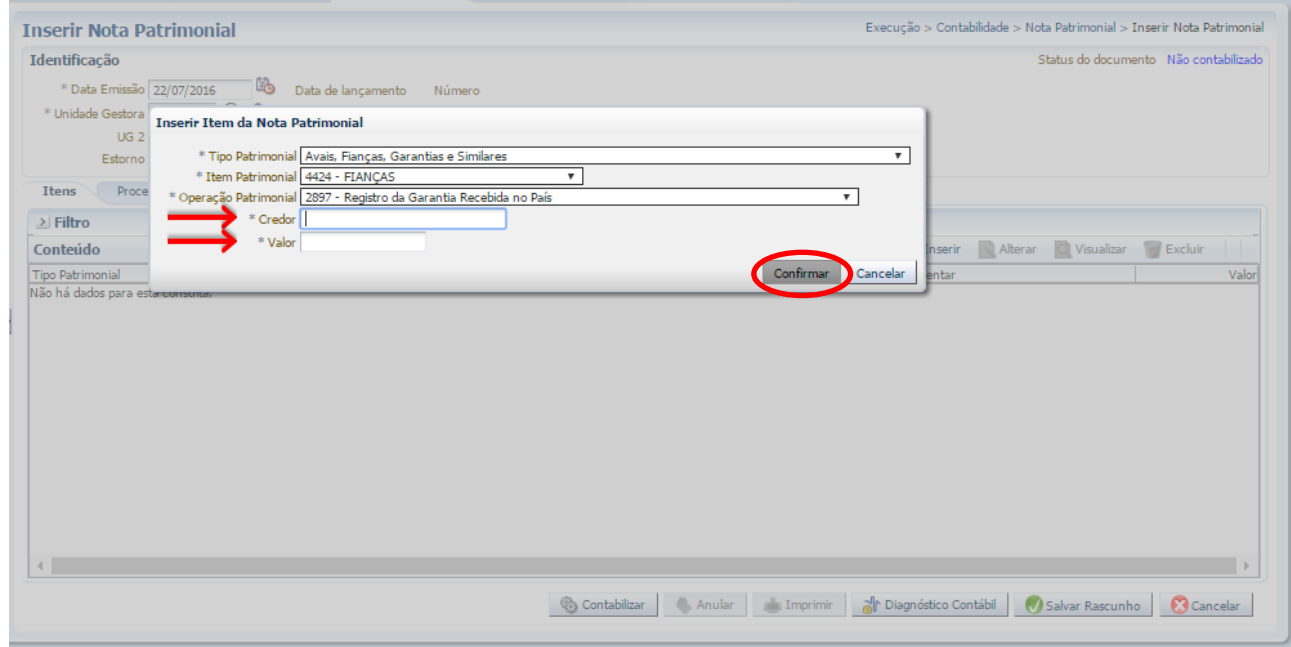

**F** – Na aba **Processo**, preencha o campo com número do processo.

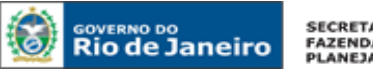

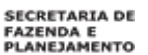

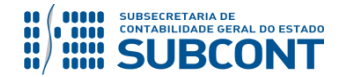

**G** – Na aba **Observação**, preencha as informações relacionadas ao contrato cadastrado. Esse campo tem função similar a do histórico do SIAFEM/RJ.

**H** - Antes da conclusão da Nota Patrimonial, o usuário poderá verificar as contas contábeis afetas pela sua confecção, bem como os saldos contábeis que serão alterados, clicando no botão **Diagnóstico**  ြုပါ Diagnóstico Contábil **Contábil**.

**I** - Após conclusão do preenchimento da Nota Patrimonial, o usuário poderá **Salvar Rascunho** clicando

no botão **o salvar Rascunho** ou ainda proceder à devida contabilização pressionando o botão **de simulação e a ser** em seguida confirmando pelo botão ... Contabilizar

**J** - O roteiro contábil pode ser conferido após a contabilização, através de consulta à Nota Patrimonial na Aba .

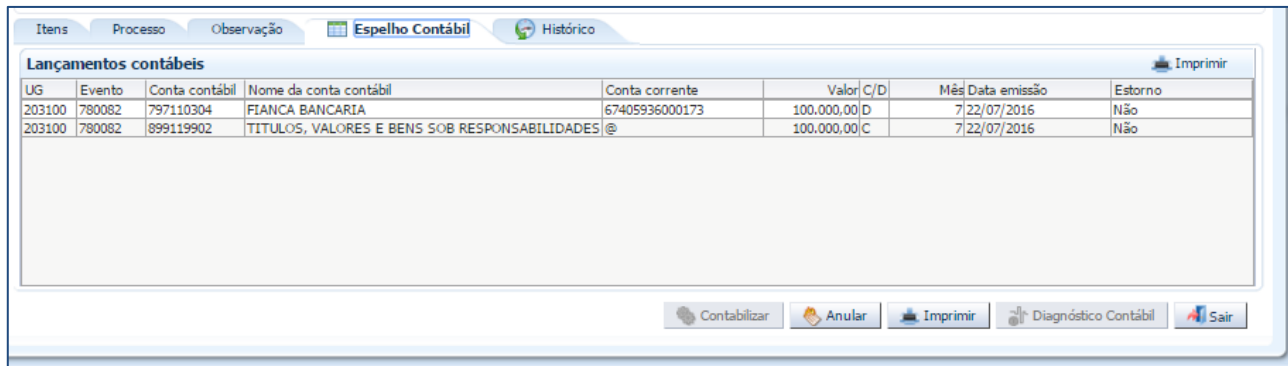

# **11 CONTABILIZAÇÃO DOS CONTRATOS DE RECEITA**

Todas as etapas dos contratos cadastrados no Módulo de Controle do sistema SIAFE-RIO deverão ser contabilizadas no Sistema Compensado, conforme grupos de contas de natureza de controle abaixo elencadas. Dessa forma, cabe atentar para a atualização do registro de acordo com a execução contratual, sempre mantendo a Contabilidade em sincronia com a situação do contrato.

Importante observar que, **a Contabilidade, além de seguir a situação contratual, deverá espelhar o total do contrato, correspondente ao valor original e aditivos**.

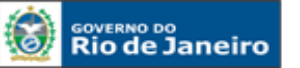

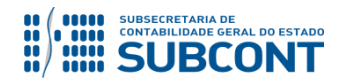

Devido a problemas sistêmicos, o SIAFE-RIO está impedindo a contabilização da conclusão e suspensão de contratos que não estejam na situação **"em vigor"** no módulo de cadastro de contratos.

Ao tentar realizar o lançamento por Nota Patrimonial, o sistema emite a mensagem de erro "**Regra 172: Só é permitida a contabilização de contratos com situação 'Em vigor'."**

Enquanto o inconveniente não é solucionado, o usuário poderá realizar os lançamentos alterando previamente a situação do contrato para "em vigor", ou entrando em contato com a Sunot para a liberação temporária da regra.

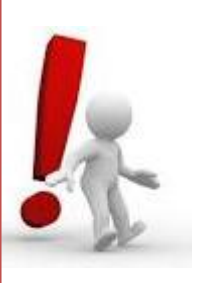

# **11.1 ASSINATURA DE CONTRATOS DE RECEITA**

A contabilização da assintaura de contratos de receita no SIAFE-RIO dar-se-á por Nota Patrimonial, utizando o Tipo Patrimonial a que se refere a receita, gerando os seguintes lançamentos:

**Débito: 7.1.1.3.1.01.01 – Contratos de Receita Crédito: 8.1.1.3.1.01.01 – Contratos de Receita Assinados**

Há também a possibilidade de se efetuar o registro acima através do próprio módulo de cadastro de contratos do SIAFE-RIO, conforme descrito no Item 4.5 do presente manaual.

O registro da assinatura será feito através do caminho abaixo, seguindo os passos relacionados:

**Execução > Contabilidade > Nota Patrimonial**

**A** – Selecione no menu a opção: **Nota Patrimonial**

**B** – Clique no botão **Inserir**.

Inserir

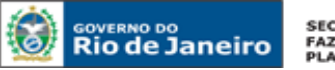

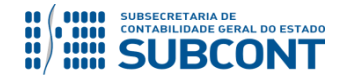

#### **SUBSECRETARIA DE CONTABILIDADE GERAL DO ESTADO - SUBCONT SUNOT / COPRON** – **Coordenadoria de Produção de Normas e Estudos Contábeis MANUAL DE CONTROLE DE CONTRATOS ADMINISTRATIVOS**

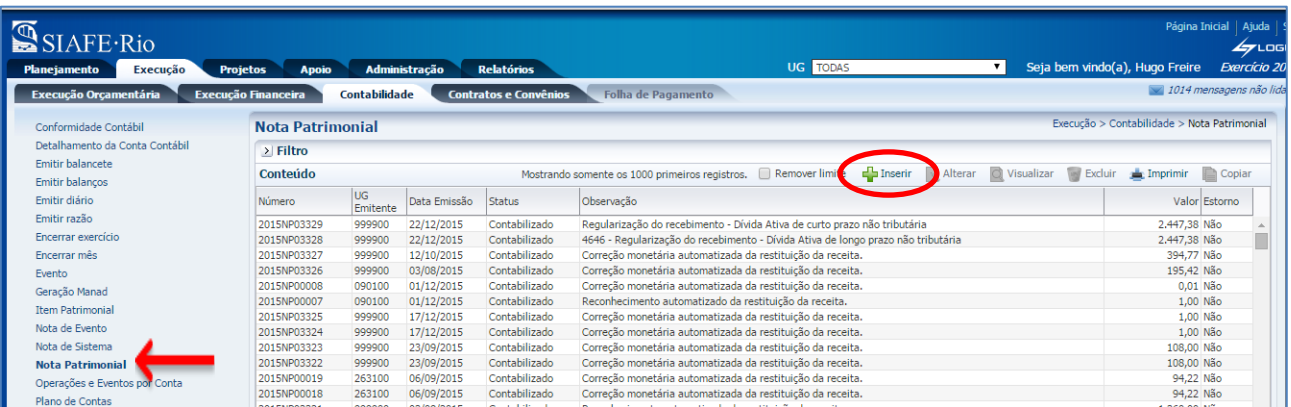

**C** – Preencha o campo Unidade Gestora e, na aba Itens, clique no botão **Inserir**. Inserir

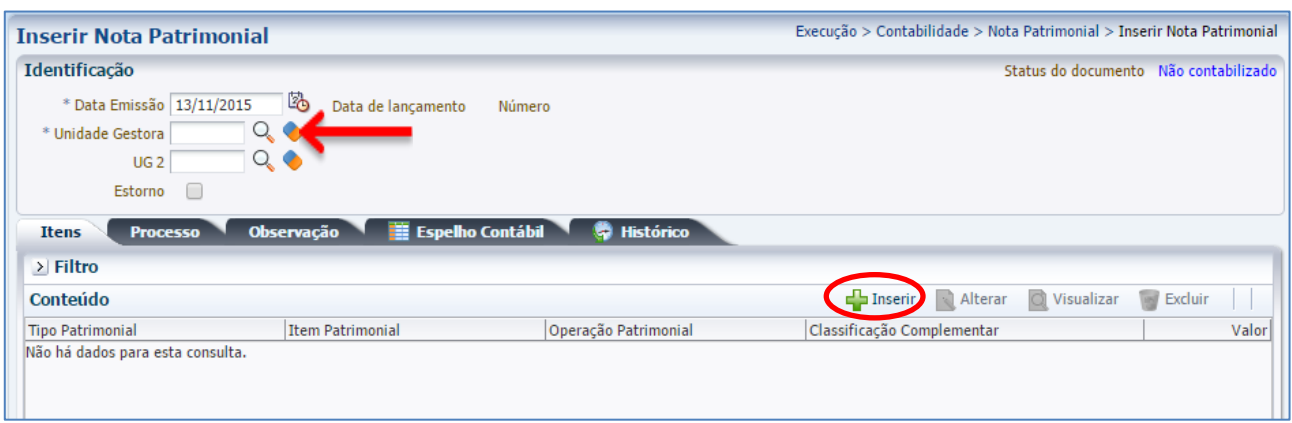

**D** – Escolha o Tipo Patrimonial e o Item Patrimonial referentes ao contrato que foi cadastrado, e, então, selecione a Operação Patrimonial **Assinatura de Contratos de Receita**.

**Obs**: A título de exemplo, foi utilizado o Tipo Receitas Imobiliárias, de Concessões e Permissões, e o Item Aluguel de imóveis rurais.

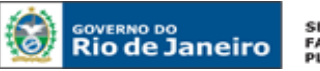

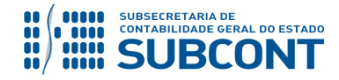

#### **SUBSECRETARIA DE CONTABILIDADE GERAL DO ESTADO - SUBCONT SUNOT / COPRON** – **Coordenadoria de Produção de Normas e Estudos Contábeis MANUAL DE CONTROLE DE CONTRATOS ADMINISTRATIVOS**

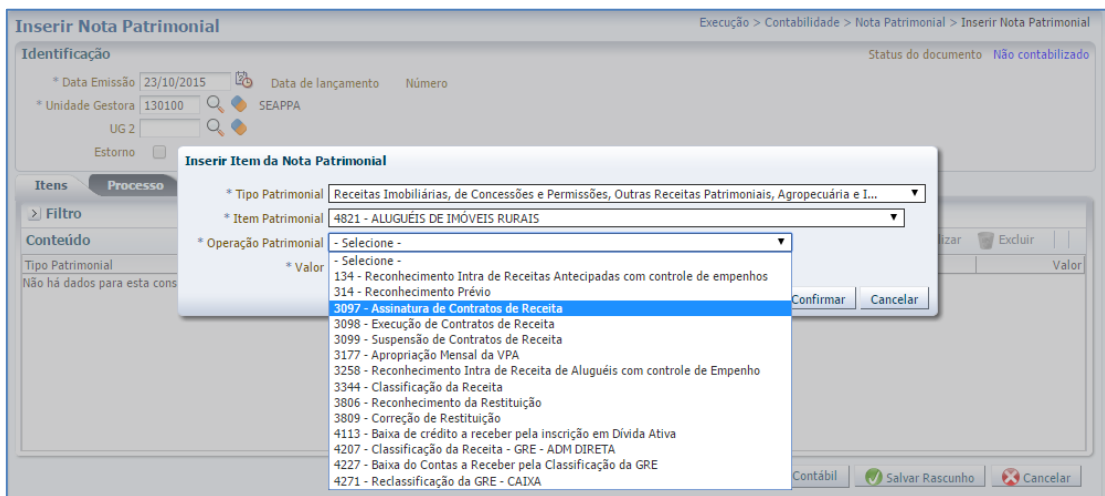

**E –** Preencha os campos com as informações sobre o **Credor** do contrato, o **Número do Contrato** cadastrado no SIAFE-RIO e o **Valor**. Por fim, clique no botão confirmar. Confirmar

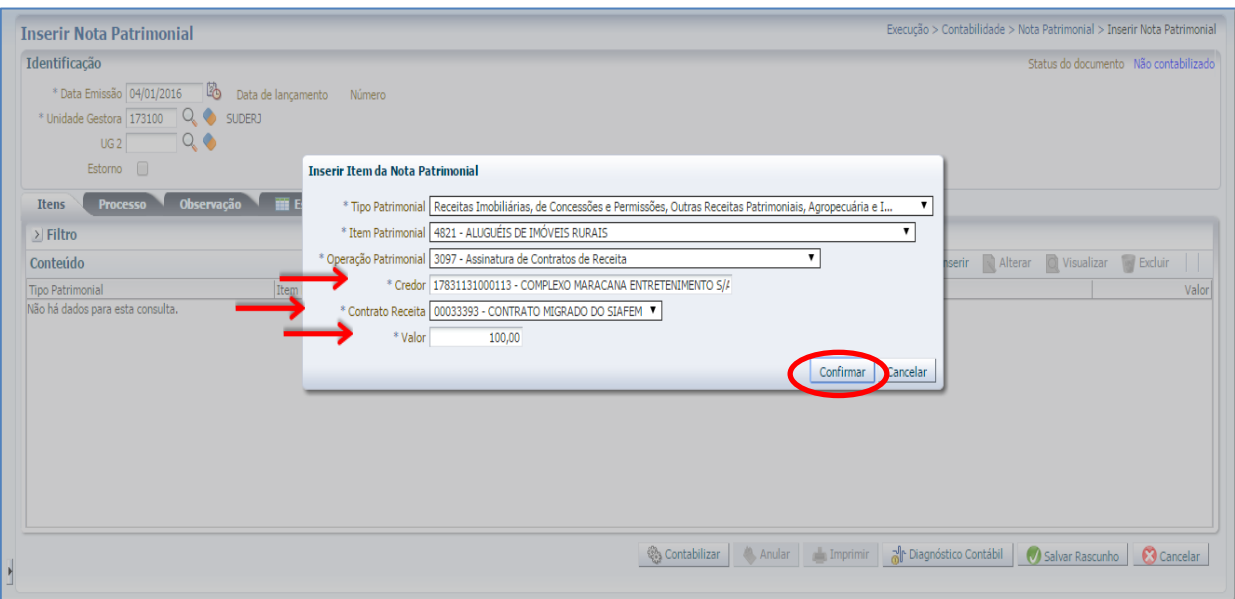

**F** – Na aba **Processo**, preencha o campo com número do Processo.

**G** – Na aba **Observação**, preencha com as informações relacionadas ao contrato cadastrado. Esse campo tem a mesma utilização do Histórico do SIAFEM.

**H** - Antes da conclusão da Nota Patrimonial, o usuário poderá verificar as contas contábeis afetas pela sua confecção, bem como os saldos contábeis que serão alterados, clicando no botão **Diagnóstico**  al Diagnóstico Contábil **Contábil**.

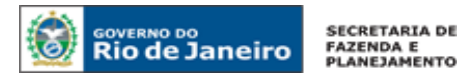

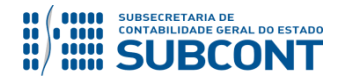

**I** - Após conclusão do preenchimento da Nota Patrimonial, o usuário poderá **Salvar Rascunho** C Salvar Rascunho clicando no botão ou ainda proceder à devida contabilização pressionando o botão e em seguida confirmando pelo botão **e a Contabilizar**  $\bigcirc$  Sim

**J** - O roteiro contábil pode ser conferido após a contabilização, através de consulta à Nota Patrimonial

na Aba **Espelho Contábil** 

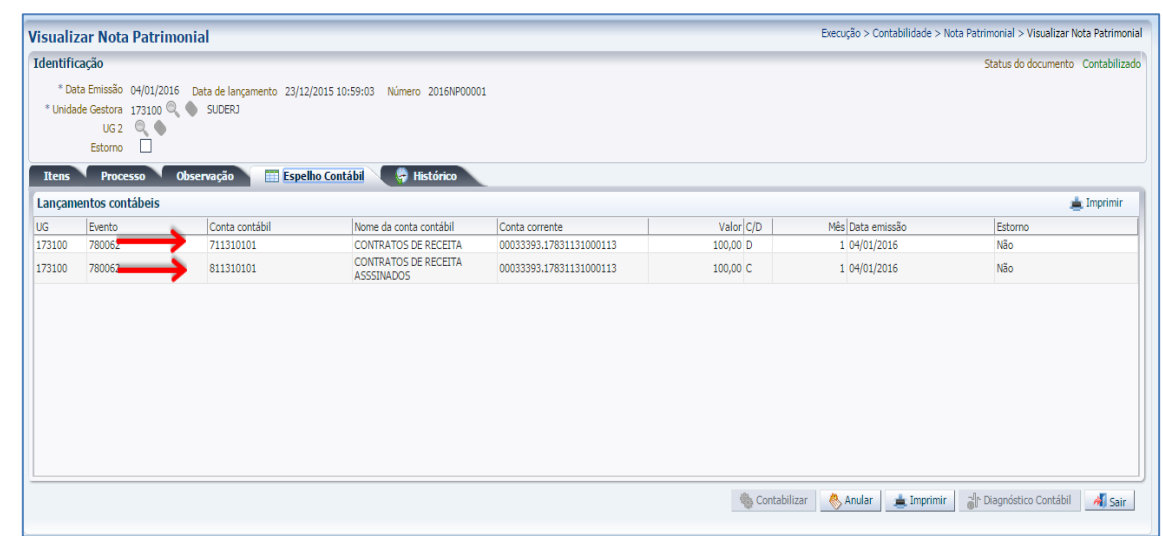

### **11.2 EXECUÇÃO DE CONTRATOS DE RECEITA**

A contabilização da execução de contratos de receita no SIAFE-RIO dar-se-á por Nota Patrimonial, após seu cadastro, utizando o Tipo Patrimonial a que se refere a receita, gerando os seguintes lançamentos:

**Débito: 8.1.1.3.1.01.01 – Contratos de Receita Assinados Crédito: 8.1.1.3.1.02.01 – Contratos de Receita Executados**

O registro da execução será feito através do caminho abaixo, seguindo os passos relacionados:

**Execução > Contabilidade > Nota Patrimonial**

**A** – Selecione no menu a opção: **Nota Patrimonial**

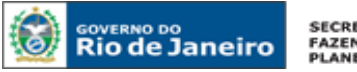

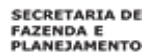

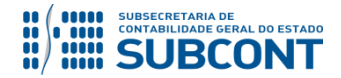

**B** – Clique no botão **Inserir**.

Inserir

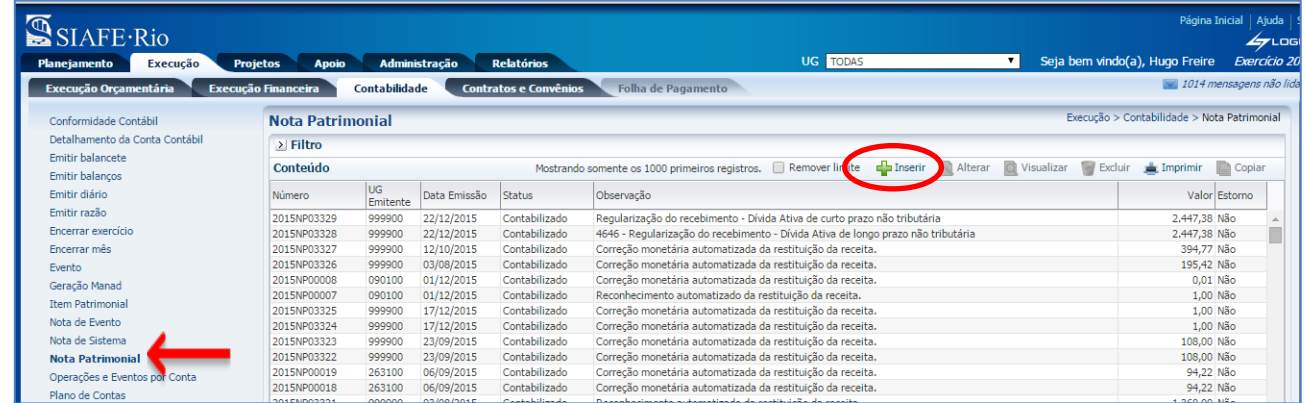

**C** – Preencha o campo Unidade Gestora e, na aba Itens, clique no botão **Inserir**. Inserir ط

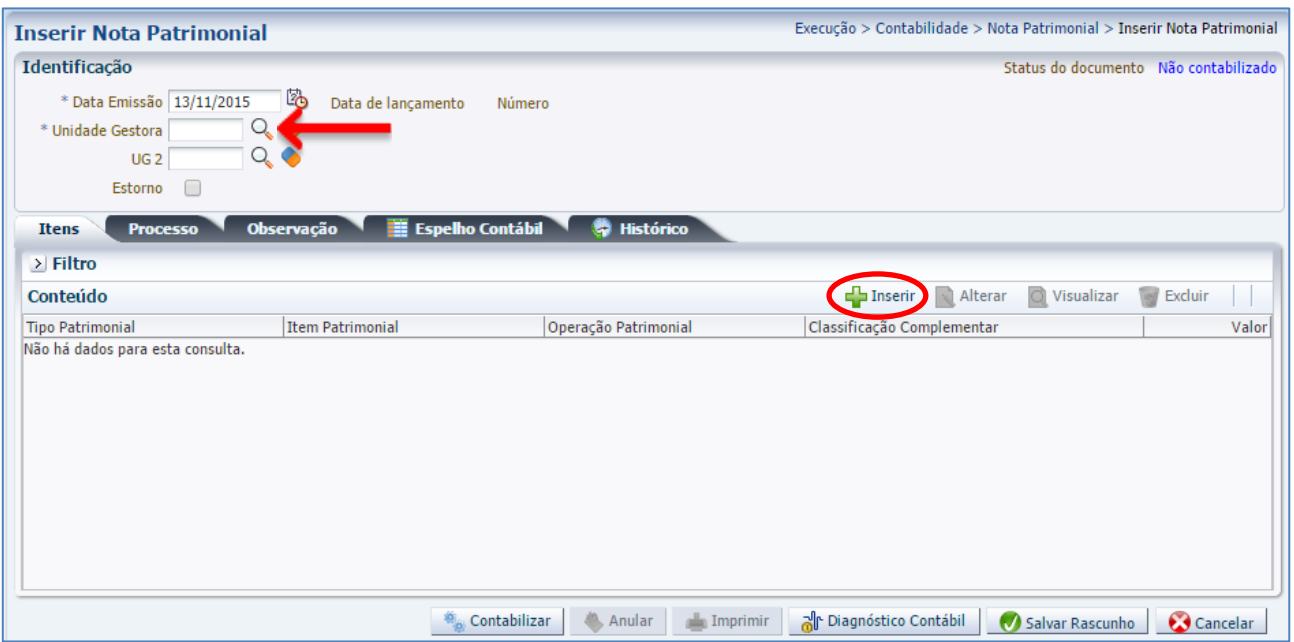

**D** – Escolha o Tipo Patrimonial e o Item Patrimonial referentes ao contrato que foi cadastrado, e, então, selecione a Operação Patrimonial **Execução de Contratos de Receita**.

**Obs**: A título de exemplo, foi utilizado o Tipo Receitas Imobiliárias, de Concessões e Permissões, e o Item Aluguel de imóveis rurais.

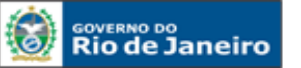

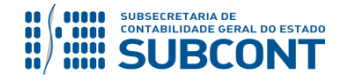

#### **SUBSECRETARIA DE CONTABILIDADE GERAL DO ESTADO - SUBCONT SUNOT / COPRON** – **Coordenadoria de Produção de Normas e Estudos Contábeis MANUAL DE CONTROLE DE CONTRATOS ADMINISTRATIVOS**

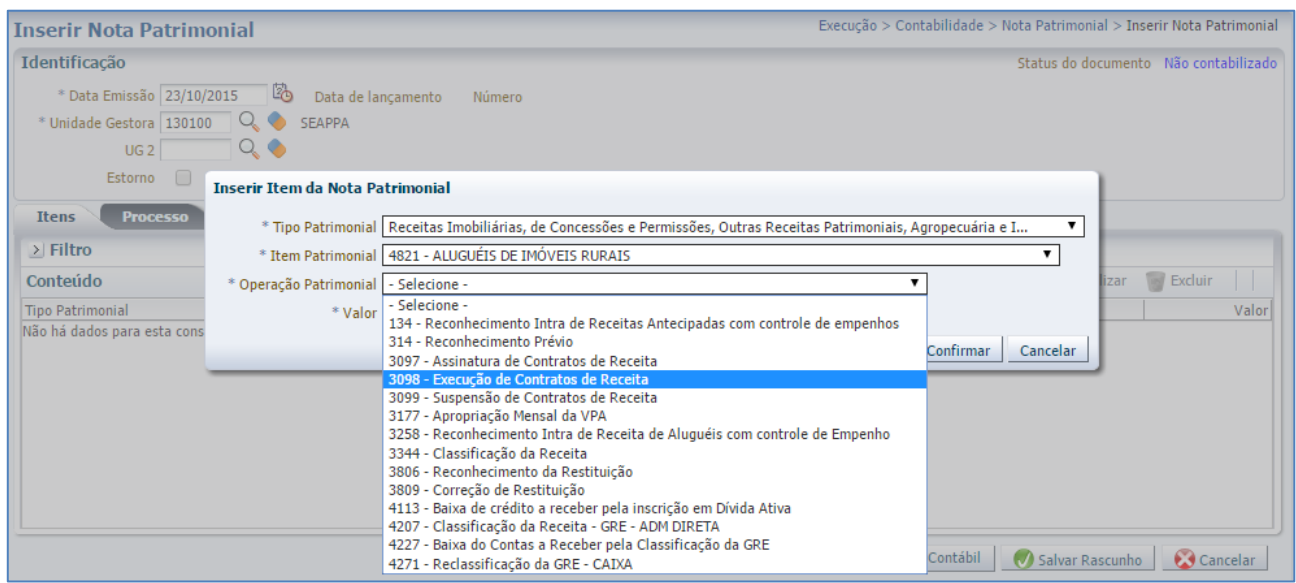

**E –** Preencha os campos com as informações sobre o **Credor** do contrato, o **Número do Contrato** cadastrado no SIAFE-RIO e o **Valor**. Por fim, clique no botão confirmar. Confirmar

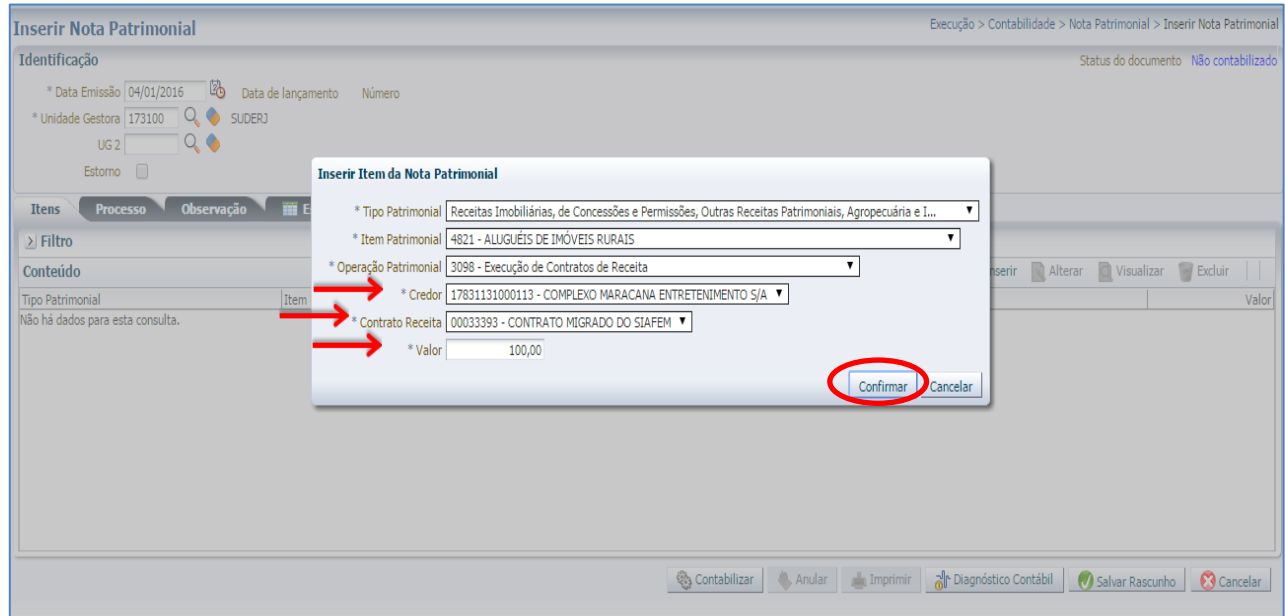

**F** – Na aba **Processo**, preencha o campo com número do Processo.

**G** – Na aba **Observação**, preencha com as informações relacionadas ao contrato cadastrado. Esse campo tem a mesma utilização do Histórico do SIAFEM.

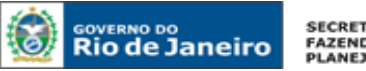

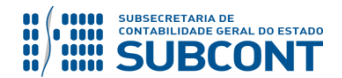

**H** - Antes da conclusão da Nota Patrimonial, o usuário poderá verificar as contas contábeis afetas pela sua confecção, bem como os saldos contábeis que serão alterados, clicando no botão **Diagnóstico**  ္ဂြါု Diagnóstico Contábil **Contábil**.

**I** - Após conclusão do preenchimento da Nota Patrimonial, o usuário poderá **Salvar Rascunho** C Salvar Rascunho clicando no botão ou ainda proceder à devida contabilização pressionando o botão e em seguida confirmando pelo botão **....**... Contabilizar  $\bigcirc$  Sim

**J** - O roteiro contábil pode ser conferido após a contabilização, através de consulta à Nota Patrimonial na Aba**n de Espelho Contábil** 

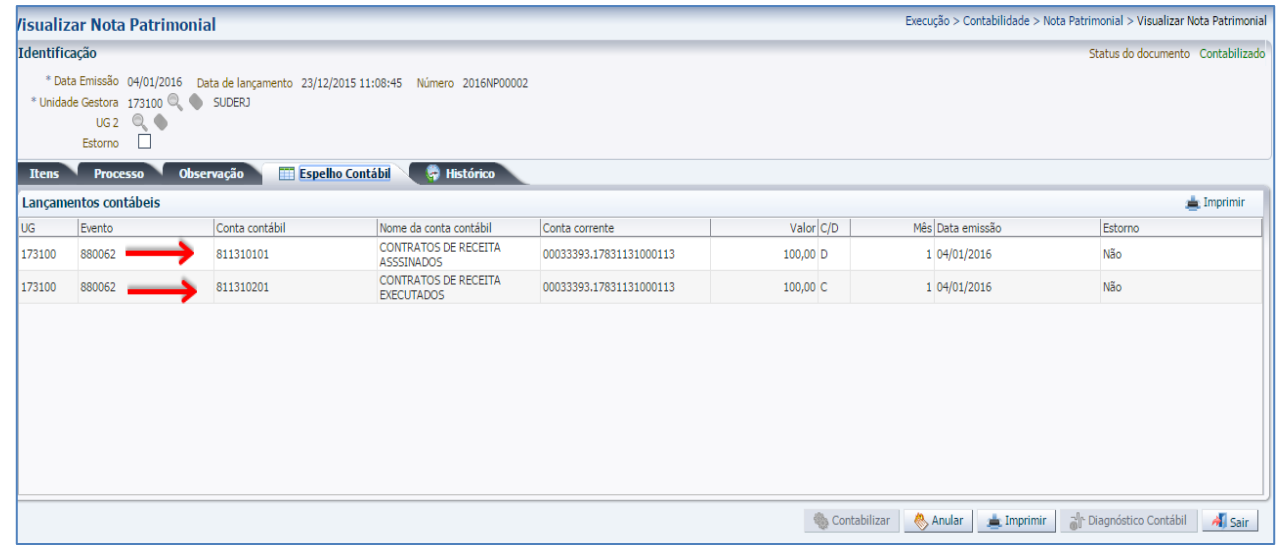

### **11.3 SUSPENSÃO DE CONTRATOS DE RECEITA**

A contabilização da suspensão de contratos de receita no SIAFE-RIO dar-se-á por Nota Patrimonial, utizando o Tipo Patrimonial a que se refere a receita. Serão gerados os seguintes lançamentos:

**Débito: 8.1.1.3.1.01.01 – Contratos de Receita Assinados Crédito: 8.1.1.3.1.01.02 – Contratos de Receita Suspensos**

O registro da suspensão será feito através do caminho abaixo, seguindo os passos relacionados:

**Execução > Contabilidade > Nota Patrimonial**

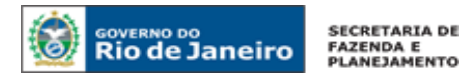

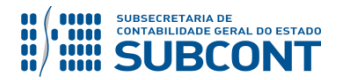

### **A** – Selecione no menu a opção: **Nota Patrimonial**

**B** – Clique no botão **Inserir**. Inserir

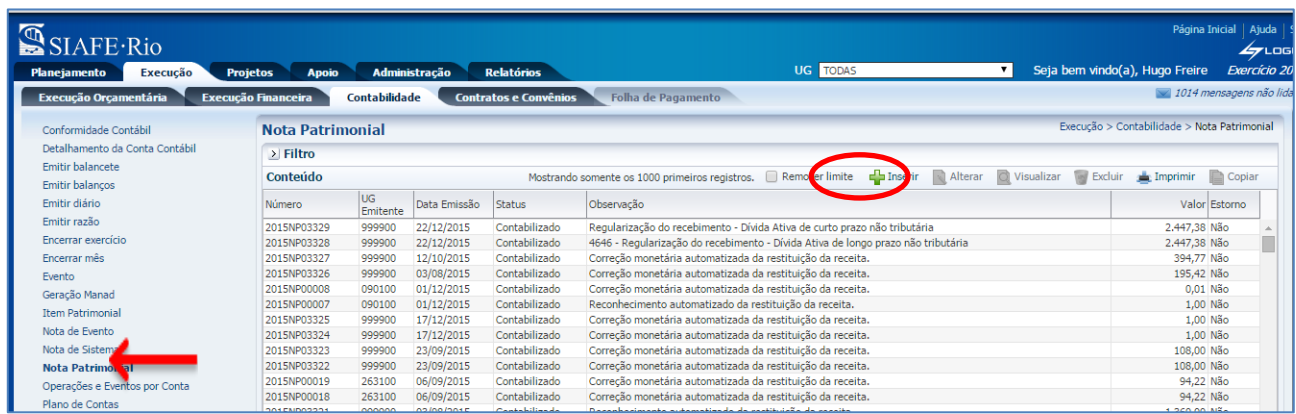

Inserir **C** – Preencha o campo Unidade Gestora e, na aba Itens, clique no botão **Inserir**.

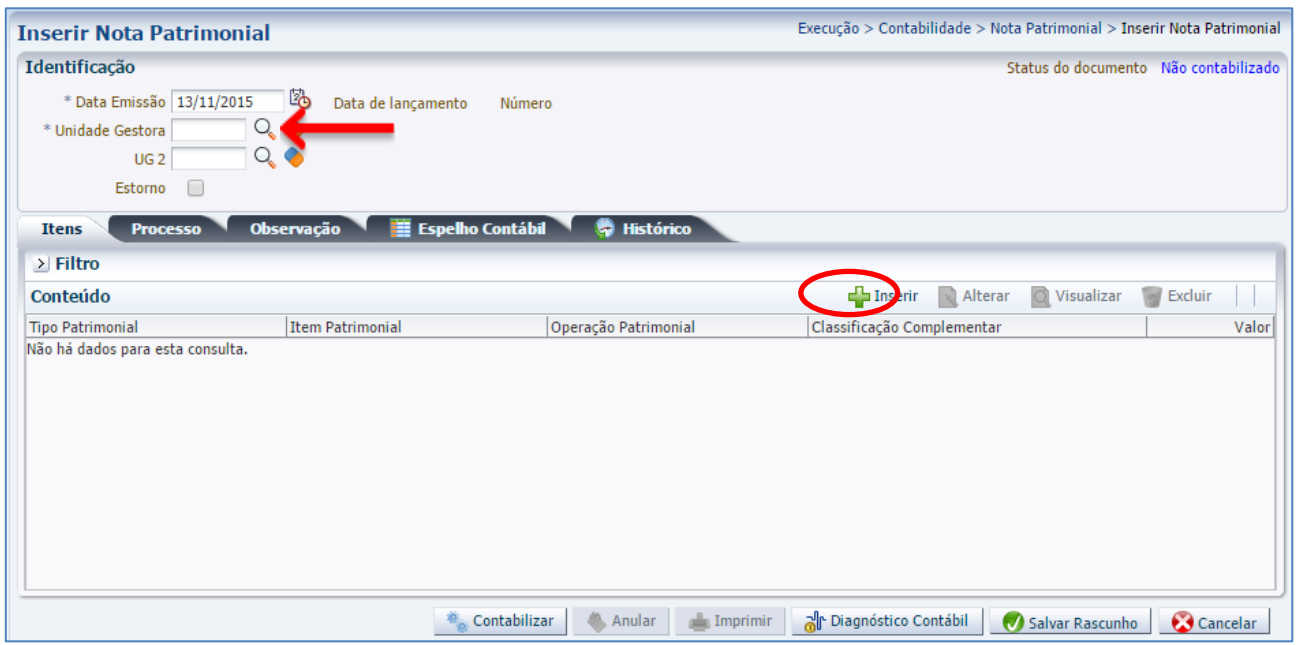

**D** – Escolha o Tipo Patrimonial e o Item Patrimonial referentes ao contrato que foi cadastrado, e então selecione a Operação Patrimonial **Suspensão de Contratos de Receita**.

**Obs**: A título de exemplo, foi utilizado o Tipo Receitas Imobiliárias, de Concessões e Permissões, e o Item Aluguel de imóveis rurais.

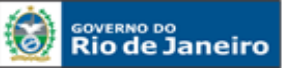

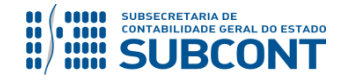

#### **SUBSECRETARIA DE CONTABILIDADE GERAL DO ESTADO - SUBCONT SUNOT / COPRON** – **Coordenadoria de Produção de Normas e Estudos Contábeis MANUAL DE CONTROLE DE CONTRATOS ADMINISTRATIVOS**

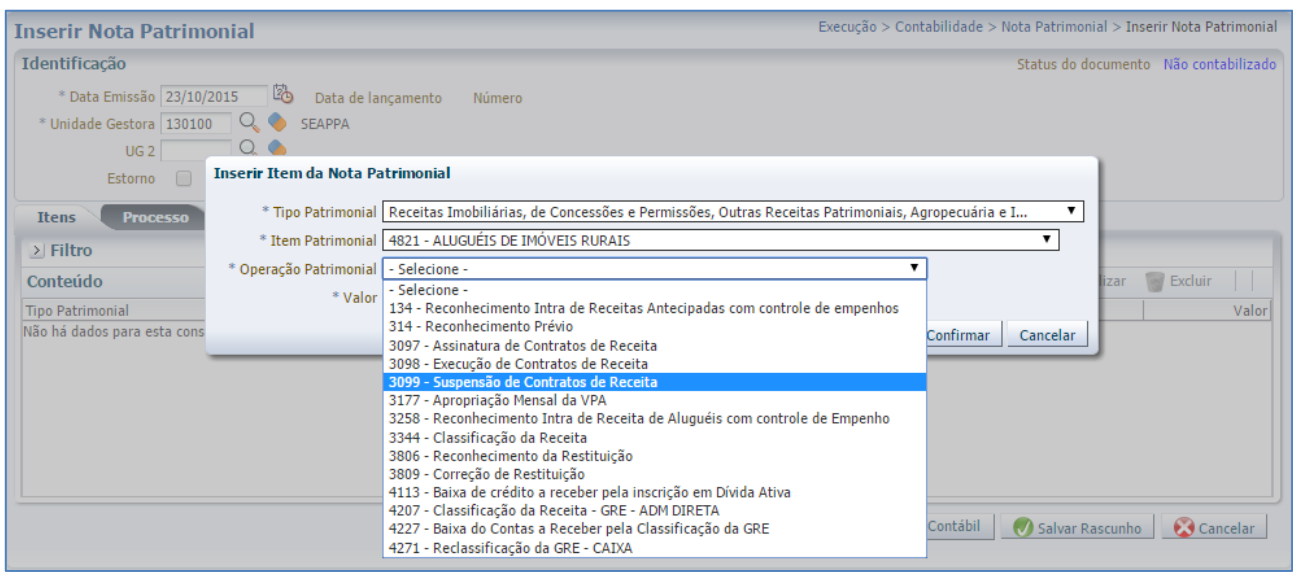

**E –** Preencha os campos com as informações sobre o **Credor** do contrato, o **Número do Contrato** cadastrado no SIAFE-RIO e o **Valor**. Por fim, clique no botão confirmar.

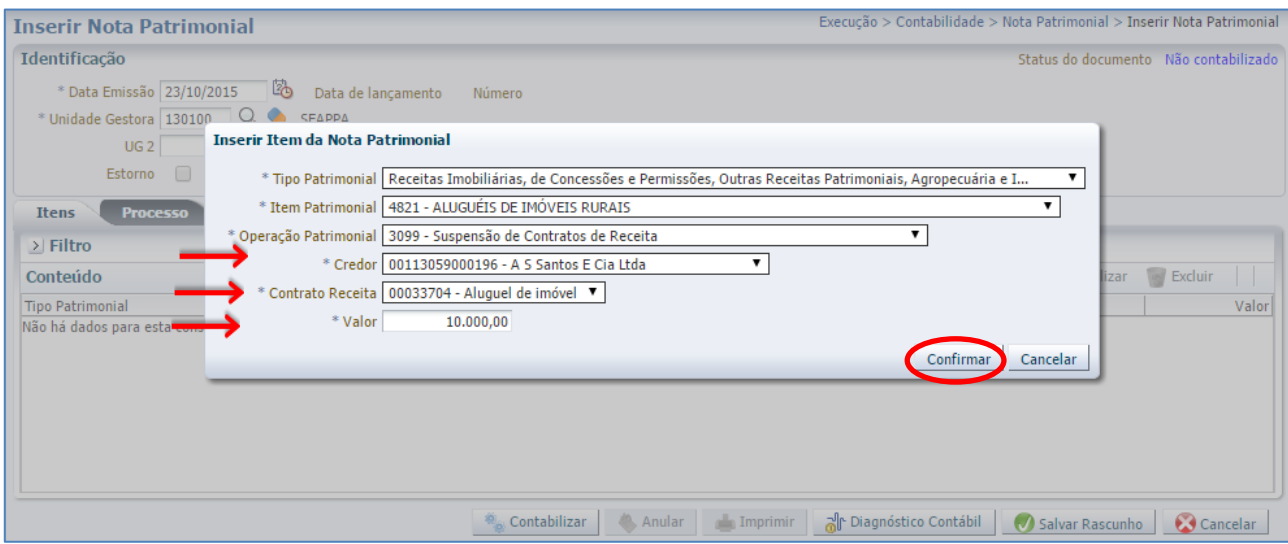

**F** – Na aba **Processo**, preencha o campo com número do Processo.

**G** – Na aba **Observação**, preencha com as informações relacionadas ao contrato cadastrado. Esse campo tem a mesma utilização do Histórico do SIAFEM.

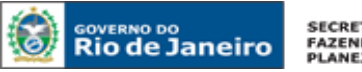

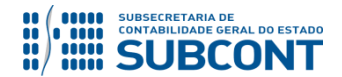

**H** - Antes da conclusão da Nota Patrimonial, o usuário poderá verificar as contas contábeis afetas pela sua confecção, bem como os saldos contábeis que serão alterados, clicando no botão **Diagnóstico Contábil**. 제 Diagnóstico Contábil

**I** - Após conclusão do preenchimento da Nota Patrimonial, o usuário poderá **Salvar Rascunho** C Salvar Rascunho clicando no botão ou ainda proceder à devida contabilização pressionando o botão e em seguida confirmando pelo botão **de Contabilizar**  $\bigcirc$  Sim

**J** - O roteiro contábil pode ser conferido após a contabilização, através de consulta à Nota Patrimonial **Expelho Contábil** na Aba

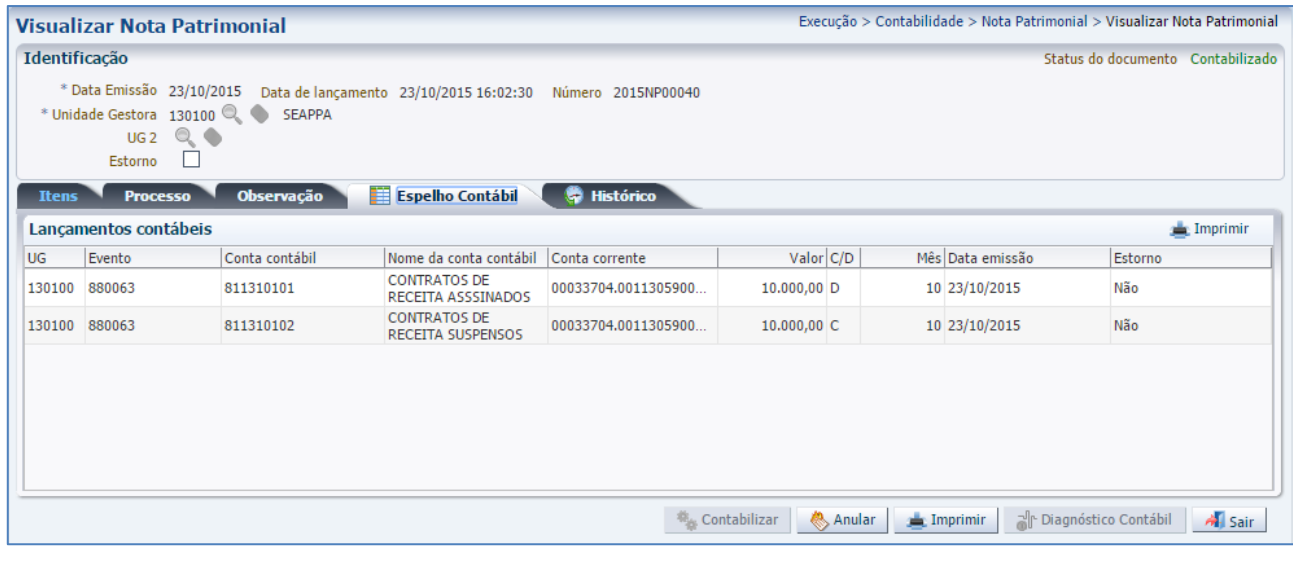

# **11.4 CONCLUSÃO DE CONTRATOS DE RECEITA**

A contabilização da conclusão de contratos de receita será realizada após a finalização do contrato e acarretará o encerramento do saldo das contas de controle ao final do exercício.

O registro no SIAFE-RIO dar-se-á por Nota Patrimonial, utizando o Tipo Patrimonial a que se refere a despesa, gerando os seguintes lançamentos:

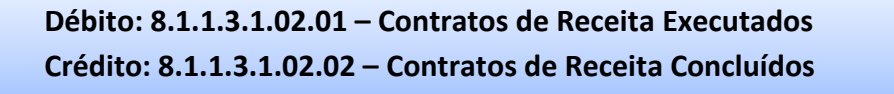

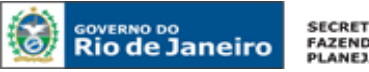

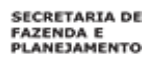

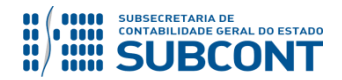

Para isso, deve-se seguir os passos abaixo relacionados:

**Execução > Contabilidade > Nota Patrimonial**

- **A**  Selecione no menu a opção: **Nota Patrimonial**
- **B**  Clique no botão **Inserir**.

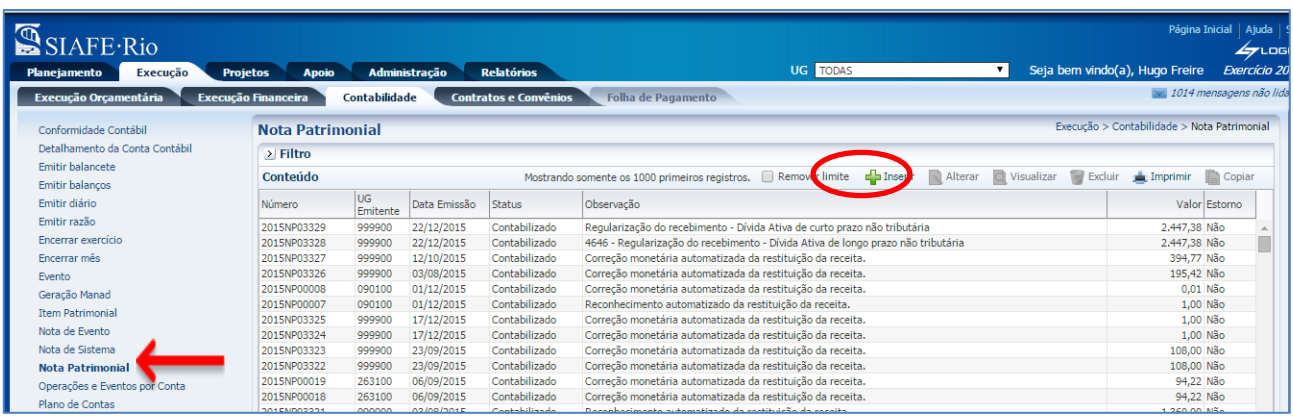

**C** – Preencha o campo Unidade Gestora e, na aba Itens, clique no botão **Inserir**.

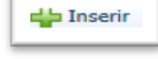

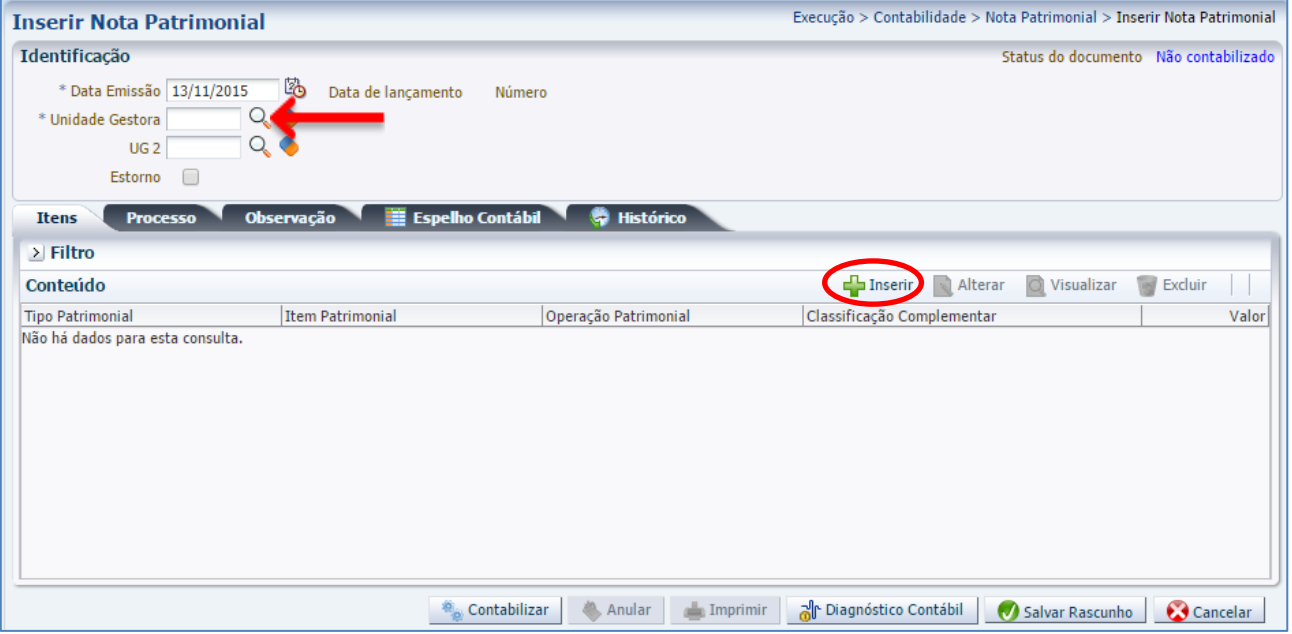

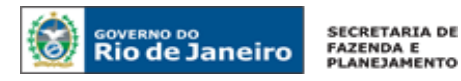

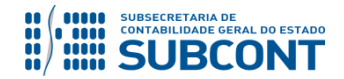

**D** – Escolha o Tipo Patrimonial e o Item Patrimonial referentes ao contrato que foi cadastrado e selecione a Operação Patrimonial **Conclusão de Contratos de Receita**. Preencha as informações sobre o

**Credor** do contrato, o **Número do Contrato** cadastrado e o **Valor**. Clique no botão

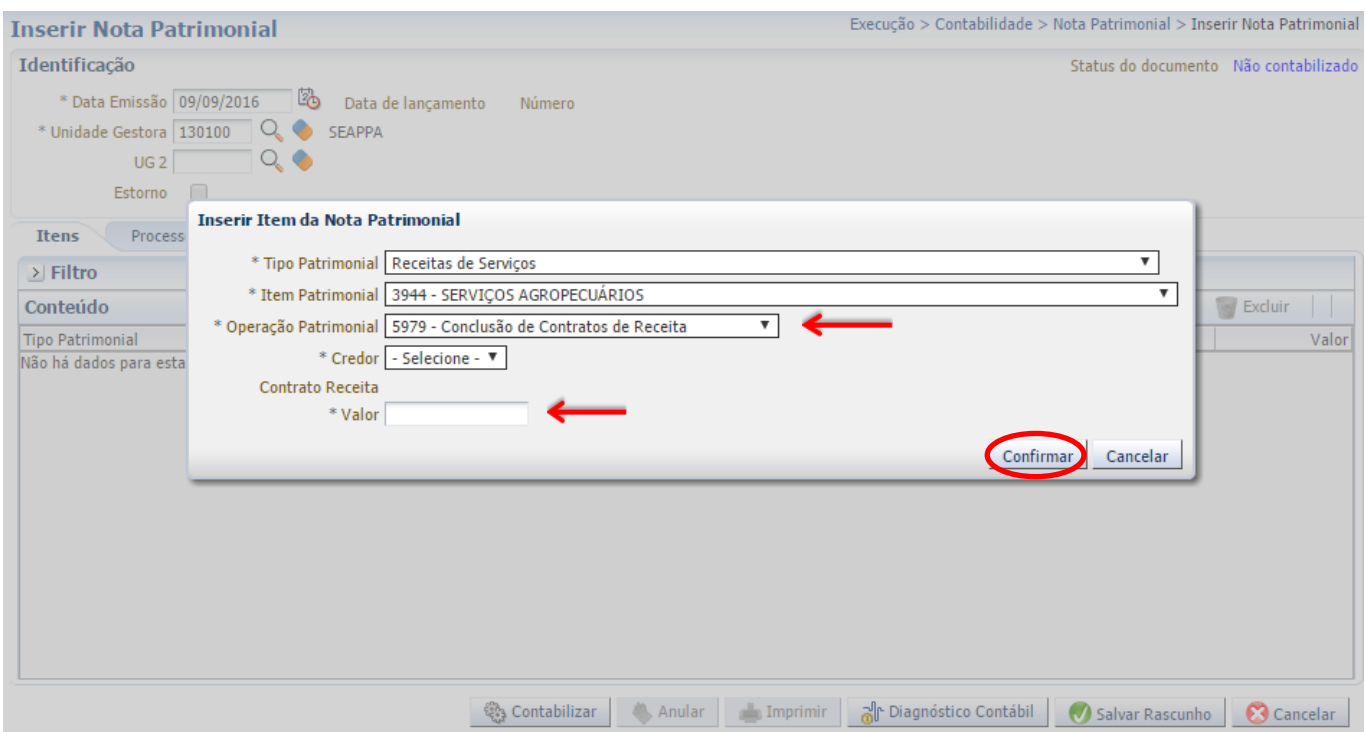

**Obs**: A título de exemplo, foi utilizado o Tipo Receitas de Serviços, e o Item Serviçoss Agropecuários. **E** – Na aba **Processo**, preencha o campo com número do Processo.

**F** – Na aba **Observação**, preencha com as informações relacionadas ao contrato cadastrado. Esse campo tem a mesma utilização do Histórico do SIAFEM.

**G** - Antes da conclusão da Nota Patrimonial, o usuário poderá verificar as contas contábeis afetas pela sua confecção, bem como os saldos contábeis que serão alterados, clicando no botão **Diagnóstico**  ြုပါ Diagnóstico Contábil **Contábil**.

H - Após conclusão do preenchimento da Nota Patrimonial, o usuário poderá **Salvar Rascunho** C Salvar Rascunho clicando no botão ou ainda proceder à devida contabilização pressionando o botão **O** sim e em seguida confirmando pelo botão

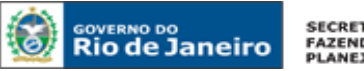

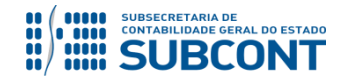

I - O roteiro contábil pode ser conferido após a contabilização, através de consulta à Nota Patrimonial na **E Espelho Contábil** Aba

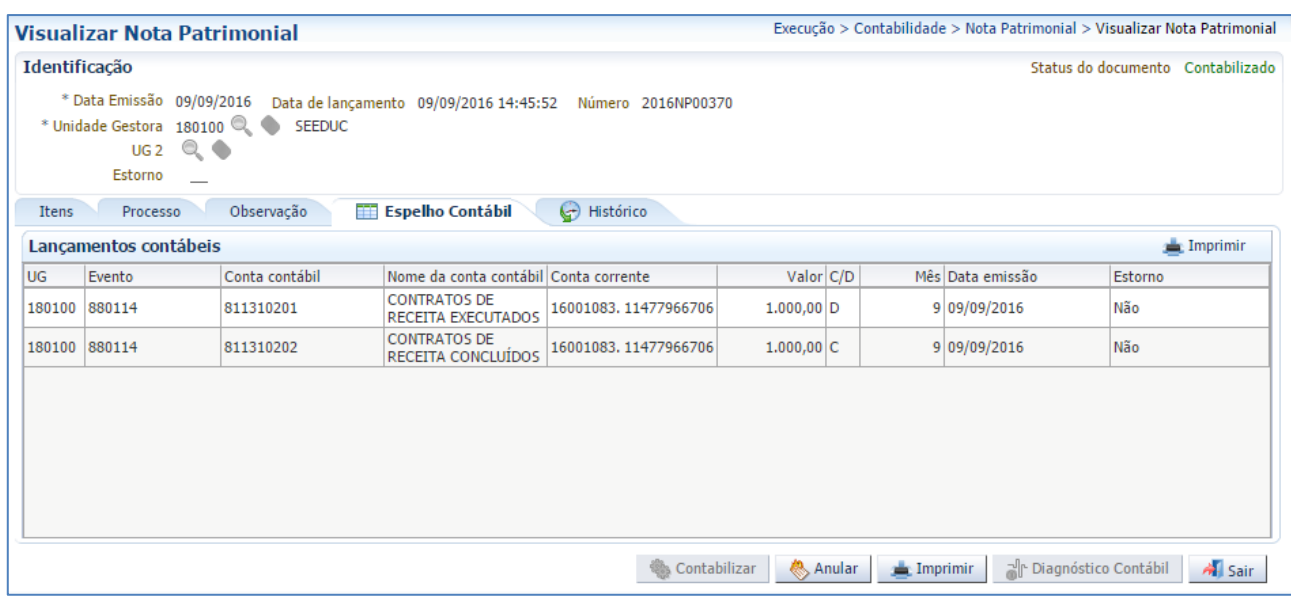

# **OBSERVAÇÃO**

Ao final de cada exercício, os saldos existentes na conta de contratos de receita concluídos serão automaticamente encerrados pelo sistema através do seguinte lançamento:

# **Débito: 8.1.1.3.1.02.02 – Contratos de Receita Concluídos Crédito: 7.1.1.3.1.01.01 – Contratos de Receita**

O encerramento dessa conta visa a impedir que atos sem mais nenhum efeito potencial no patrimônio permaneçam contabilizados por tempo indeterminado.

Portanto, é importante que o usuário contabilize na conta 8.1.1.3.1.02.02 apenas os saldos de contratos que realmente já tenham sido finalizados.

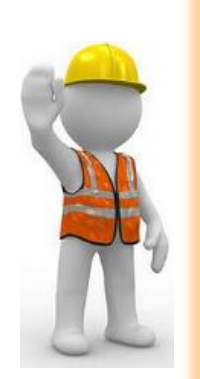

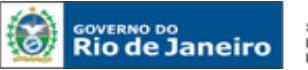

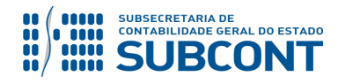

#### **SUBSECRETARIA DE CONTABILIDADE GERAL DO ESTADO - SUBCONT SUNOT / COPRON** – **Coordenadoria de Produção de Normas e Estudos Contábeis MANUAL DE CONTROLE DE CONTRATOS ADMINISTRATIVOS**

Devido a problemas sistêmicos, o SIAFE-RIO está impedindo a contabilização da conclusão e suspensão de contratos que não estejam na situação **"em vigor"** no módulo de cadastro de contratos.

Ao tentar realizar o lançamento por Nota Patrimonial, o sistema emite a mensagem de erro "**Regra 172: Só é permitida a contabilização de contratos com situação 'Em vigor'."**

Enquanto o inconveniente não é solucionado, o usuário poderá realizar os lançamentos alterando previamente a situação do contrato para "em vigor", ou entrando em contato com a Sunot para a liberação temporária da regra.

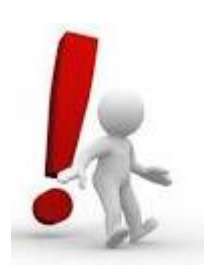

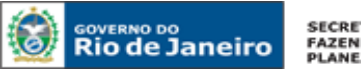

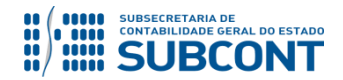

Rio de Janeiro, 19 de Dezembro de 2018.

# **À consideração superior.**

## **TATIANA TEIXEIRA GOMES**

Diretora do Departamento de Elaboração de Notas Técnicas ID: 5032587-6 CRC/RJ 110665/O-0

**Encaminhe-se ao Superintendente de Normas Técnicas, para apreciação e deliberação.**

### **HUGO FREIRE LOPES MOREIRA**

Coordenador de Produção de Normas e Estudos Contábeis ID: 5006083-0 CRC/RJ 116057/O-9

 **Encaminhe-se a Srª. Subsecretária de Contabilidade Geral do Estado, em prosseguimento.**

### **CARLOS CESAR DOS SANTOS SOARES**

Superintendente de Normas Técnicas ID: 5015471-0 CRC/RJ 105516/O-0

### **De acordo. Publique-se.**

## **STEPHANIE GUIMARÃES DA SILVA**

Subsecretária de Contabilidade Geral do Estado

### **Histórico de Atualizações**

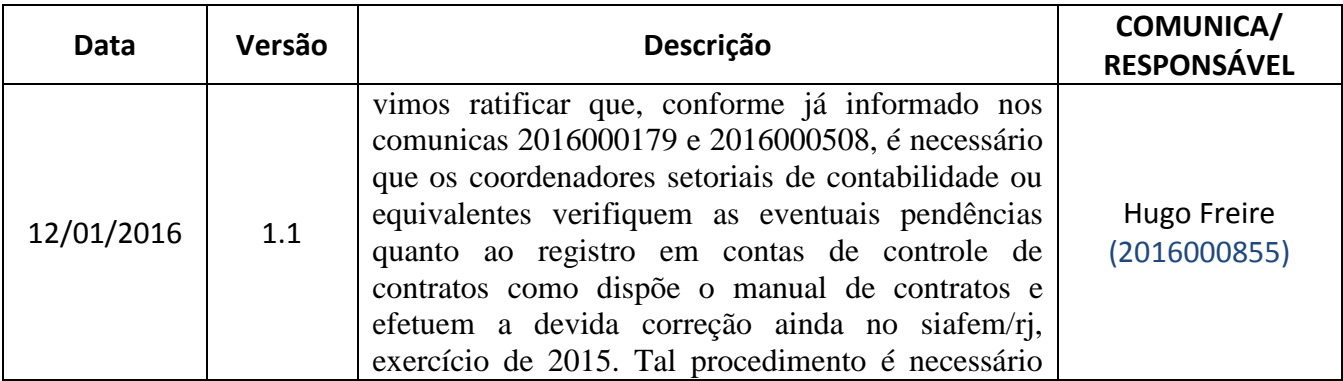

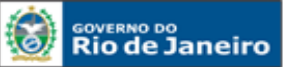

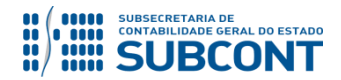

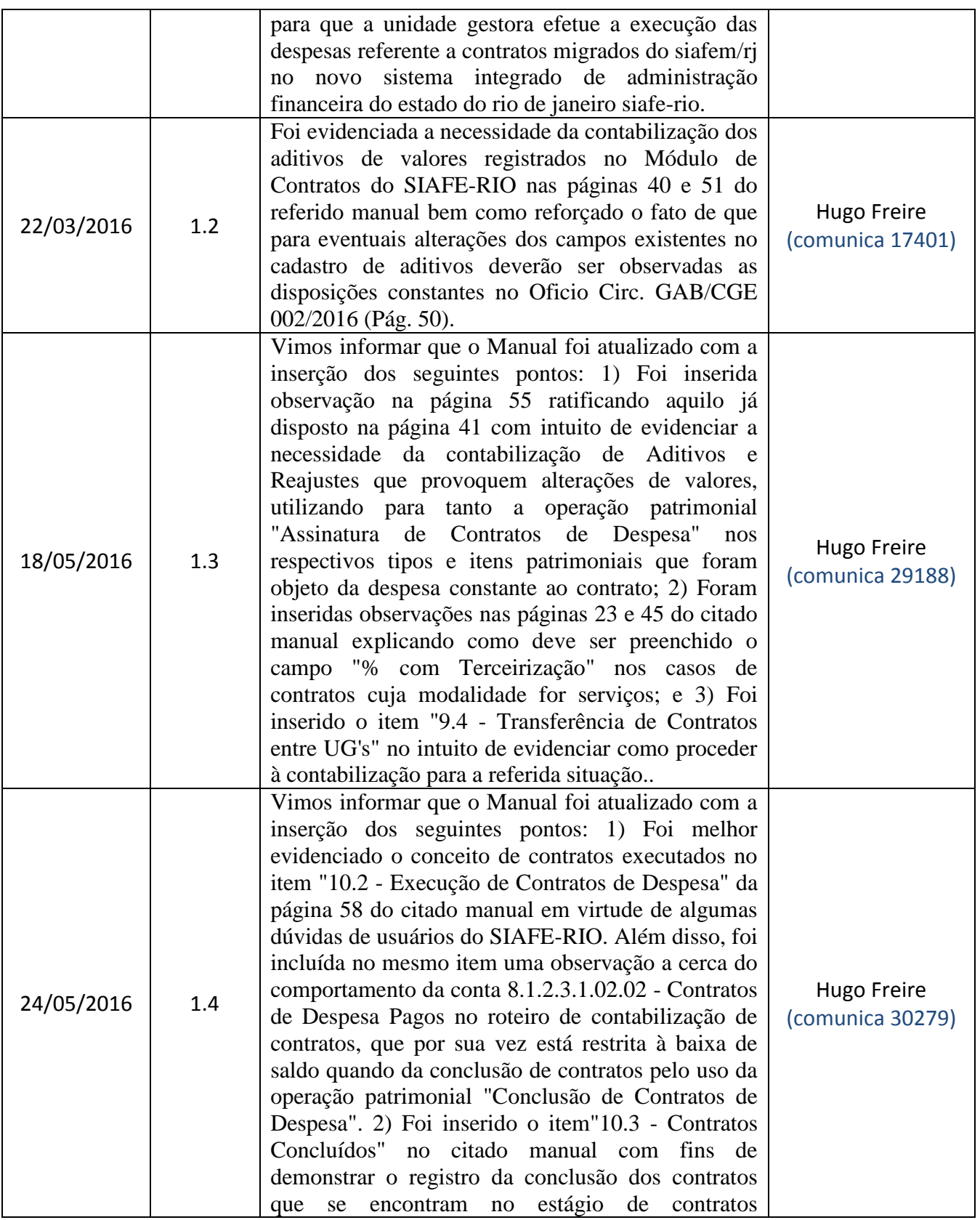

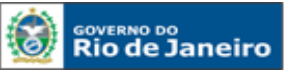

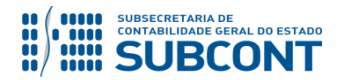

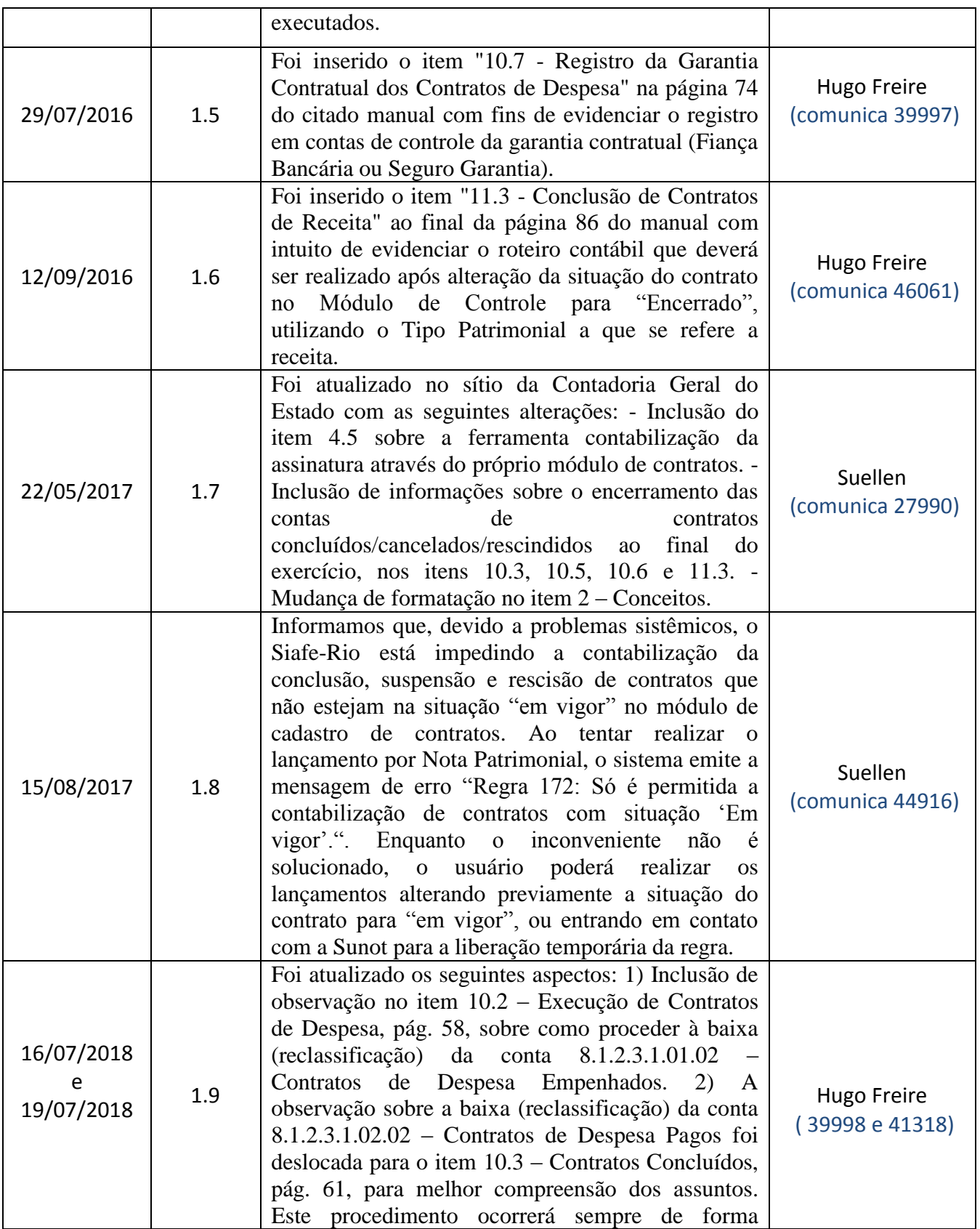

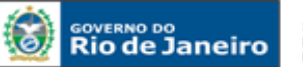

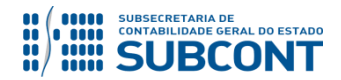

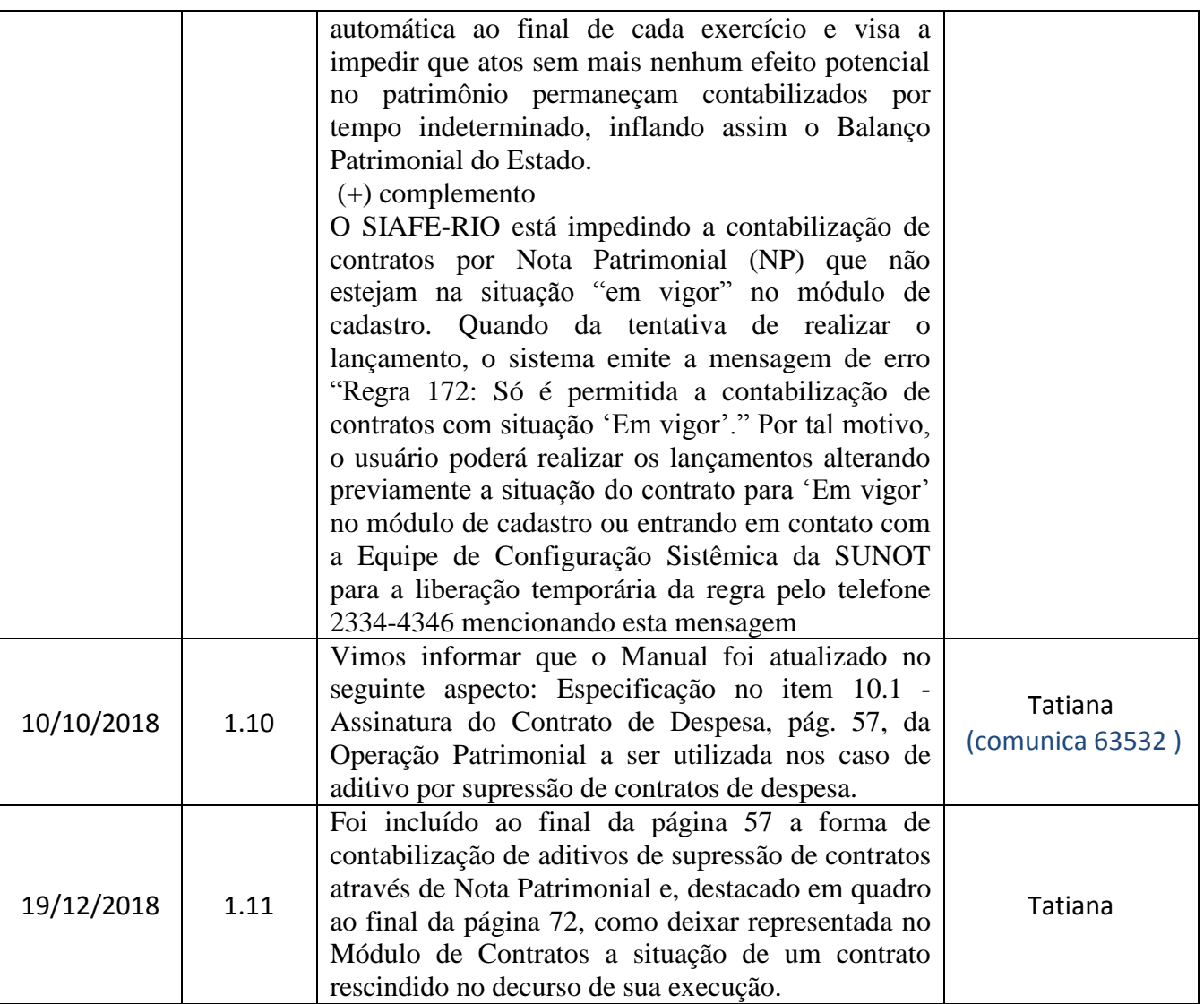

# **OBSERVAÇÃO: Responsável pela Redação Original** em **04/01/2016**: **Hugo Freire Lopes**

**Moreira** (Coordenador de Produção de Normas e Estudos Contábeis – COPRON).